*ANNEX I* リスクベース保険料率算定 ツール及び *GIS* 基礎研修結果

#### リスクベース保険料算定ツール及び **GIS** 基礎研修結果

2016 年 11 月 17 日~18 日にかけて、GSIS の関係職員に対して、「リスクベース保険料 算定ツール、及び QGIS に係る基礎研修」を実施したので、下記のとおり報告する。

1. 目的

本研修実施の主たる目的は、以下のとおりであった。

- (1) GIS を用いたリスクベース保険料算定ツールの操作技術の取得
- (2) GSI の基礎知識及び QGIS の基礎技術の習得
- 2. 研修生

本研修生は、GSIS から 20 名が出席した。出席した研修生は、下表に示すとおりである。

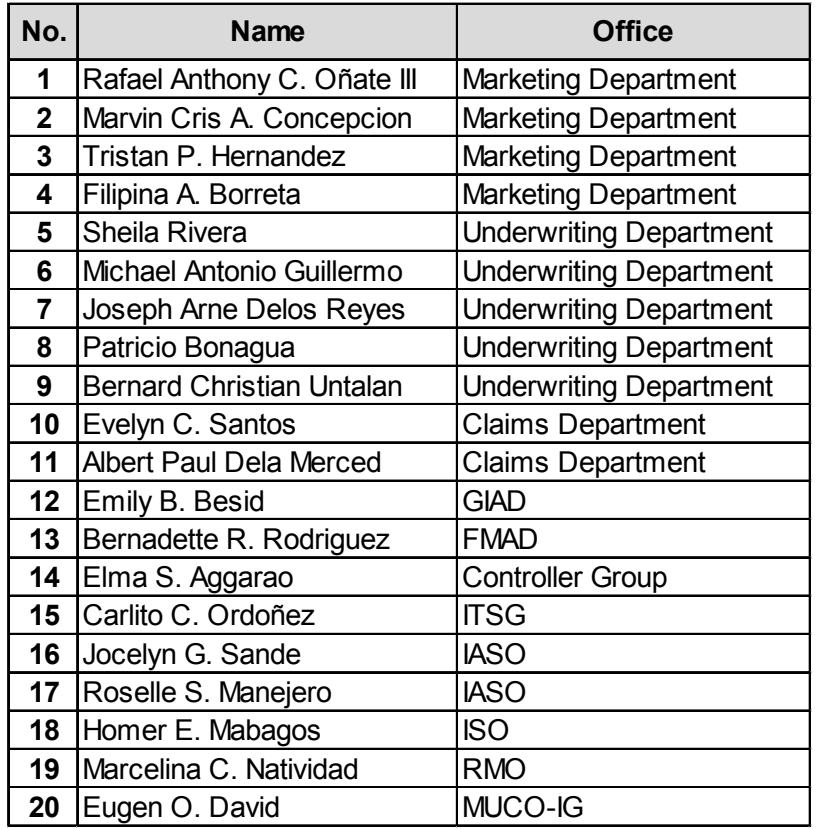

GIAD: General Insurance Accounting Department

- FMAD: Financial Management Accounting Department
- OSVP-FMMSU : Office of the Senior Vice President, Financial Reporting and Monitoring Support Unit
- ITSG: Information Technology Service Group
- IASO: Internal Audit Service Office
- ISO: Information Security Office
- RMO: Risk Management Office
- OVP-IG: Office of the Vice President, Insurance Group
- 3. 研修内容

本研修は 2 日間実施した。それぞれの研修内容は次のとおりである。

- (1) 1日目(11/17、午前9時~午後 12 時、午後 1 時半~午後 4 時半)
	- ▶ プロジェクト概要に関する説明
	- > リスクベース保険料算出ツールに関する概要説明
	- > GIS の基礎に関する講義
	- > QGIS 及び保険料算出ツールのインストール作業
	- > 保険料算出ツールに操作に関する実習
	- > OGIS を利用した地図座標変換に関する実習
	- > QGIS を利用した GIS データ表示に関する実習
- (2) 2日目(11/18、午前9時~午後 12 時、午後 1 時半~午後 4 時半)
	- > QGIS を利用したマップレイアウトに関する実習
	- > QGIS を利用した属性テーブル編集に関する実習
	- > OGIS を利用した空間解析に関する実習
- 4. 研修結果
- (1) リスクベース保険料算出ツールに関する概要説明

第1回 JCM で利用したツールの概要説明資料を元に、ツールには自然災害の強度データ(例 えば地震であれば PGA、台風であれば風速)と財物の脆弱性カーブが格納されており、ツー ルを利用することで超過確率ごとの想定損害額や保険料率を算出できることを説明した。 本講義に使用したテキストは、巻末資料 1 に添付する。

(2) リスクベース保険料算出ツールの操作に関する実技

研修参加者全員に対してリスクベース保険料算出ツールの DVD を配布し、画面を見ながら ツールのインストールを一緒に行った。GSIS が用意した PC のうち、依頼していた仕様を 満たしていない場合にインストールが上手くできなかった場合もあったが、その他の PC で は全員がツールのインストールに成功した。さらに、ツールを利用して仮想の Exposure で 保険料率を算出する実習を行い、参加者はツールの利用方法を理解することができた。

(3) GIS の基礎に関する講義

GIS の基礎講義では、GIS を扱う上で最低限知っておくべき事項に焦点をあて、①GIS とは、 ②データ形式について、③地図座標系について、④GIS の代表的な機能について説明し、そ の後、本研修で使用する QGIS フリーウェアについて紹介した。本講義に使用したテキスト は、巻末資料 2 に添付する。

(4) QGIS に関する実習

QGIS の実習では、用意した QGIS ソフトウェア及びマニュアルを用いて、以下の 5 つの トピックついて、本プロジェクトで使用している GIS データを活用しながら、様々な GIS 解析を実施した。本研修で使用した QGIS マニュアルは、巻末資料 3 に添付する。

(a) 地図座標変換

GIS 上では、緯度経度単位の座標とメートル単位の XY 直行座標系が存在し、両者は一緒 に GIS 上で解析に使用することができないため、どちらかの座標に統一する必要がある。 そのため、本研修では基本的な重要事項の 1 つとして、座標系変換についての実習を行っ た。これにより、研修生は緯度経度座標系から XY 直行座標系へ、あるいはその逆の変換が 可能となった。

(b) GIS データ表示

GIS データを表示させるためには、いくつかの表示方法を覚える必要があるため、本研修 では、一番基本的なカテゴリー表示とグラデーション表示についての実習を行った。この 手法をマスターすることで、研修生らは以下のような GIS データの表示が可能となった。

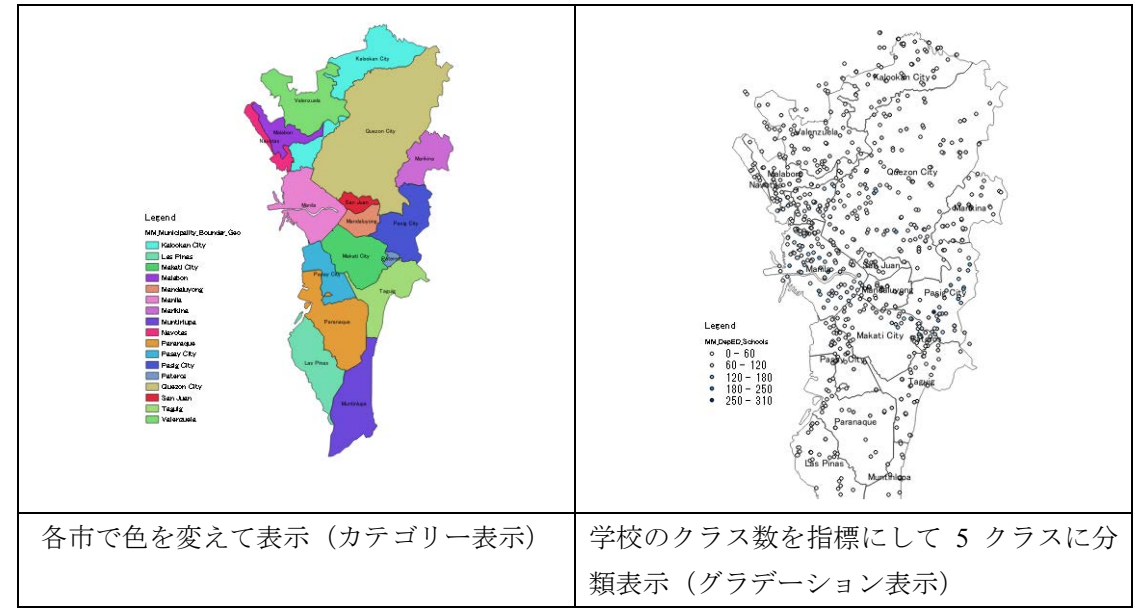

(c) マップレイアウト

マップレイアウトは、GIS データを表示させ、地図要素(タイトル、方位、凡例、スケー ルバー、座標など)を追加させるための機能であり、この技術を習得することで、簡単に 各種主題図を作成することができる、その成果は報告書や大きなサイズの図面を作成する ときに活用される。したがって、本実習においても研修生らが簡単に整飾された地図を作 成できるよう指導した。次図は、マップレイアウトを活用して研修生が作成した図面であ る。

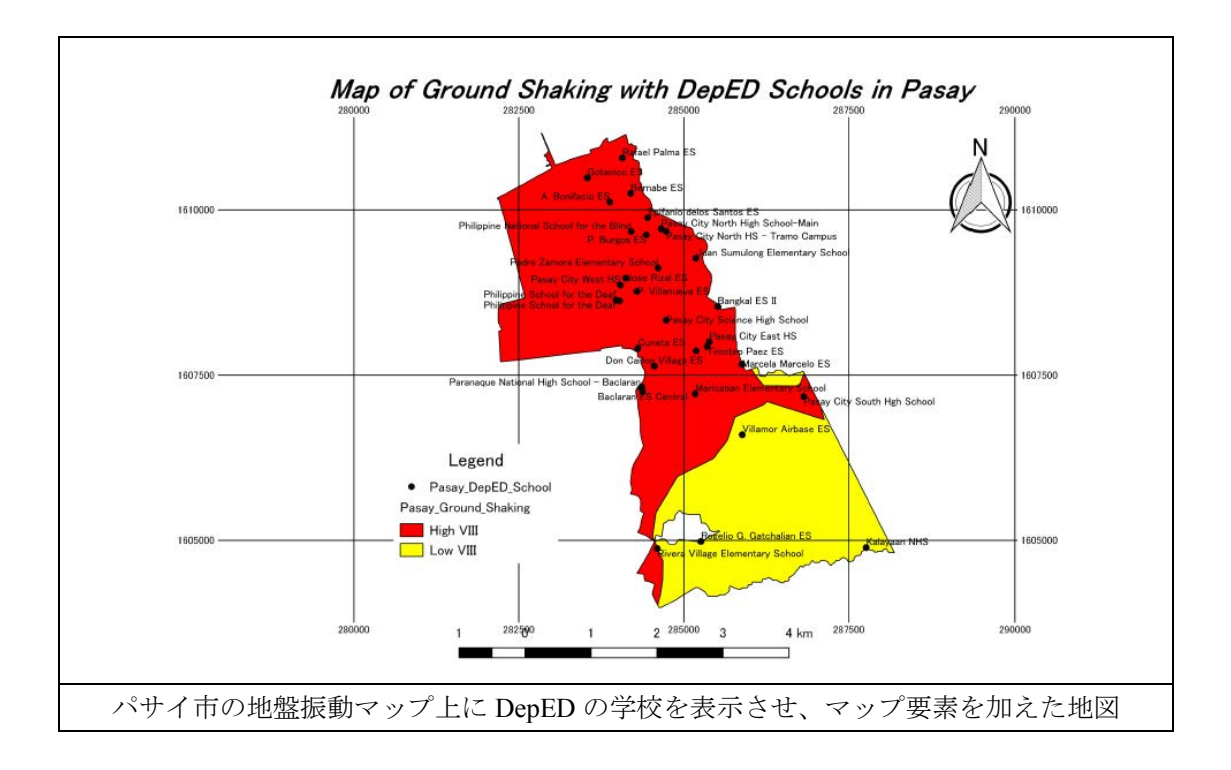

(d) 属性テーブルの編集

GIS データの属性情報を更新する上では、属性テーブル編集の技術は非常に重要となる。 したがって、本研修では属性テーブル編集の基礎なる①既存テーブル情報の削除、②新規 属性テーブルの追加、③ポリゴン面積、ライン長さの計算、⑤新規インデックスの計算方 法、⑥エクセル用データへの変換に係る実習を行った。

(e) 空間解析

GIS の一番の特徴は、この空間解析機能であり、複数の GIS データを用いて、目的とする 新たな GIS データを作成することが可能となる。そのため、本研修では GIS で頻繁に使用 される機能(クリッピング、バッファーリング、インターセクト)についての実習を行っ た。

A) クリッピング

クリッピングとは、例えば、メトロマニラ圏に部分している学校データから、ケソン市、 マカティー市など、特定のエリアの学校データのみを抽出する機能である。本研修は、最 初にこのクリッピング空間解析機能を説明実習を行った。先に示した図は、パサイ市を対 象にしたもので、パサイ市の地盤振動データと学校データを抽出して作成したものである。 B) バッファーリング

バッファーリング機能は、ポイントデータ、あるいはラインデータから一定の距離の領 域を発生させる機能である。例えば、学校から半径 5km 以内の領域、断層から 2km 以内の 領域などである。本研修では、断層データを活用して、断層から 1km、及び 2km の範囲を 求め、さらに前述のクリッピング機能を活用して、それぞれの範囲に属する学校データを 作成する実習を行った。

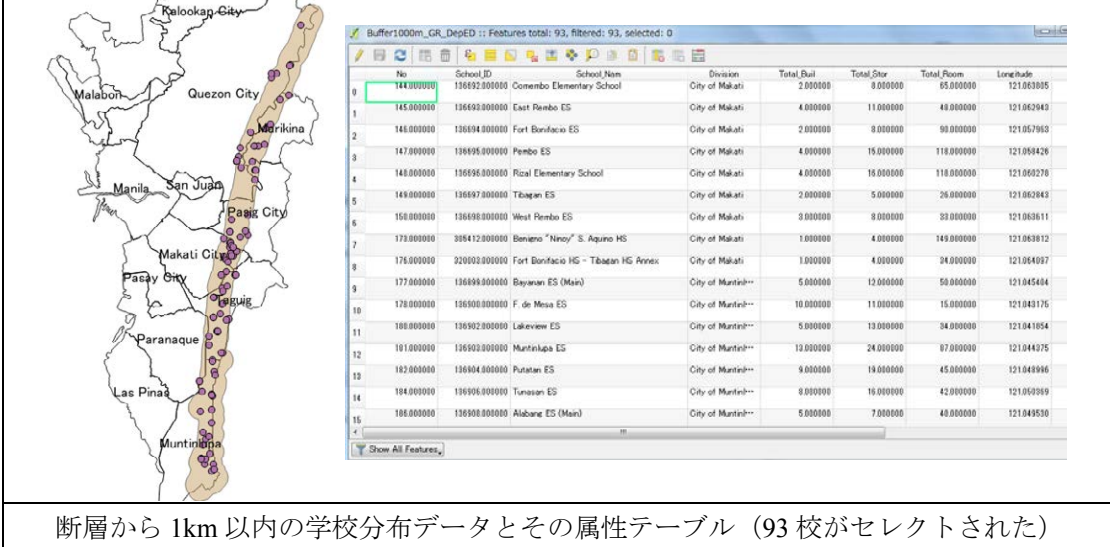

C) インターセクト

インターセクトとは、GISの中で2つの条件の重なるエリアを求める機能である。例えば、 2 つの種類のハザードデータがあり、その両方の危険エリアを求める際に利用したりする。 本研修では、地盤振動と液状化のハザードデータを利用し、最も地盤が振動するエリア、 且つ液状化のポテンシャルが最も高いエリアを抽出する実習を行った。

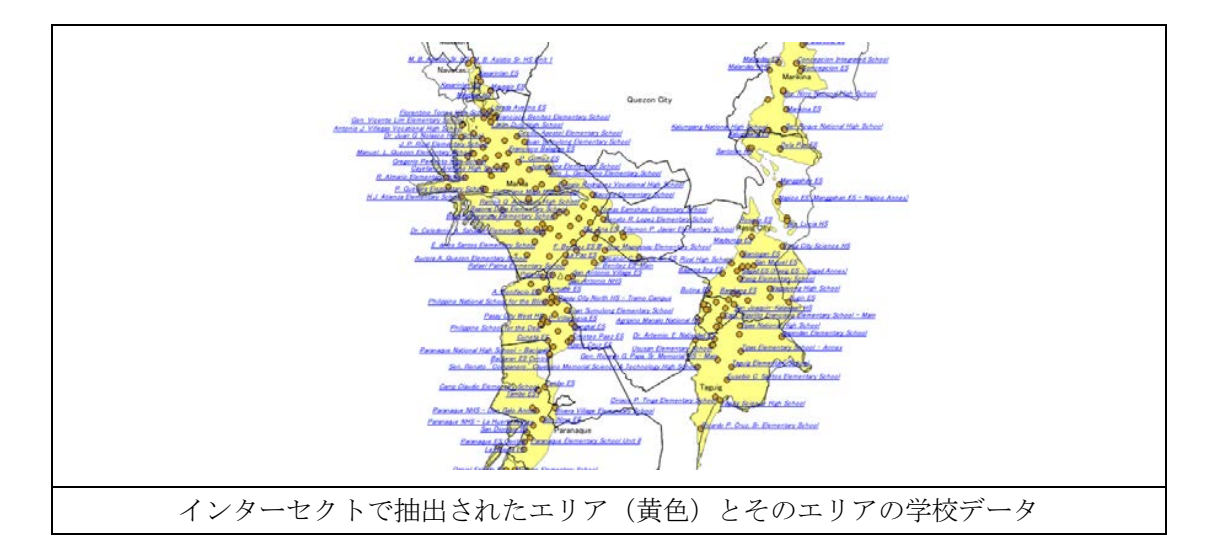

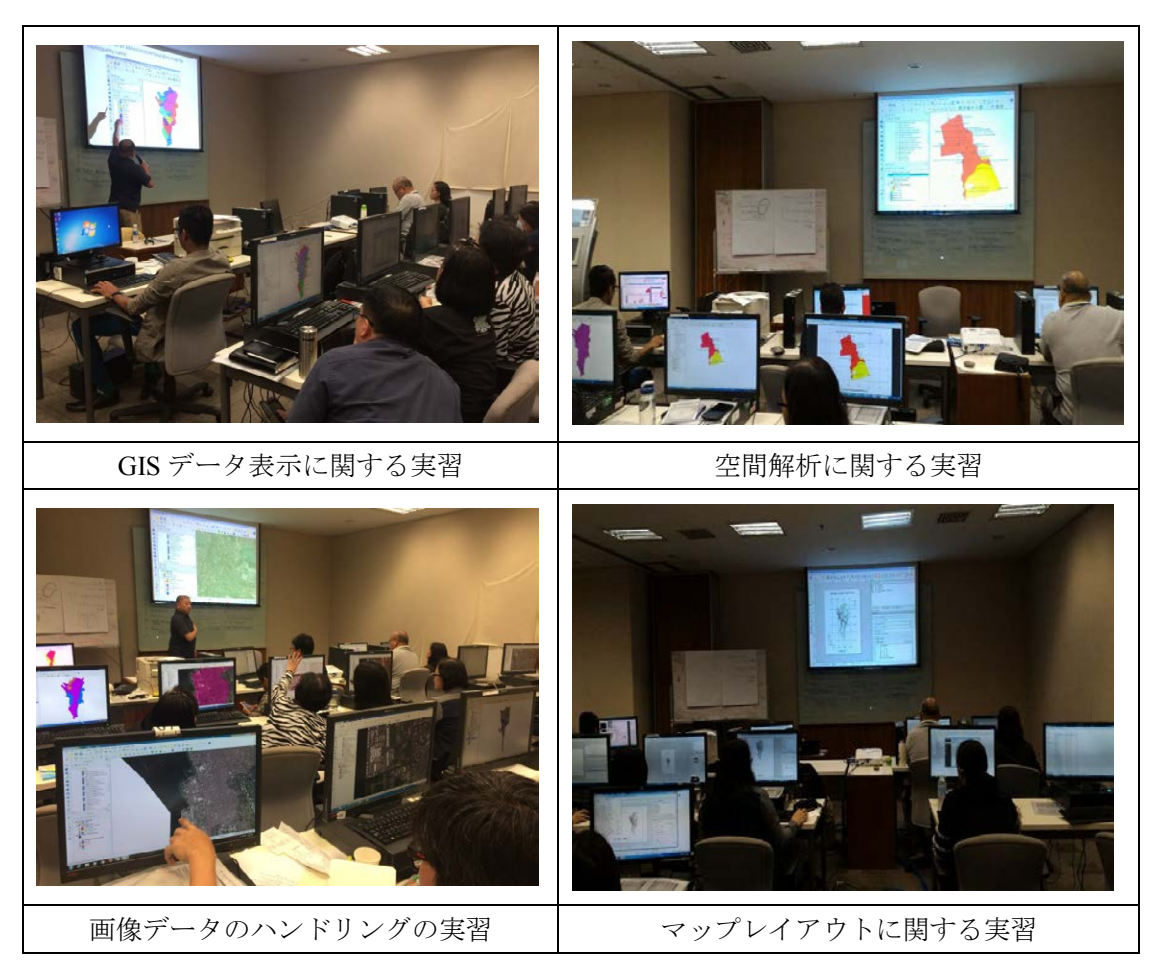

以上の実習を通じて、研修生らは GIS の基本機能を理解し、目的にあったデータ、図面 などを作成できるスキルを身に着けたが、引き続き、GIS のトレーニングが必要である。

5. 研修評価

今回の研修内容を評価するため、巻末資料 4 に添付した質問票を研修後に研修生に配布 し回答してもらった。また、巻末資料 5 には、研修生からの回答してもらった質問票を添 付する。質問票の回答によれば、今回の GIS 基礎研修に関する評価は以下のとおりである。

- 研修参加者の半分程度は、今回の GIS 基礎技術を 75%以上は理解できた。
- 一方、研修参加者の半分程度は、GIS 基礎技術の 50%程度の理解であった。
- また、今回の GIS 基礎研修を通じて、GIS は非常に役に立つツールであることが理 解できた。
- 空間解析機能に係る実習をもう少し実施した方がよかった。
- データ収集に関する研修が必要である。
- 今回の GIS 基礎研修内容とリスクベール保険料算定ツールとの相互関係がよく理 解できなかった。
- 今後も継続的な研修が必要である。

以上のことから、第一回目の GIS 基礎研修としては、ある程度の成果を出せたのではな いかと考えられる。今後は、この質問票の結果を考慮し、より効果的な研修生らの業務に 適応した研修内容を検討する必要があろう。

6. 提言

今回の研修を通じて、GSIS 側も今後の GIS の必要性を強く感じており、GSIS への本格的 な GIS の導入について、以下のように提言する。

一般的には、GIS を導入する際には、次の 3 つの点が鍵となり、このどれかが不足すると GIS の導入は失敗に終わるケースがある。

- ① GIS 業務を実施していく体制の確立 (Organizational Issue)
- ② 年間予算の確保 (Financial Issue)
- ③ 人材の育成および確保 (Human Resource Issue)

(1) GIS 業務を実施するための体制の確立 (Organizational Issue)

通常、GIS 業務は片手間にできる作業ではなく、それ自体でかなりのボリュームを要する 業務である。例えば、新規データの作成、既存データの修正、属性テーブルの編集作業な ど、多岐に渡る。また、本プロジェクトを通じて、GSIS には GIS データ化していくべき情 報が大量にあることが確認されている。

したがって、GSIS に本格的な GIS を導入するには、専属のユニット (GIS Unit) の設立が必 要であり、このユニットの中で全ての GIS データを管理、構築していかなければならない。 例えば、既存の部門の中でそれぞれ GIS ユニットを設立すると、それぞれの場所で勝手に GIS データが構築、編集され、複数の似たようなデータが構築される可能性も高く、データ の品質管理ができなくなる。一方、専属の部署が設立されれば、その中で GIS データベー スは一元管理され、あるフォーマットに準じた GIS データベースを構築していくことが可 能となる。また、専属部署の場合は、基本的に GIS 作業以外の作業が生じないため、職員 も作業に集中できるようになるメリットがある。

(2) 年間予算の確保 (Financial Issue)

本プロジェクトでは、フリーウェアである QGIS を活用しリスクベース保険料算出ツール を開発し、その研修を実施した。仮に GSIS に本格的な GIS を導入する場合、OM 費用がか からない QGIS を導入すれば、すくなくとも GIS に関する費用を考慮する必要はない。しか し、本格的な GIS 導入では、ハイスペックな PC、データを管理していくためのデータベー スサーバー、大型図面を出力するためのプロッターやプリンター、それに付随するインク、 紙など、様々なハードウェアが必要となってくる。

したがって、GIS を導入する際には、年間にかかるコストを算出し、それを毎年確保してい く必要が生じてくる。もし、この年間のランニングコストを確保出来ない場合は、継続し て GIS を利用していくことが難しくなってくる可能性が高い。

(3) 人材の育成および確保 (Human Resource Issue)

GIS を日々の業務の中で利用して上で一番重要なのが、GIS を適切に操作できる人材を如 何に確保するかである。例えば、GIS スキルを持った人材を雇用する、あるいは、GIS ユニ ットに配属された職員への GIS 研修を実施していくなどがある。また、人材の中には、大 きくアドミニストレーターの立場の人材とオペレーションの立場の人材が必要になってく る。したがって、人材育成では以下のような事を検討していかなければならない。

- 外部講師によるアドミニストレーター育成のための研修
- ▶ 外部講師及びアドミニストレーターによるオペレーター育成のための研修
- ▶ 外部講師及びアドミニストレーターによるツール開発のためのプログラム研修
- > 各種 GIS 研修のためのカリキュラムの開発
- 年間の研修スケジュール計画の作成

このような研修計画を立案、実施していくことにより、GIS ユニットのアドミニストレー

ター、オペレーターを育成しながら、日々の GIS 業務への対応を可能にしていく。

以上のとおり、GSIS が GIS を導入するには、上記の 3 つ点を検討し、GIS ユニットの設 立を目指していくことが望ましい。そのためには、まずは JICA の技術協力プロジェクなど を通じて、GSIS の GIS に関する専門性を高めていくことが重要であろう。

巻末資料 *1*: リスクベース保険料算出ツール講義テキスト

# Development of risk‐based insurance premium calculation tool for Metro Manila

November 16th, 2016

#### What is insurance?

Insurance is one of the traditional risk transfer methods. Re/insurance companies underwrite an insured's Risks and determine insurance premium.

Re/Insurance companies need to collect adequate insurance premiums for adequate insurance payment

 $\rightarrow$ How to calculate adequate premium?

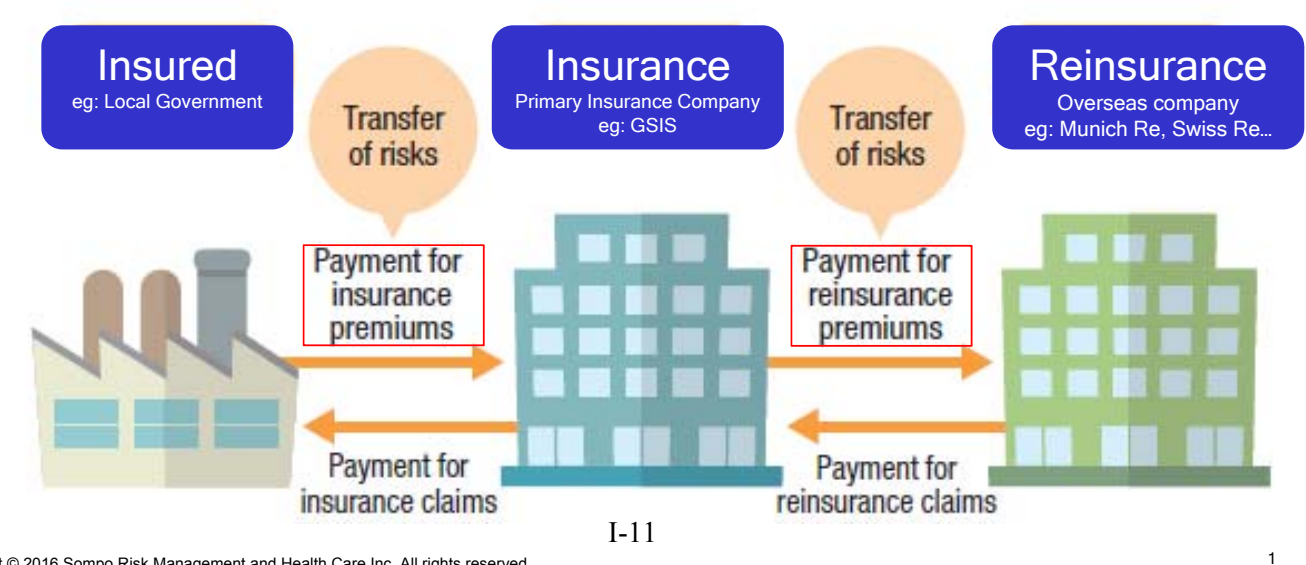

Copyright © 2016 Sompo Risk Management and Health Care Inc. All rights reserved.

#### How to get adequate premium?

Re/Insurance company need to understand the risk for each insurance product monetary base.

#### $\triangleright$  Statistics Pricing

If Re/Insurance company have a lot of insurance loss data, they can understand the risk using statistic approach. Statistic Loss Analysis can show us the annual average Loss and volatility by each insurance product.

eg: Motor insurance, Fire insurance….

#### $\triangleright$  Model based Pricing

Statistical approach cannot take into account "Low‐frequency High‐severity Catastrophe''. Major Re/Insurance company use Natural Catastrophe model based on science and engineering.

2

eg: Property insurance

Copyright © 2016 Sompo Risk Management and Health Care Inc. All rights reserved.

#### What is Catastrophe Model?

## What is Catastrophe Model?

Catastrophe(Cat) Model:

- To determine potential losses from natural disaster
- Probabilistic approach

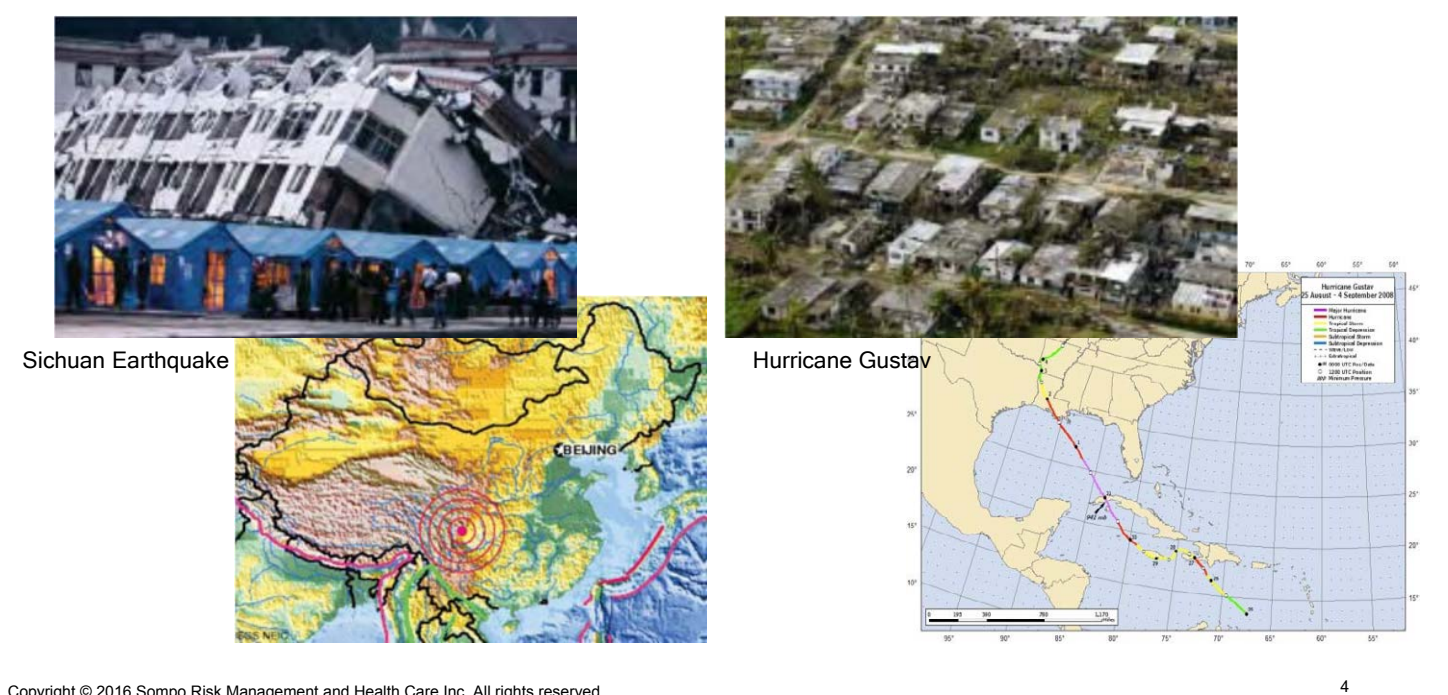

Copyright © 2016 Sompo Risk Management and Health Care Inc. All rights reserved.

## CAT Model Framework

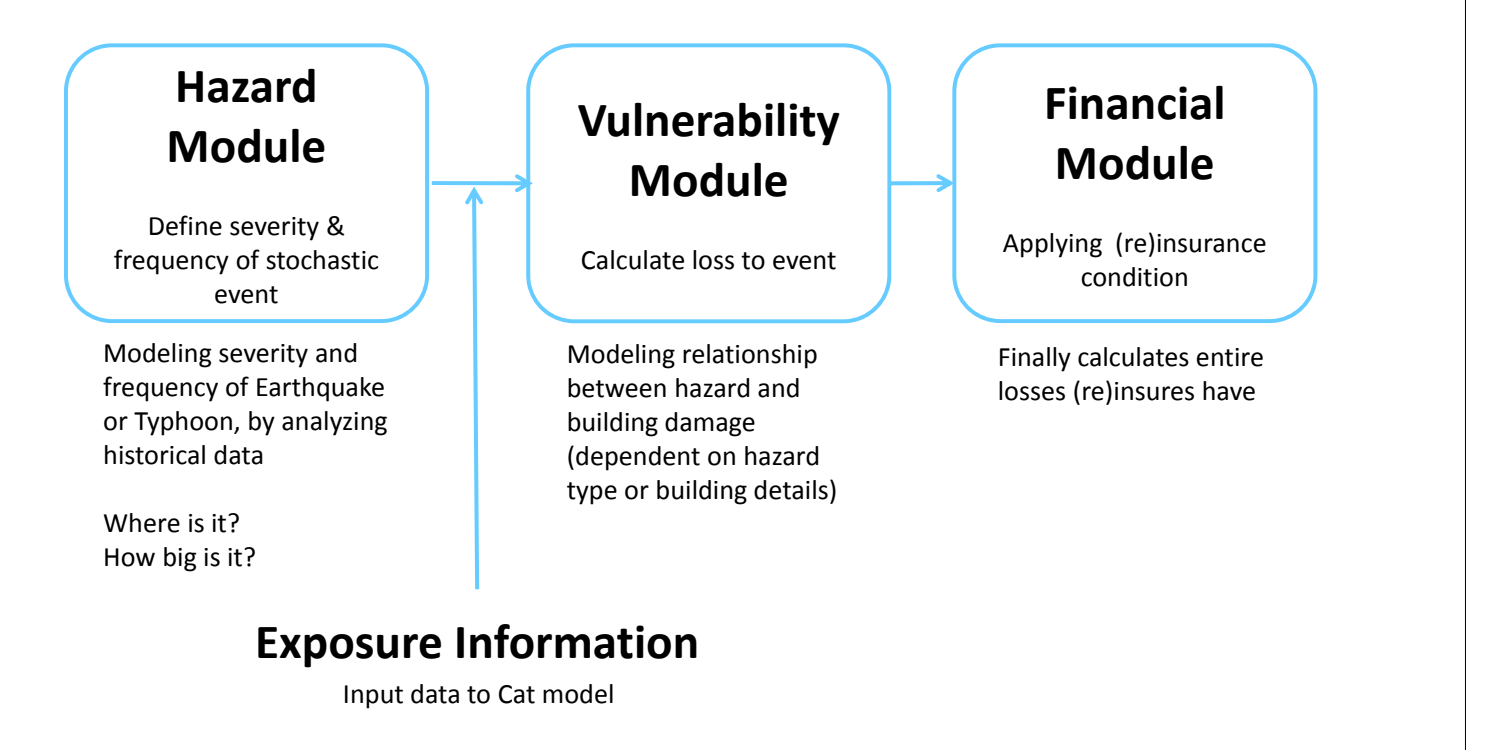

## Outline of NatCat Model

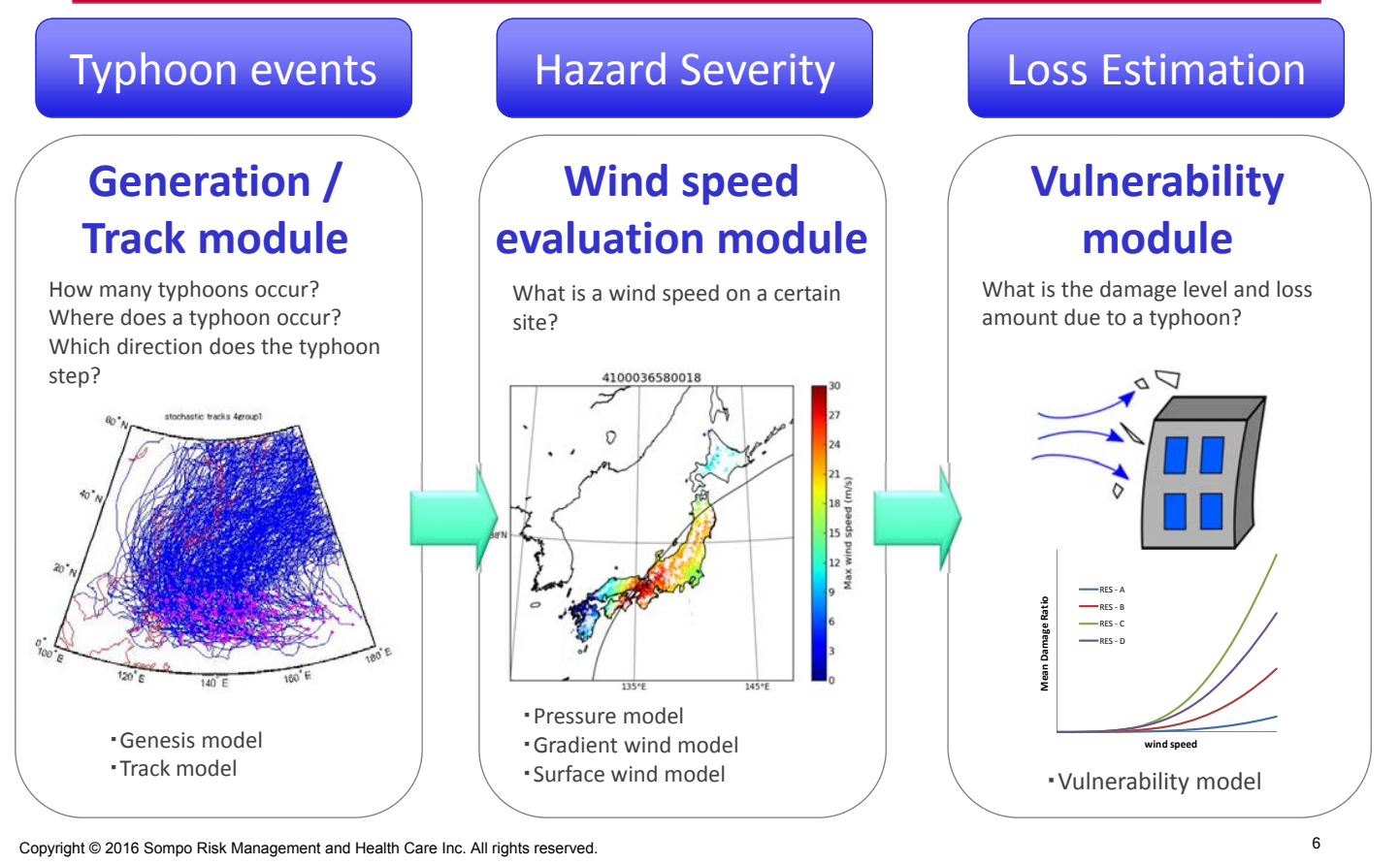

#### Typhoon modeling

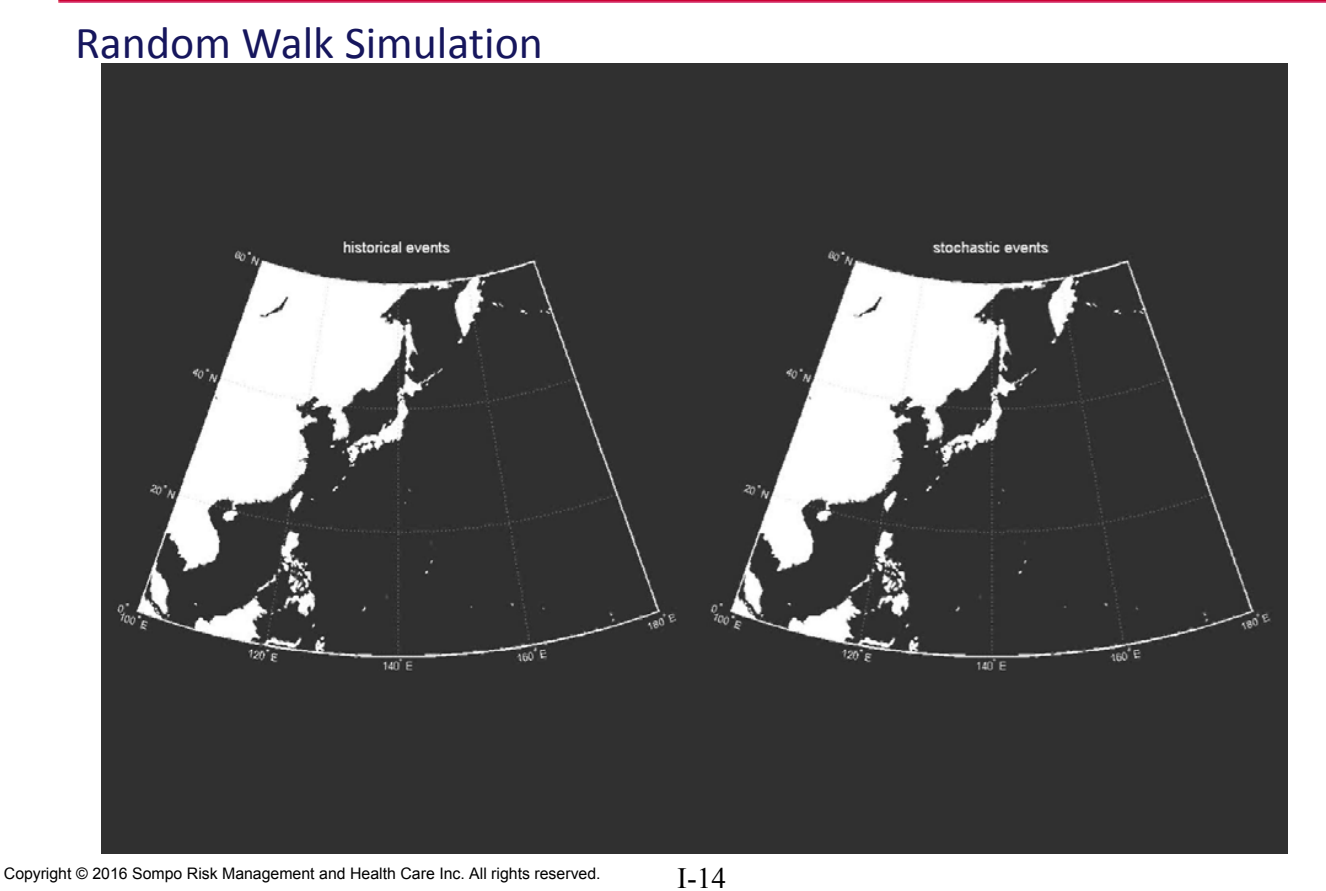

## Typhoon modeling

#### Pressure, Wind Speed Simulation

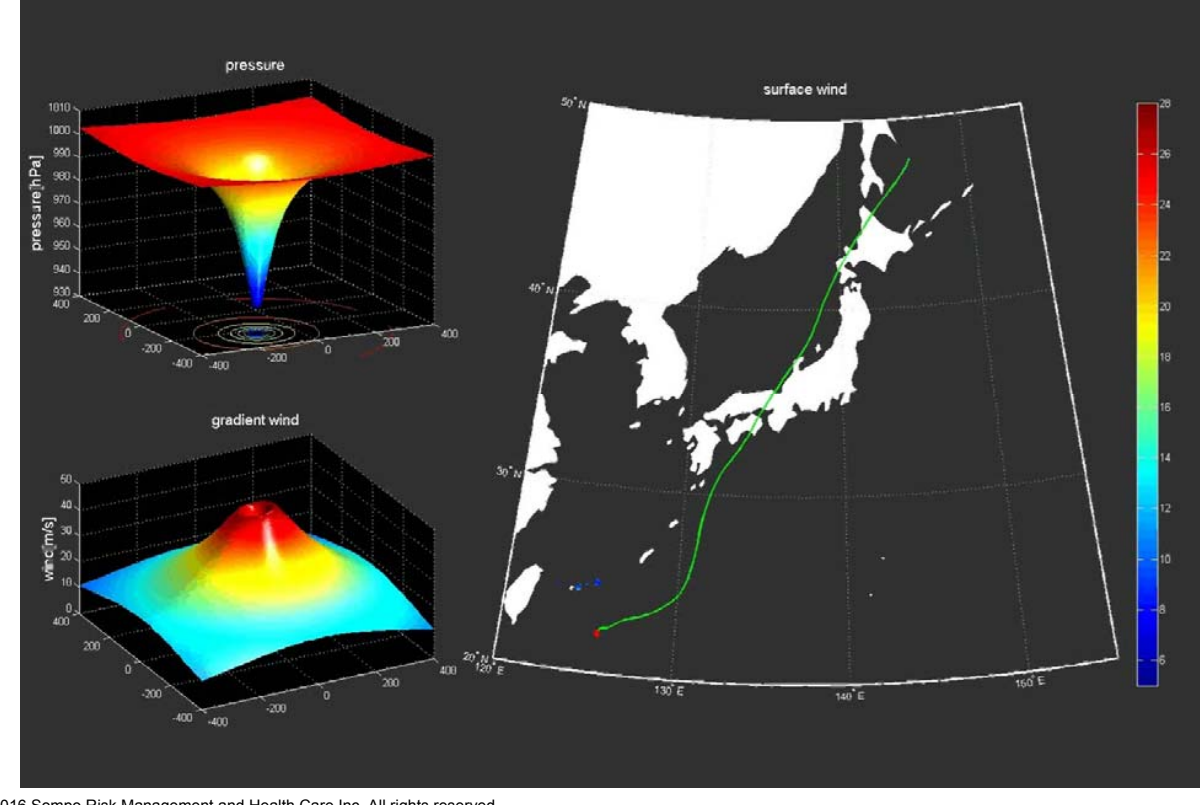

Copyright © 2016 Sompo Risk Management and Health Care Inc. All rights reserved.

## Vulnerability Module

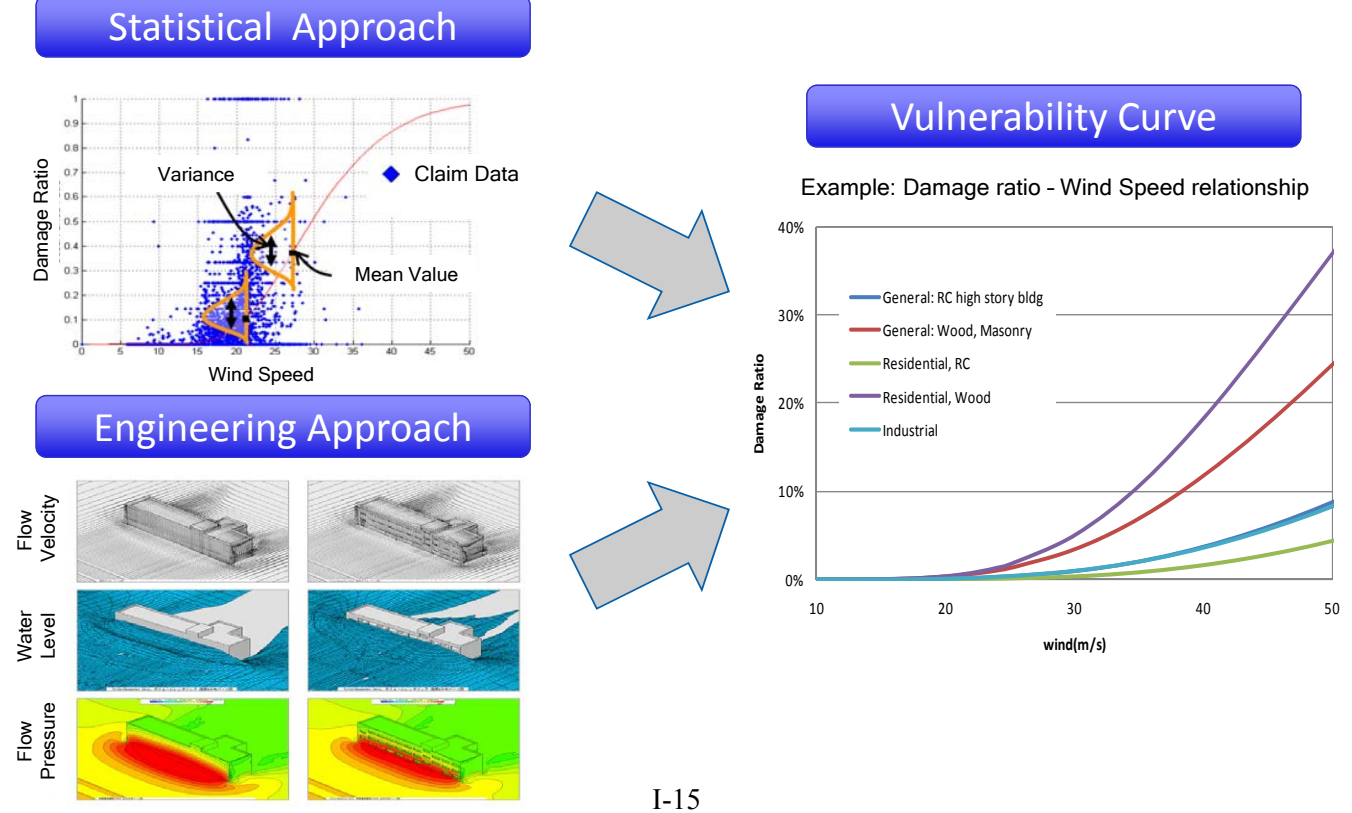

Copyright © 2016 Sompo Risk Management and Health Care Inc. All rights reserved.

8

#### Modeling Input and Output

Input: Exposure information

- ‐ Geographic location (spatial distribution of contract; state, county…)
- ‐ Insured Value by Coverage (Bldg, Cont, BI) and by Location
- ‐ Attributes (Construction, Year Built, Height of Bldg, Occupancy, ….)
- ‐ Financial Information (Deductibles, Limits, Reinsurance scheme, ….)

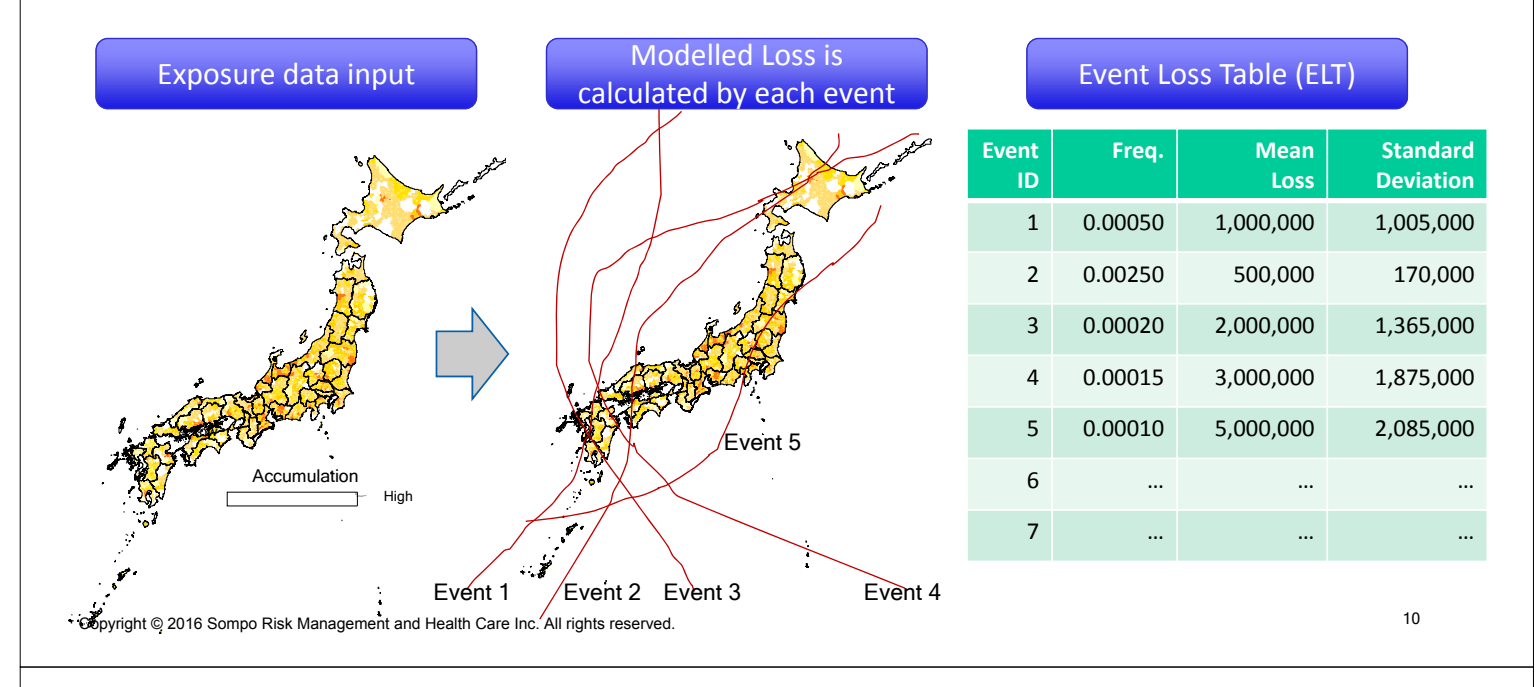

## Modeling Input and Output –statistics‐

Exceedance Probability curve (EP curve) can be generated by arranging Event Loss Table in descending order. Re/Insurance company use EP Curve for their Risk accumulation control.

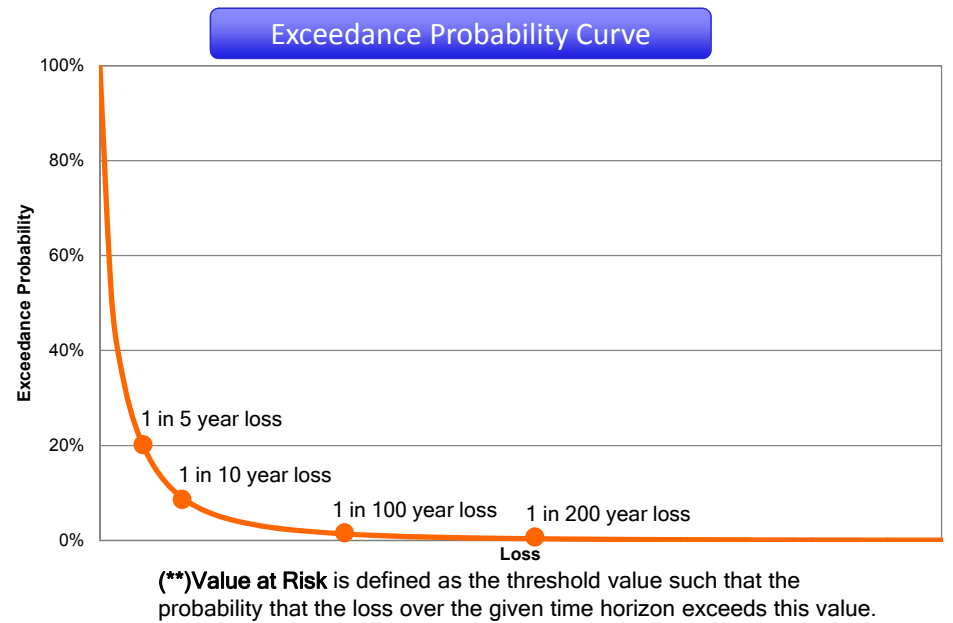

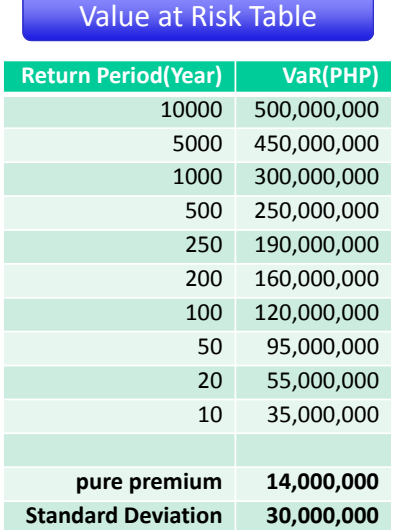

(\*) Return period: 1/exceedance probability I-16

Copyright © 2016 Sompo Risk Management and Health Care Inc. All rights reserved.

#### Catastrophe Pricing Model

JICA study team develops Proto type pricing model based on NatCat Risks Target Region : Metro Manila Target Perils : Earthquake, Typhoon, Flood, Storm Surge, Tsunami, Landslide, Liquefactions

#### Source Data

Hazard : AIR, Air World Wide, Provided Earthquake, Wind, Tsunami, Storm Surge Data. UP is developing Flood Hazard map

Vulnerability: UP provided Vulnerability curve

Exposure: School (Location, Sum Insured: GSIS) MRT3 (MRT3) AirPort Terminal 3 (NAIA)

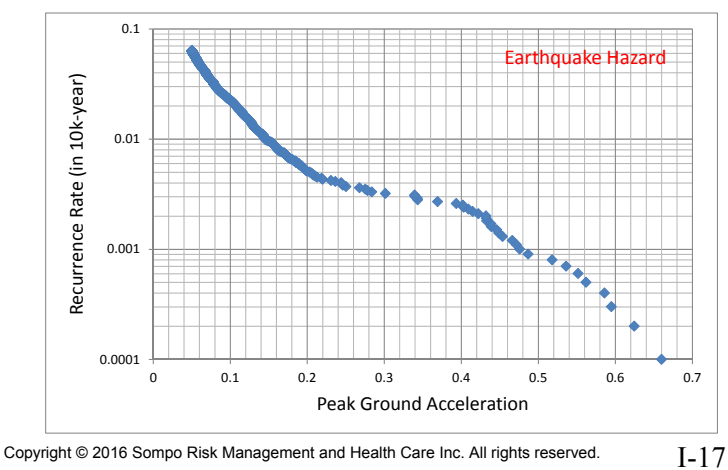

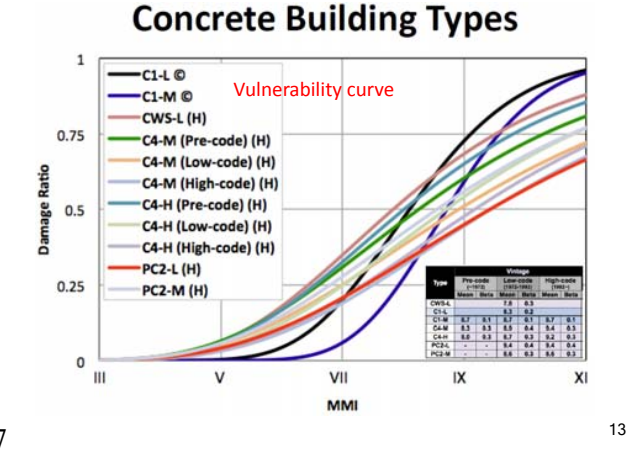

#### Platform

#### GIS(Geographic information system)

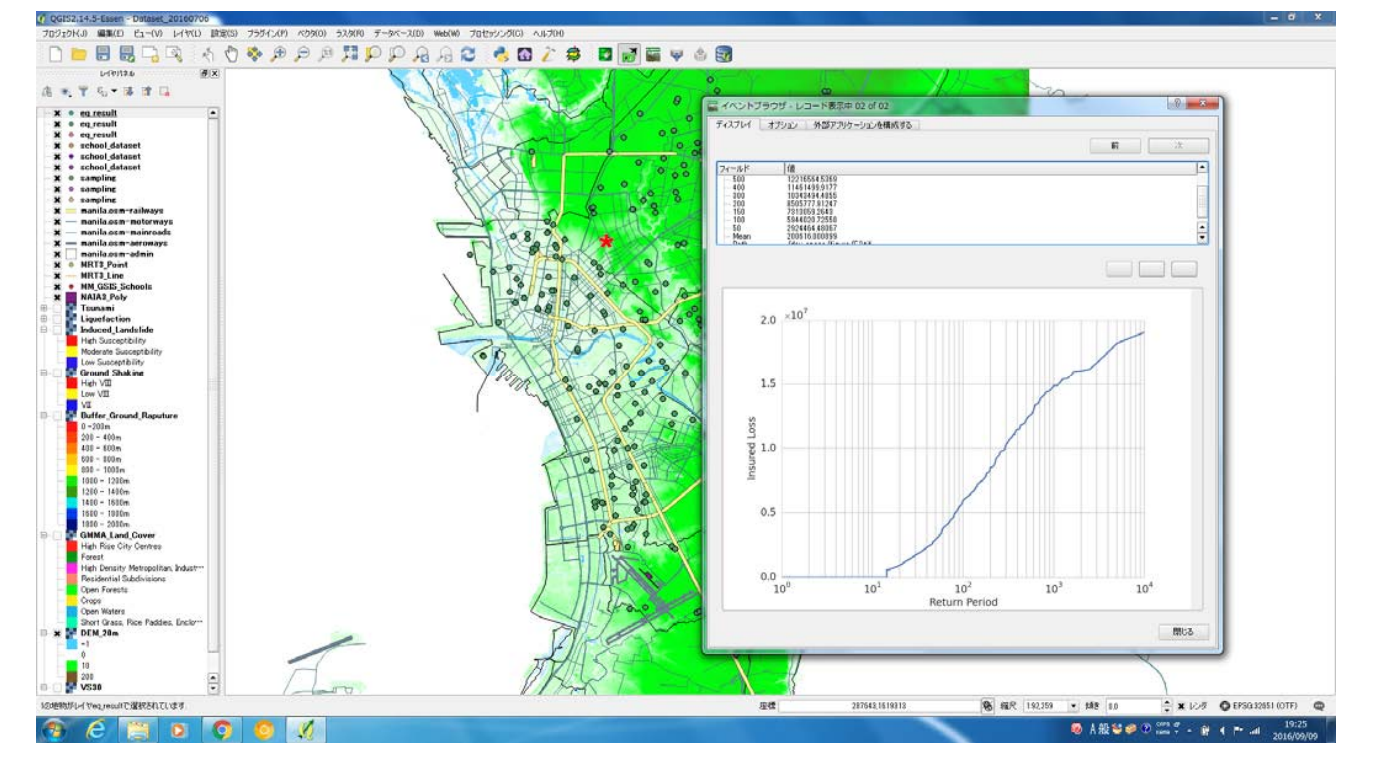

Copyright © 2016 Sompo Risk Management and Health Care Inc. All rights reserved.

#### 14

#### Pricing Results

Construction Reinforced Concrete Year built: 1972-1992 story: 3-7

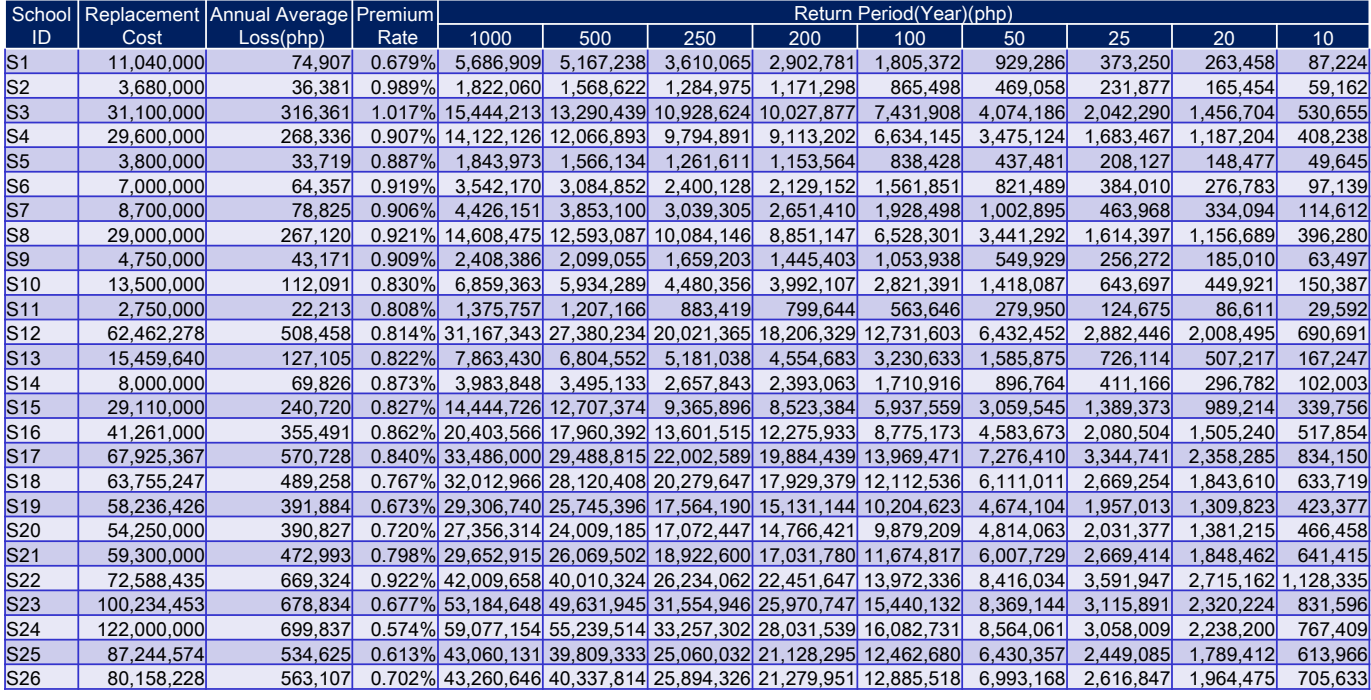

#### Premium Rate(EQ) =EQ Annual average Loss / Replacement Cost

#### Insurance Premium Incentive

After the school's retrofit work, Pure Premium will be decreased by approximately 40%.

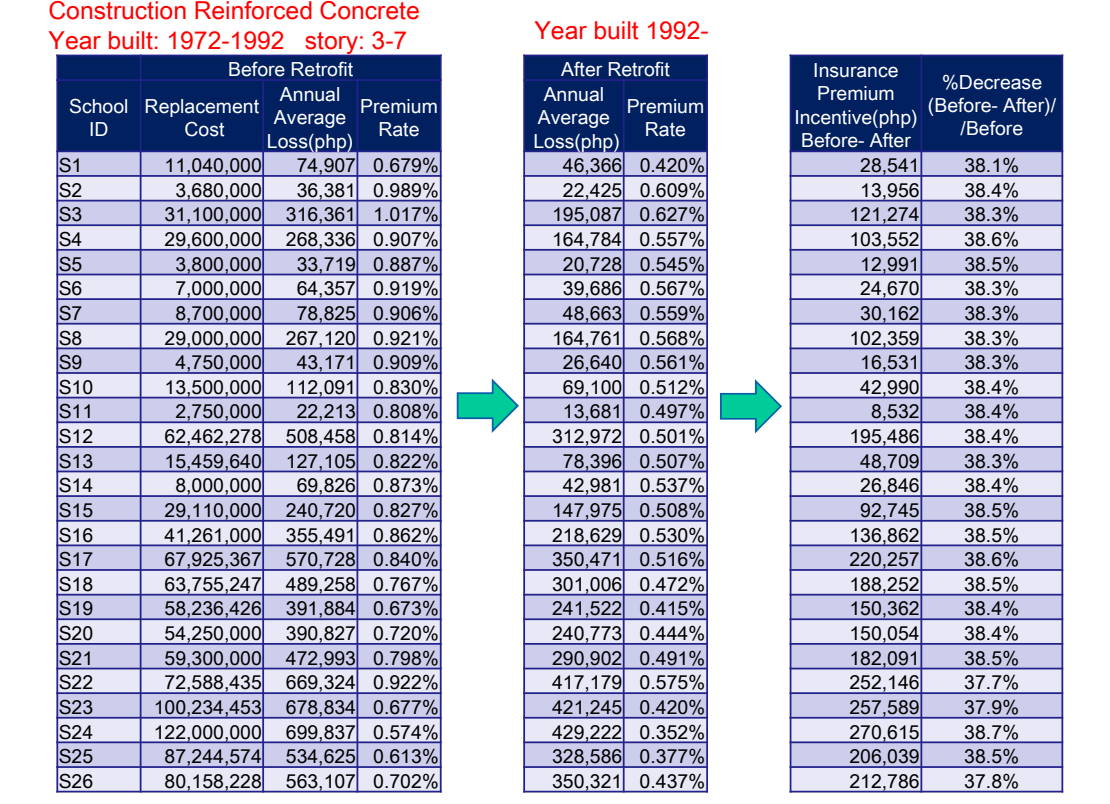

Copyright © 2016 Sompo Risk Management and Health Care Inc. All rights reserved.

#### Pricing Results ‐ All Stochastic EQ Event (Averaged View)‐

16

Right Figure shows the EQ Rate on the map drawn by calculation tool's results. EQ premium rate consistent with PHIVOLCS's hazard map. Low EQ Rate Area

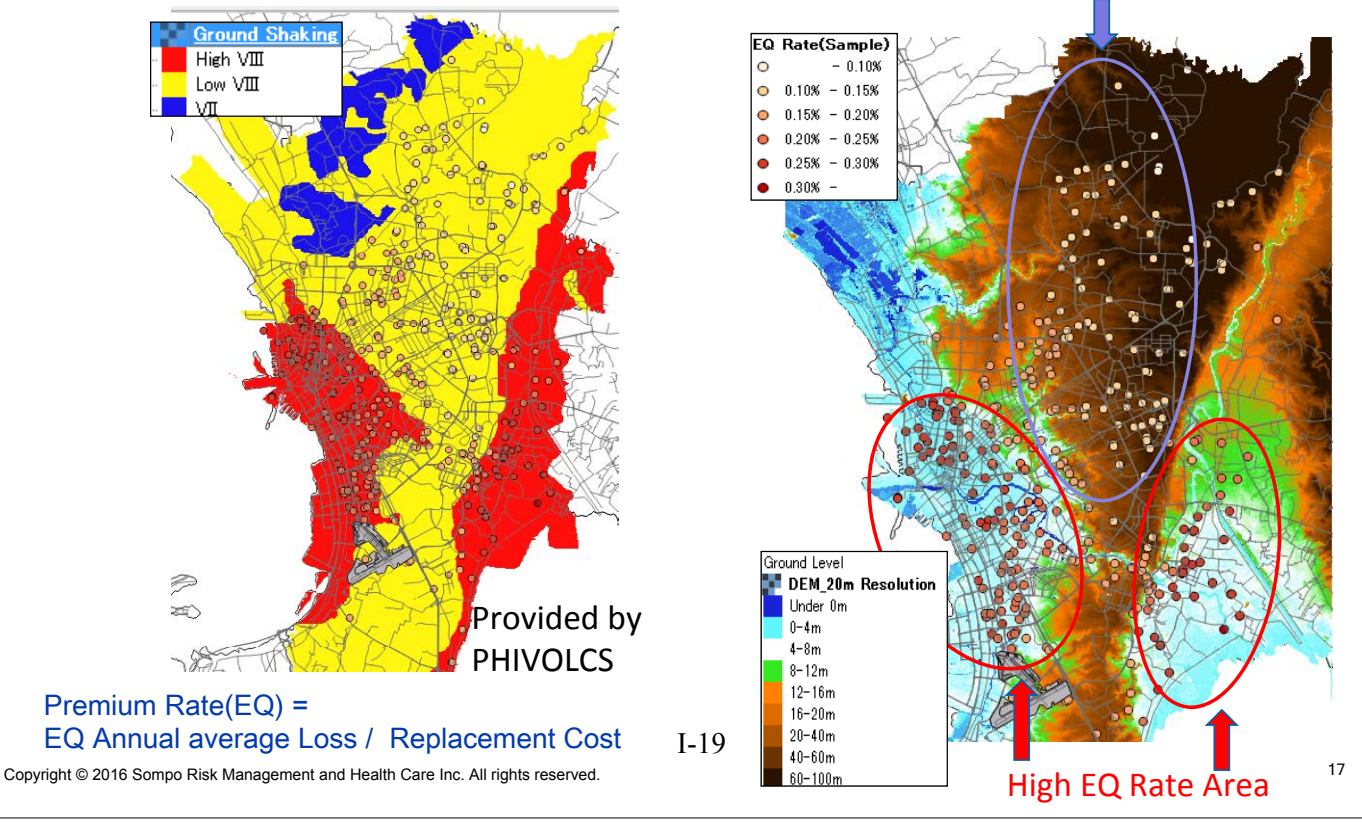

## Pricing Results – West Valley Fault Event ‐

Right Figure shows the EQ Damage Ratio by West Valley Fault event.

Serious school damaged are estimated around West Valley Fault.

If West Valley earthquake occurred, many schools will collapse and public government need to rebuild many schools.

We should retrofit many public schools to protect children from Natural Disasters.

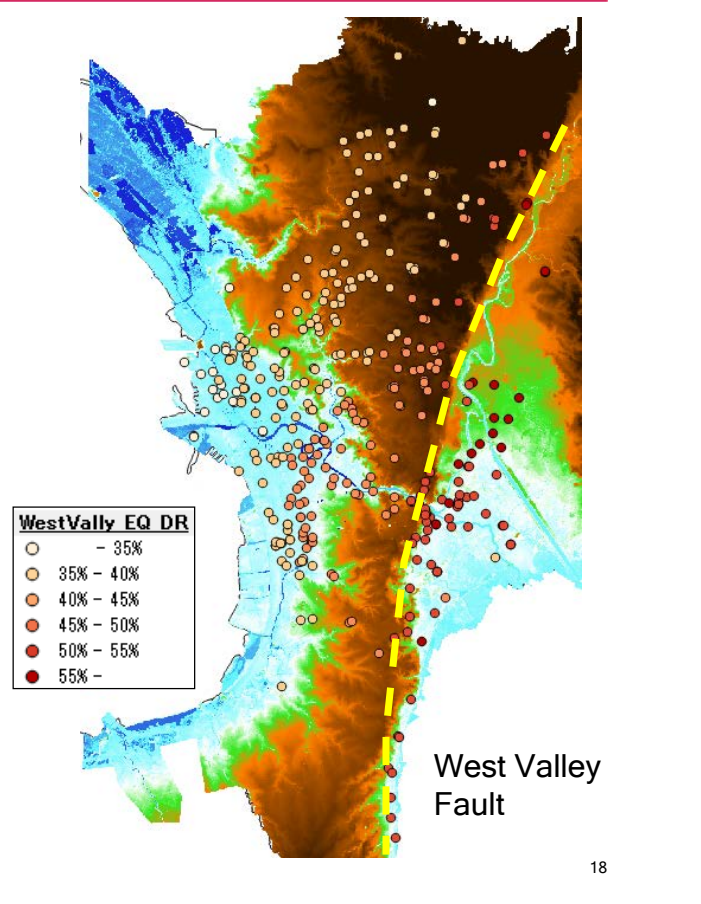

Copyright © 2016 Sompo Risk Management and Health Care Inc. All rights reserved.

巻末資料 *2*: *GIS* 講義テキスト

**Data Collection Survey** on the Insurance Mechanism for Incentivizing Disaster Resilient **Public Infrastructures in Metro Manila** 

#### Fundamentals of GIS

November 2016

JICA Study Team (Kazutoshi MASUDA)

## Contents

2

About GIS GIS Data Coordinate Systems Typical Functions is GIS About QGIS Open Source Software Conclusion

## **About GIS**

3

A Geographic Information System (GIS) is a system designed to capture, store, manipulate, analyze, manage, and present spatial or geographic data.

## Data Type can be handled in GIS

Several kinds of data types are available in GIS

- Vector Data (Polygon, Line, Point)
- Raster Data (Image files, Scanned file)
- Tabular Data (MS Excel, MS Access, CSV etc.)

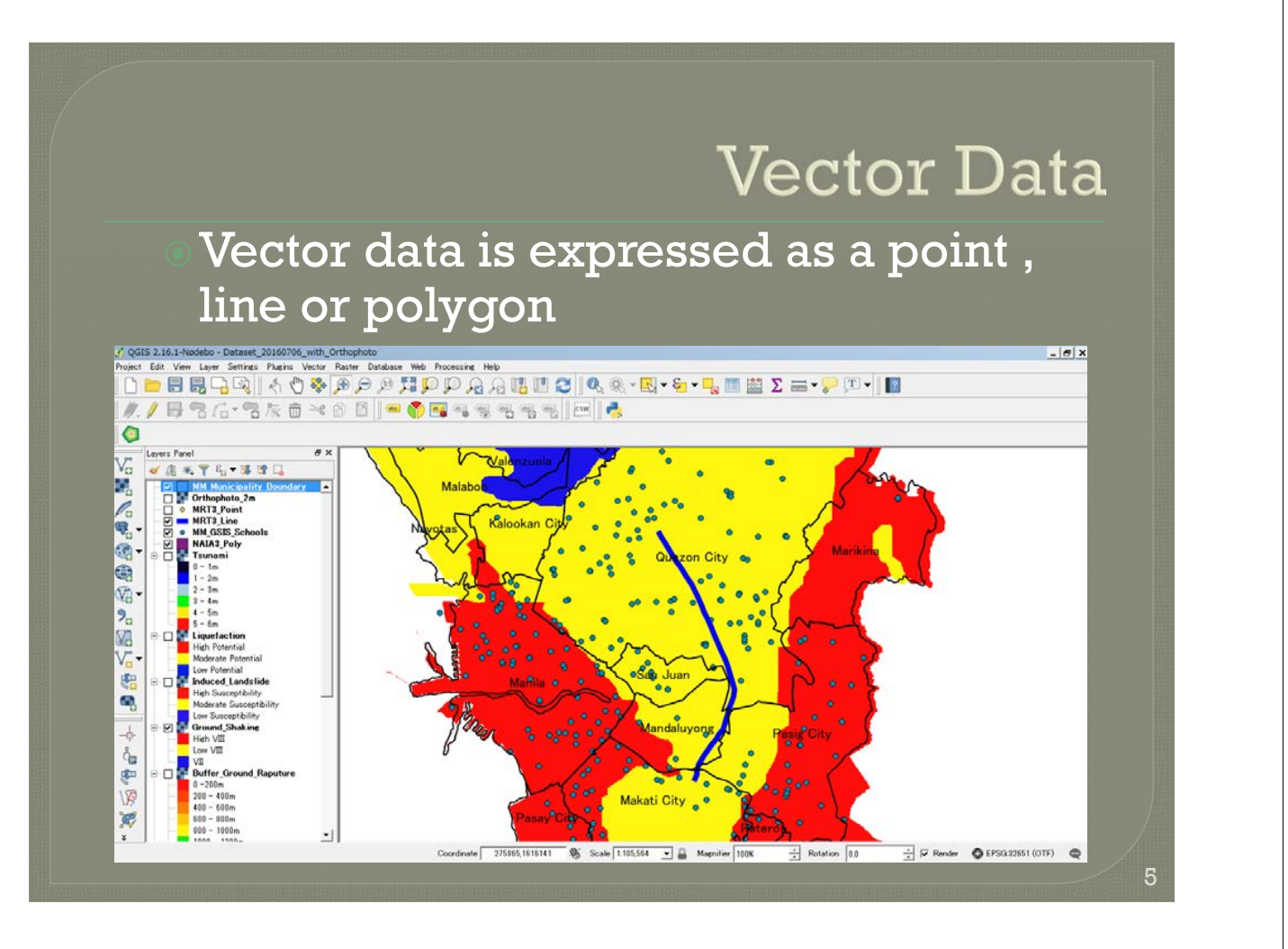

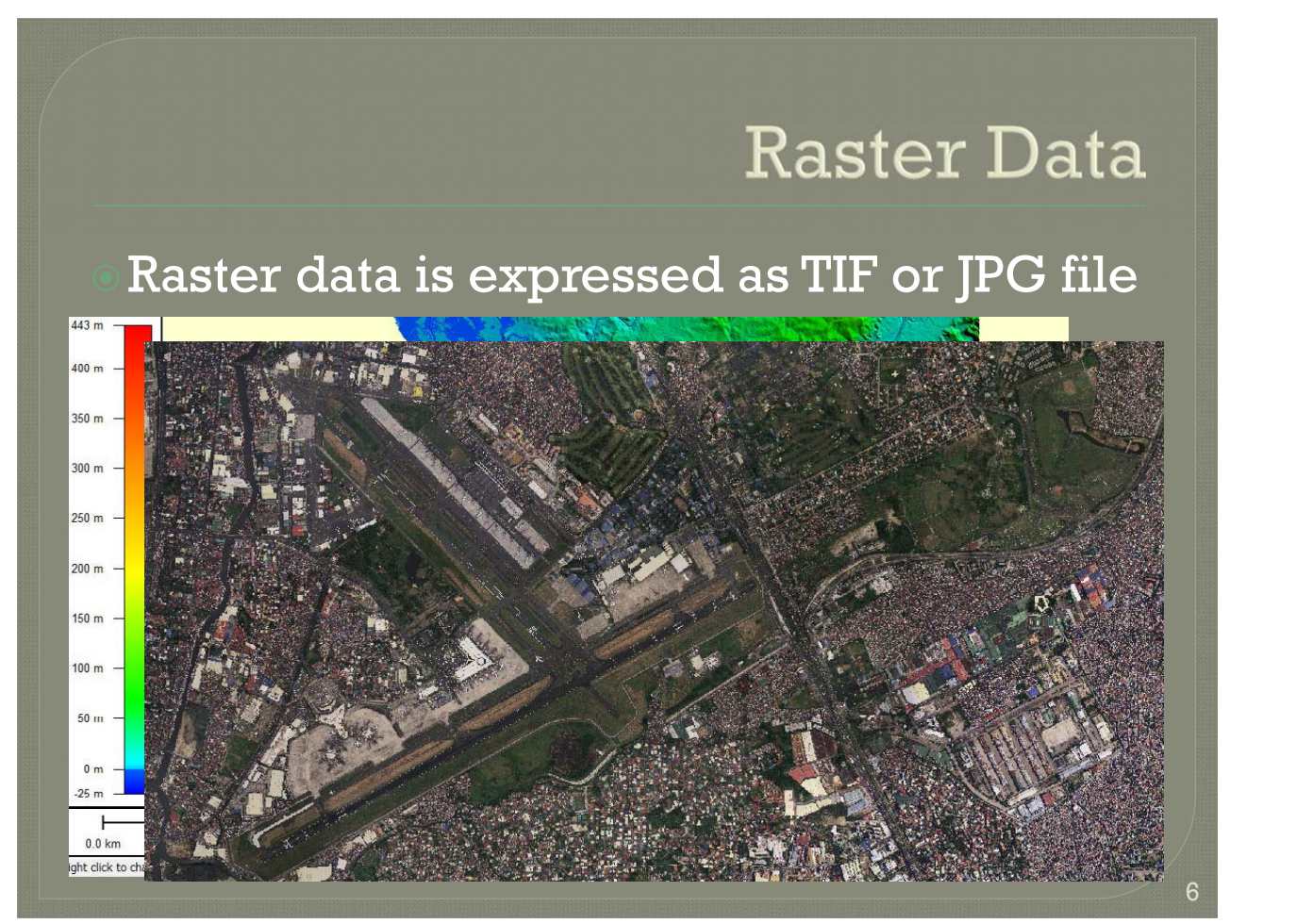

## **Tabular Data**

Tabular data is prepared as MS Excel sheet, MS Access sheet or CSV file.

## **Map Coordinate Systems**

There are main two (2) coordinate systems in GIS

• Projected Coordinate System (Meter Unit)

• Geographic Coordinate System (Latitude/Longitude Unit)

8

## **Projected Coordinate System**

 UTM (Universal Transvers Mercator) coordinate system is one of the typical projected coordinate system and being widely used in the world. UTM is divided into 2 areas, north and south hemisphere In addition, each area is divided into 60 zones with 6 degrees Manila Metropolitan Area belongs to Zone 51 North (From 120E to 126E) Unit of projected (UTM) coordinate system is meter

## Geographic Coordinate System

9

10

X coordinate is Longitude

- East longitude is "+"
- West longitude is "-"
- Y coordinate is Latitude
	- North latitude is "+"
	- South latitude is "-"

Unit is Degree (Decimal Degree)

## **Typical Functions in GIS**

Data Conversion Data Display Map Layout Attribute Data Edit Spatial Data Analysis Data Export

## **Data Conversion**

11

12

#### Converting Map Coordinate System

- This function is used to convert map coordinate system from Projected to Geographic or Geographic to Projected
- Because in GIS, basically different coordinate systems can not be used together for the analysis, therefor all the data used in GIS should have same map coordinate systems

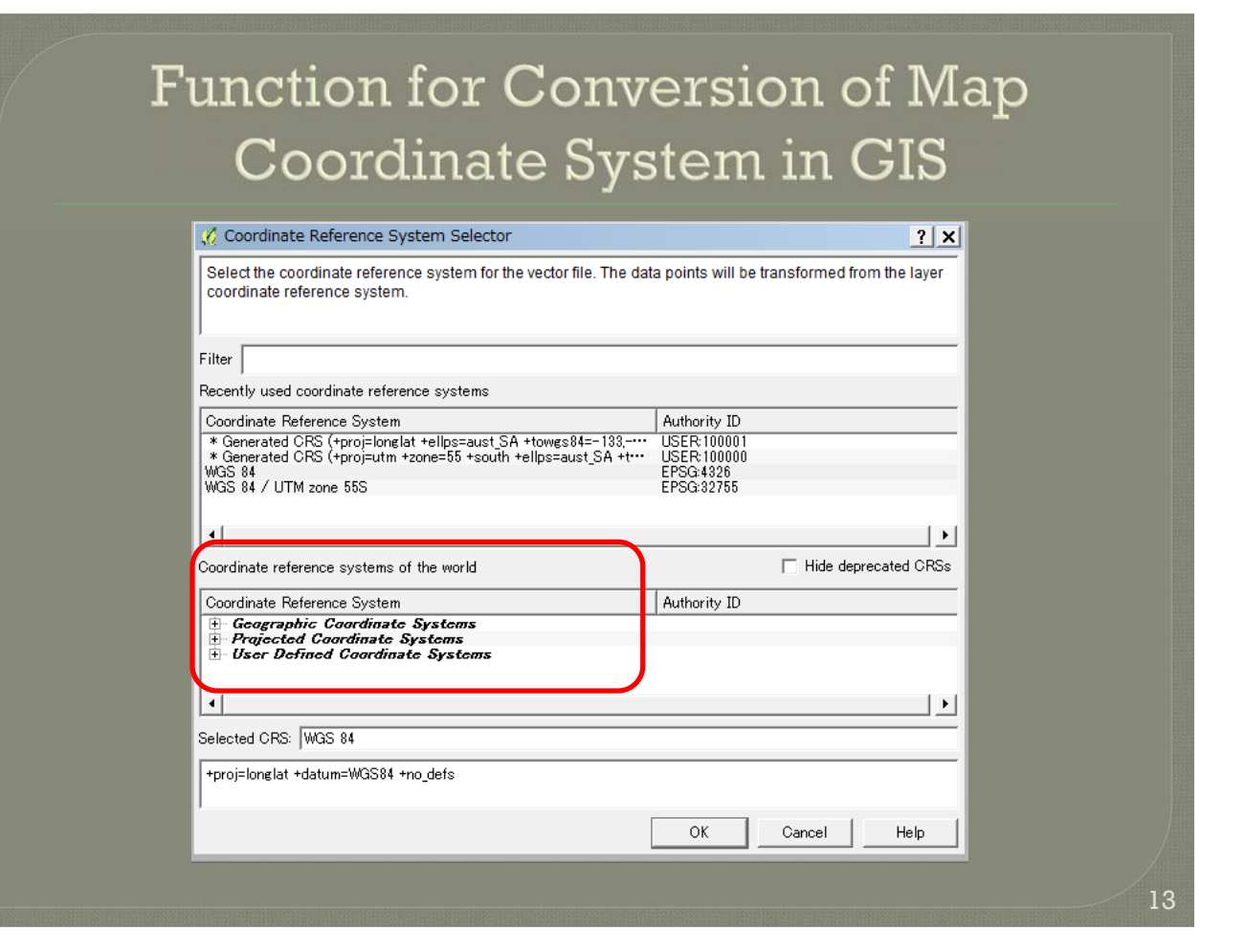

# Data Display GIS supports several kinds of data display methods • Single Color Display • Categorized Color Display • Graduated Color Display

14

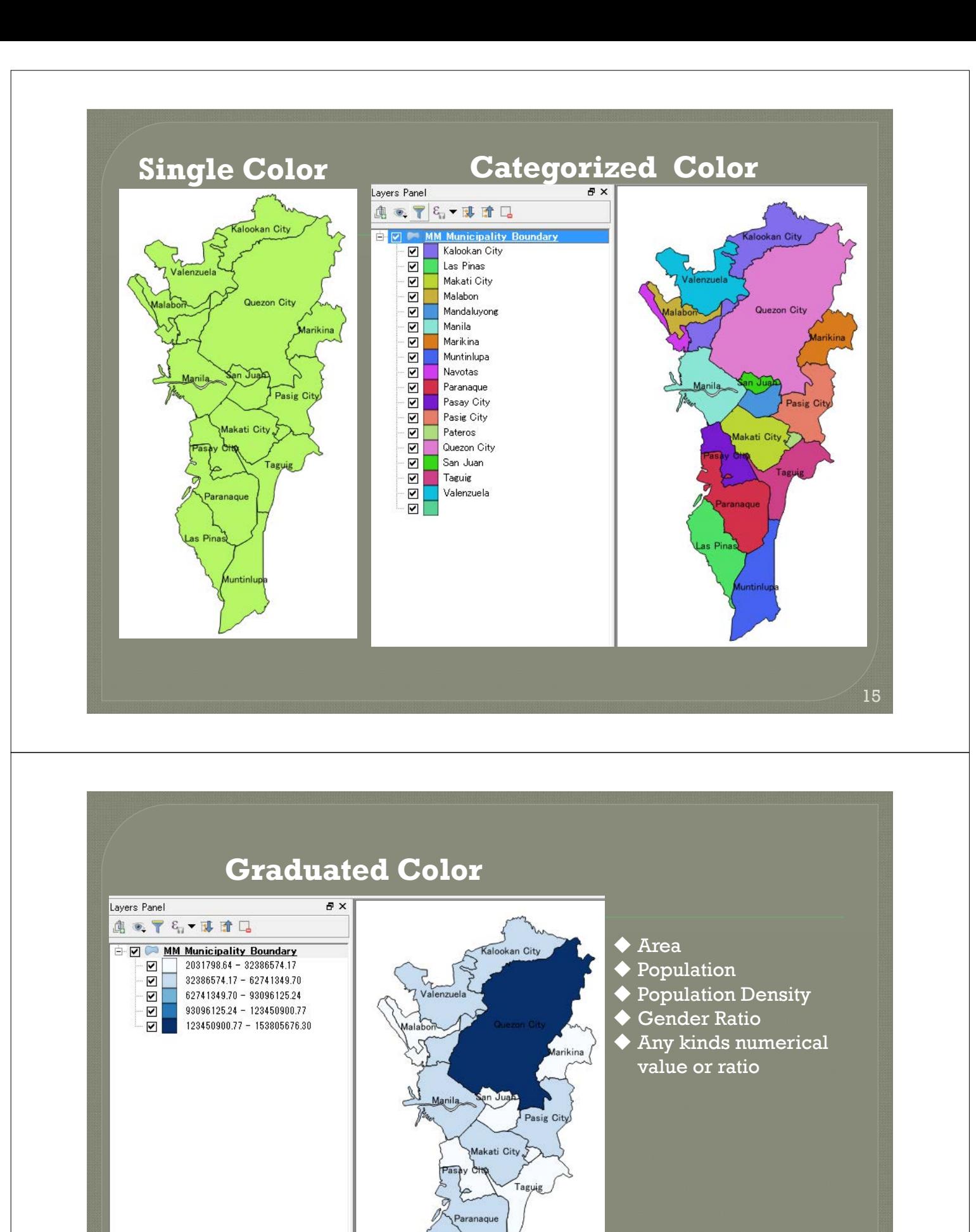

as Pina

16

## Map Layout

17

It is easy to create a map with map elements using "Map Layout" function in GIS

- Map Elements
	- ◆Map Title
	- North Arrow
	- **+Legend**
	- Scale Bar
	- Grid Lines

# Example of Map Layout (1)

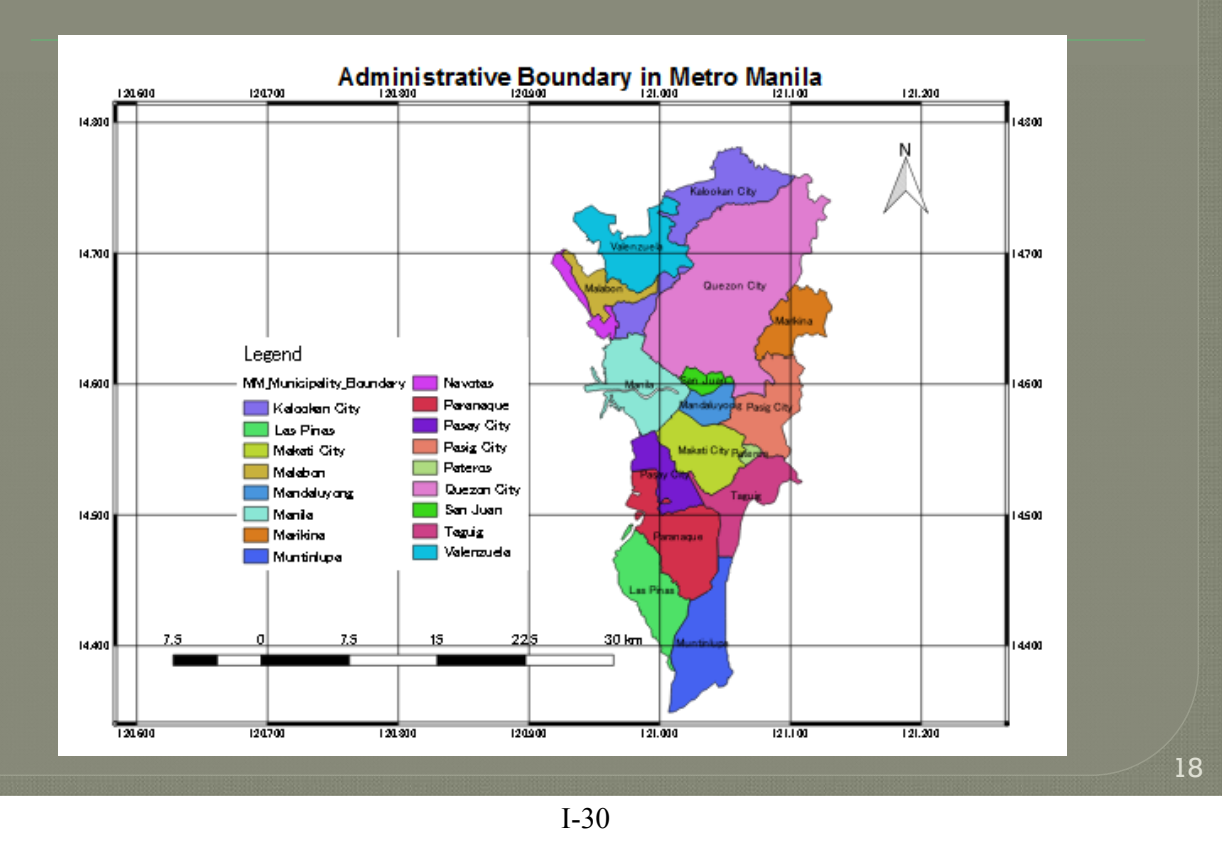

# Example of Map Layout (2)

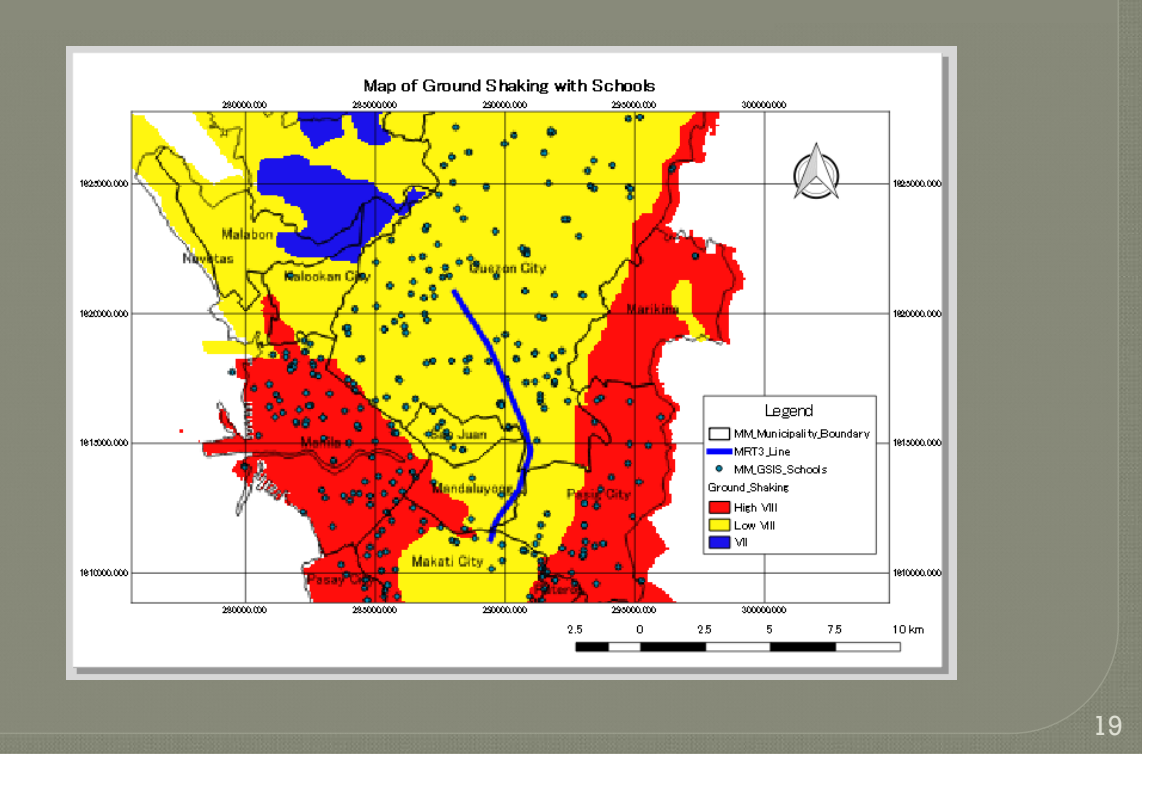

## **Attribute Data Edit**

#### Following works are possible using this functions

- Add new attribute field
- Remove existing field
- Calculate area (polygon) & length (line)
- Calculate indices (Population density, Gender ratio etc.)
- Join other table (MS Excel etc.)
- Convert from GPS data prepared as tabular data to Point Data

#### Case Example of QGIS Functions (4)

Easy to calculate area using Geometry function in QGIS

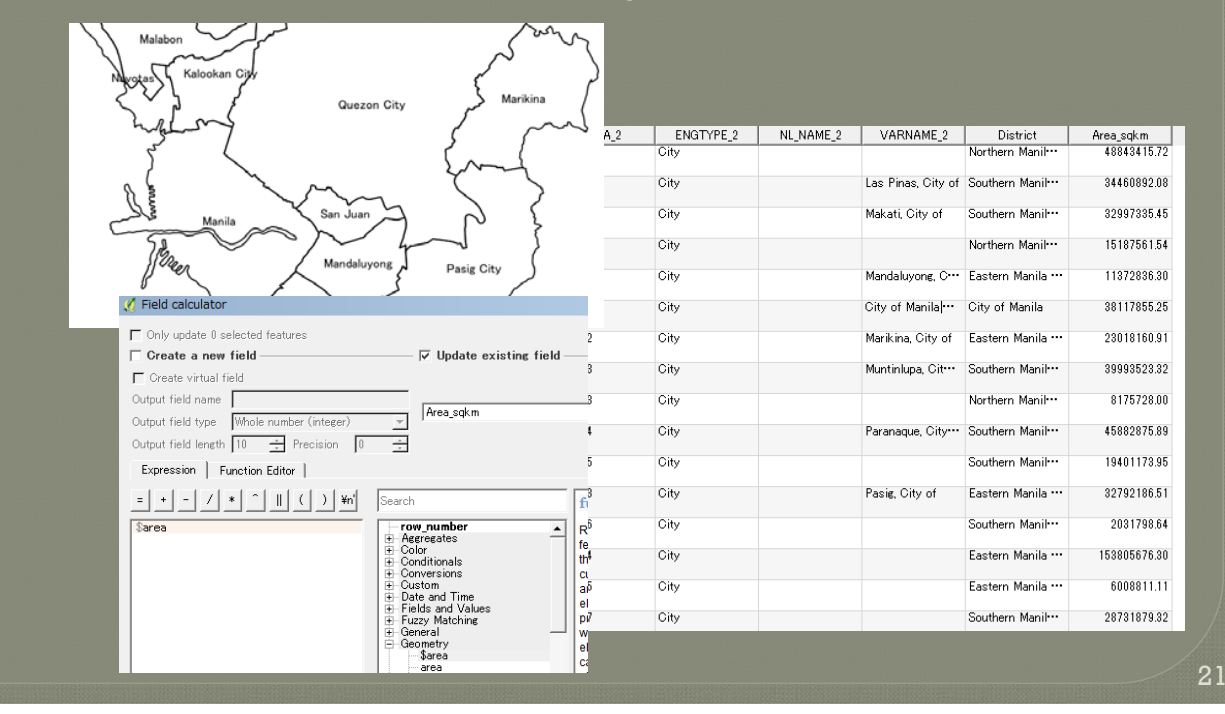

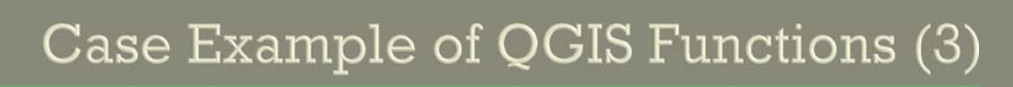

Easy to convert from Excel to GIS in QGIS

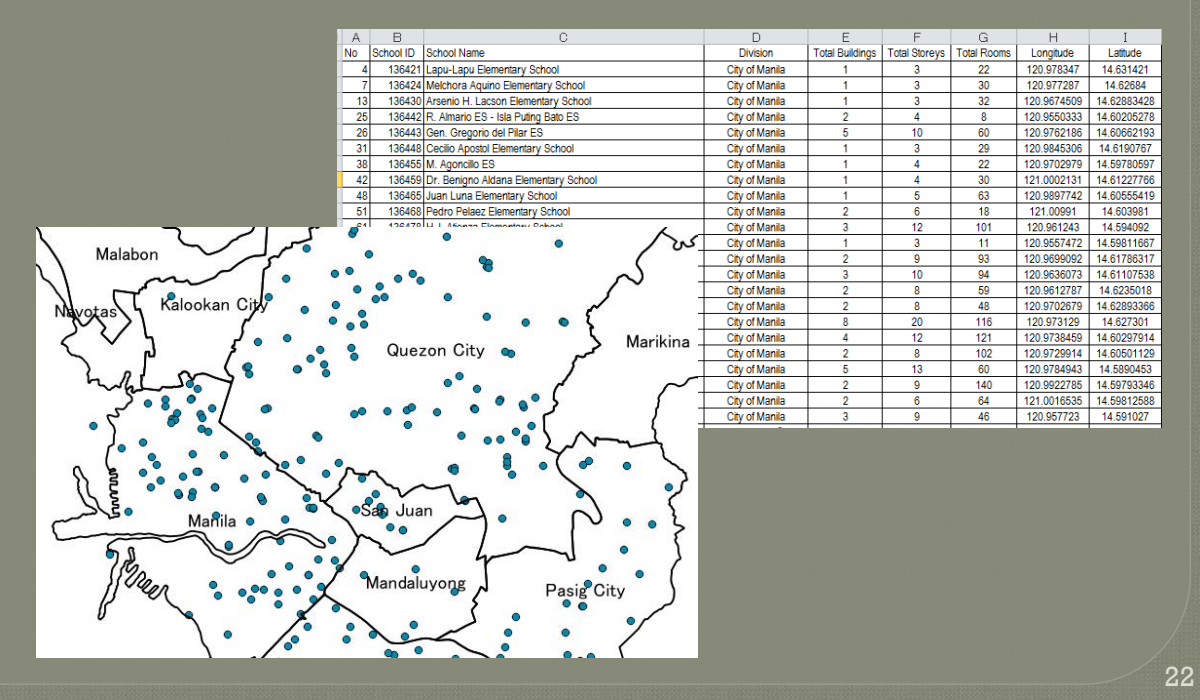

I-32

# Spatial (Map) Data Analysis

Typical functions for spatial data analysis are shown below

- Clip
- Merge
- Buffer
- Dissolve
- Intersect
- Union

# Clip

23

24

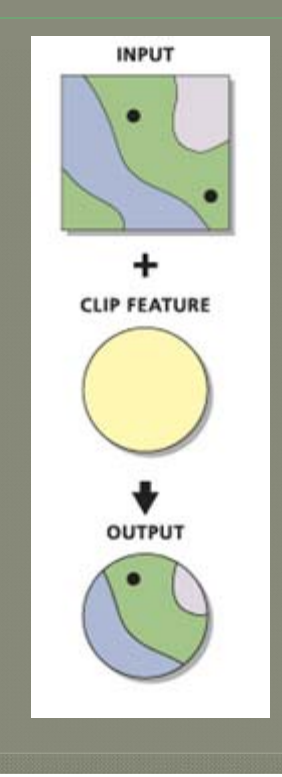

Extracts input feature by the overlaid clip feature For instance, using this, topographic maps by administrative boundary can be produced.

# Merge

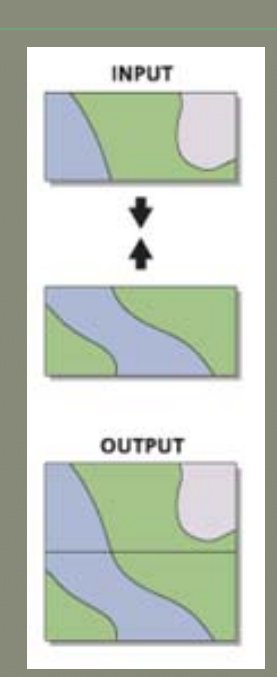

Using merge function, multiple sheets (data) can be combined

**Buffer** 

25

 This analysis is effective to understand the spatial relationship between feature and feature

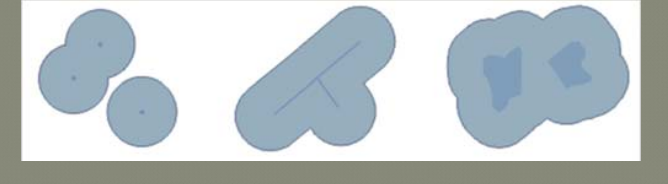

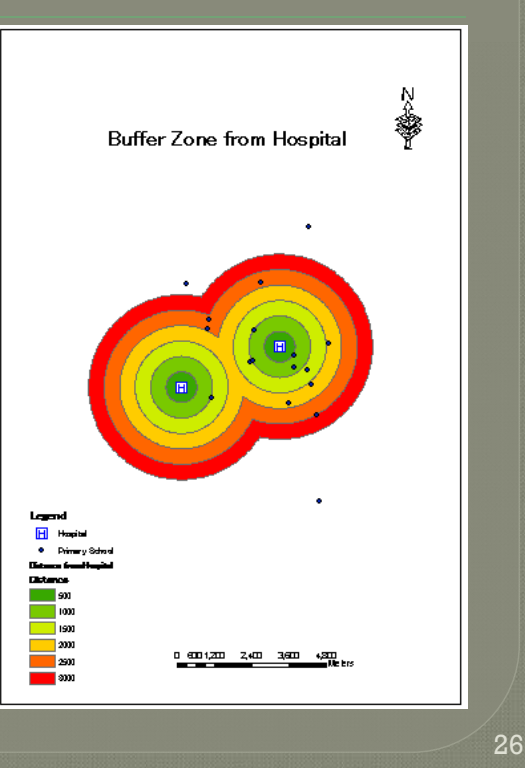

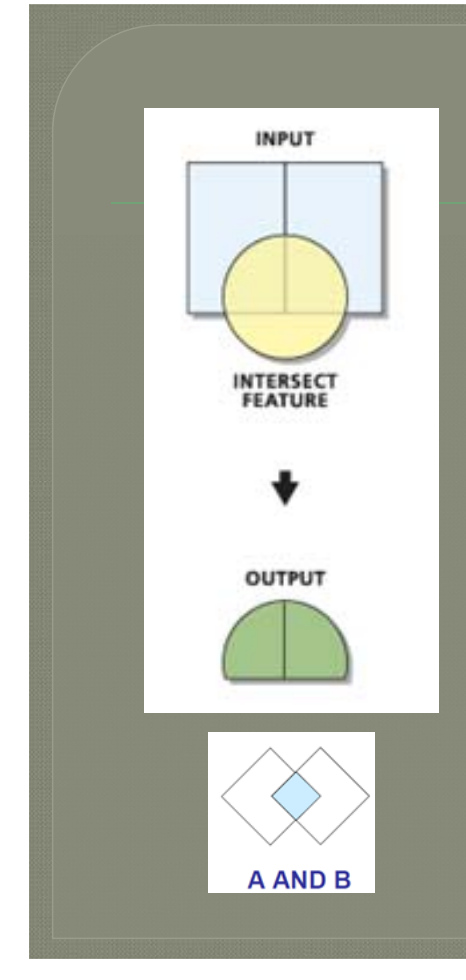

# Intersect (AND)

This is used to find out areas that are satisfied by at least two condition This analysis is effective to select suitable areas for urban development plan, agricultural development and so on.

27

28

## **Example of Intersection**

- You want to construct a new primary school.
- You want to construct it near the paved roads.
- You want to construct it near the hospitals
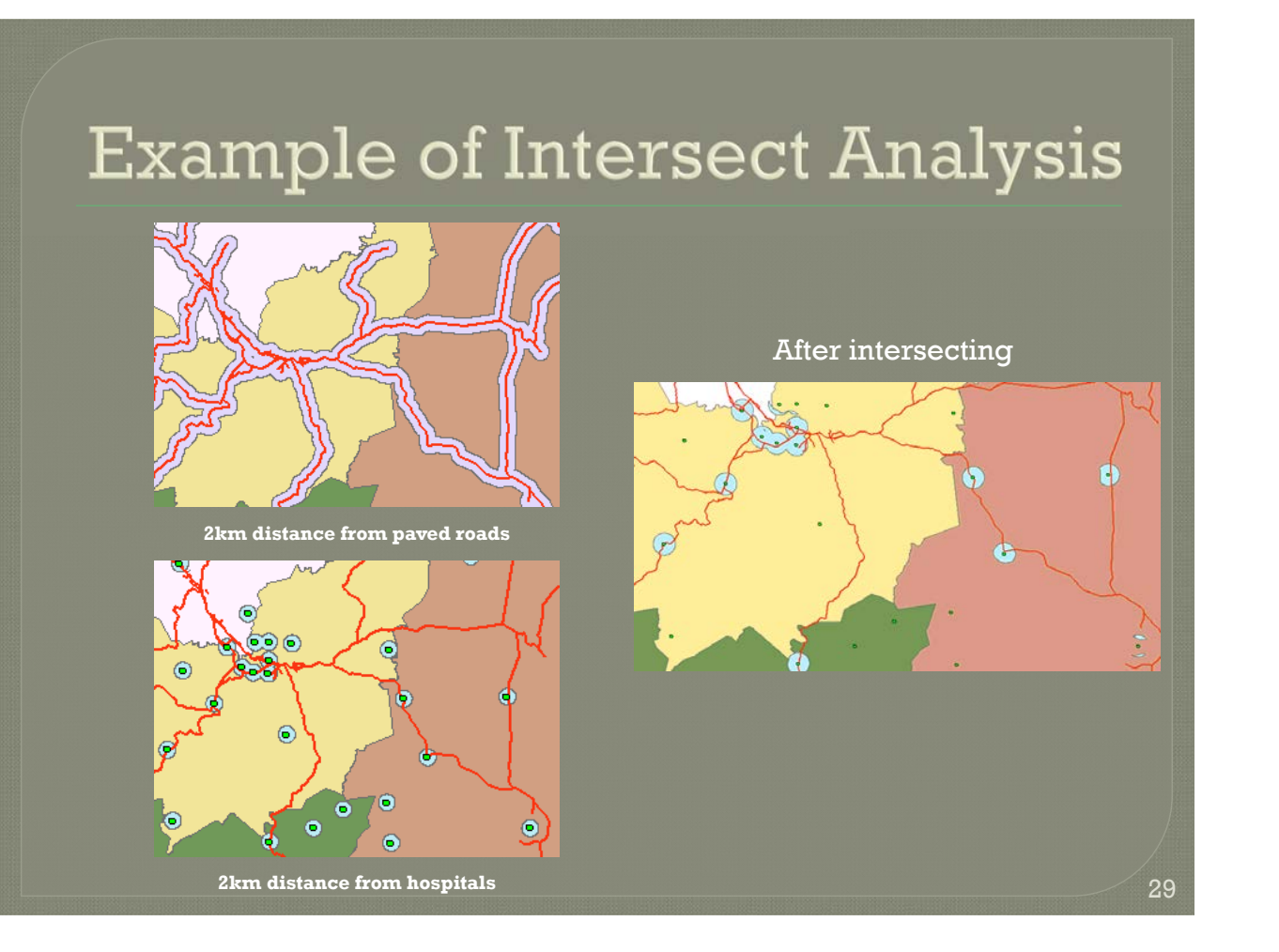

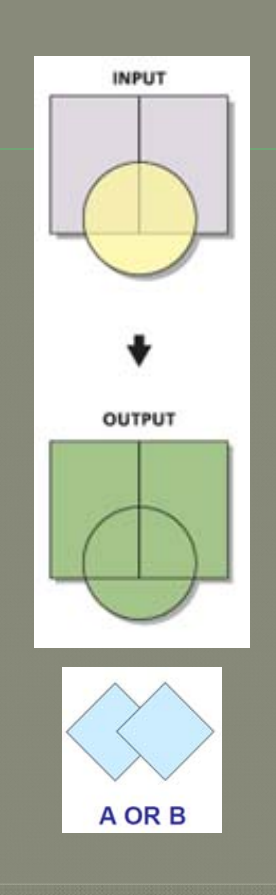

## Union (OR)

30

This is used to find out areas that are satisfied by either A condition or B condition This analysis is effective to select suitable areas for urban development plan, agricultural development and so on.

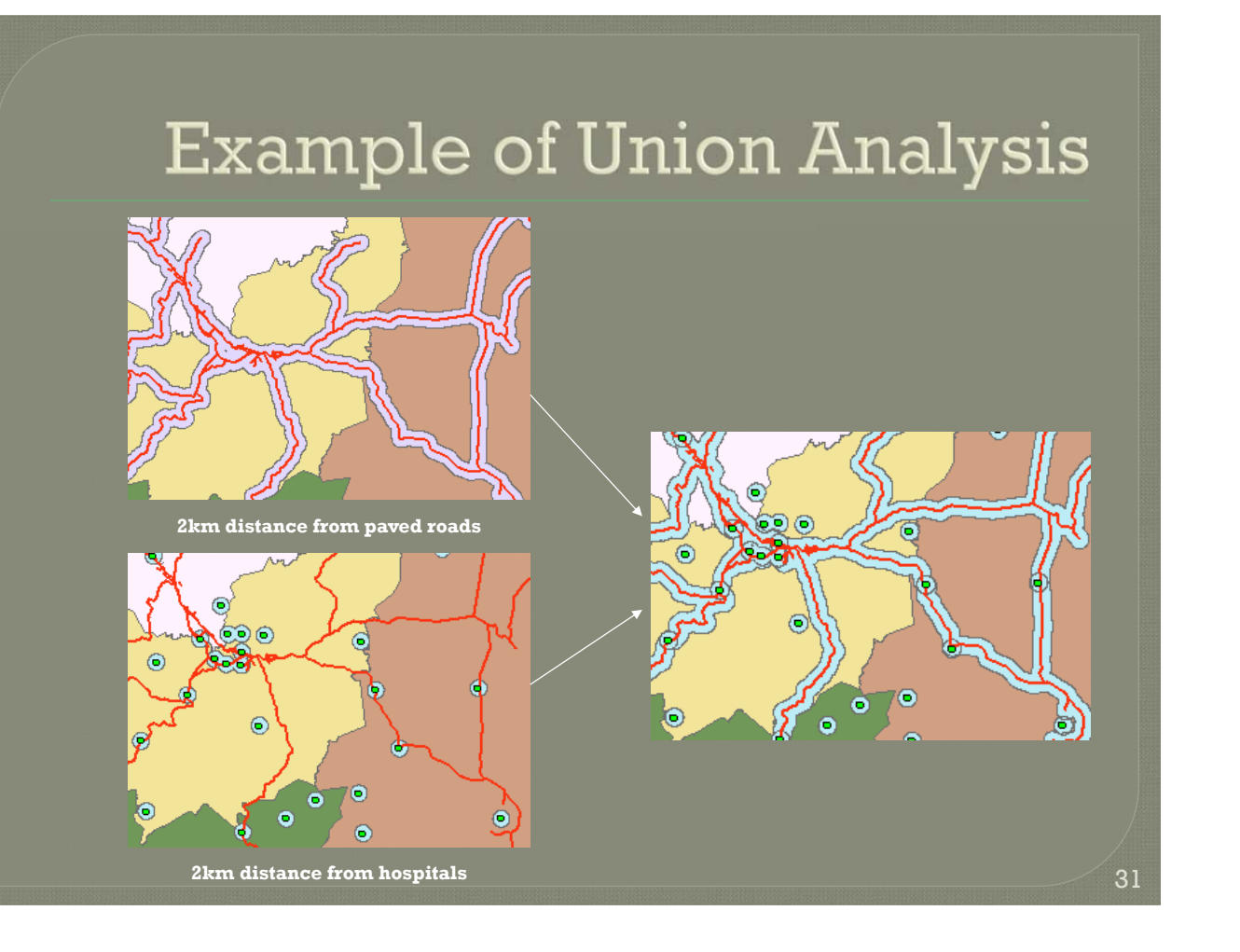

## About QGIS Open Source Software

 Nowadays, QGIS OSS is being widely utilized for GIS analysis in the world Everyone can install the software into any PCs (License free) The OGIS can be run on the Windows, MacOS, Android, Linux and so on An abundance of GIS functions are equipped in QGIS despite it is license free QGIS is strongly recommended that it is very powerful and no need O&M costs

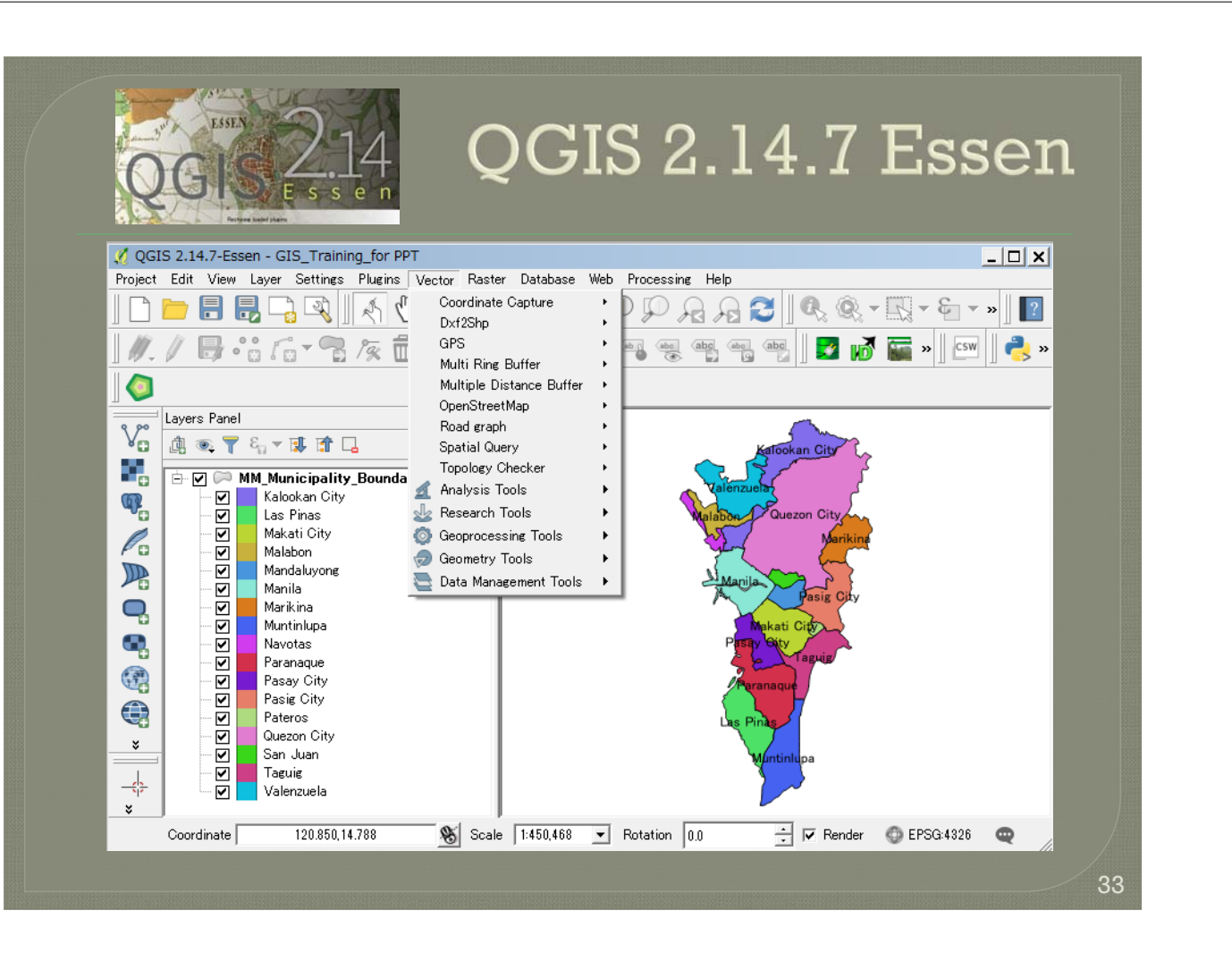

## Conclusion

34

 GIS is a very powerful and useful tool for your daily works in terms of the data analysis and the data management. It is extremely easy for you to operate GIS software, however you need some basic knowledge and skills on the geospatial information, such as map coordinate systems, data type and typical GIS function. It is strongly recommended that you use GIS software everyday in your works. It is a shortcut to acquire GIS skills !

巻末資料3: *QGIS* 操作マニュアル

## Operation Manual on QGIS 2.14 Day 1 & 2 (Nov. 17-18, 2016)

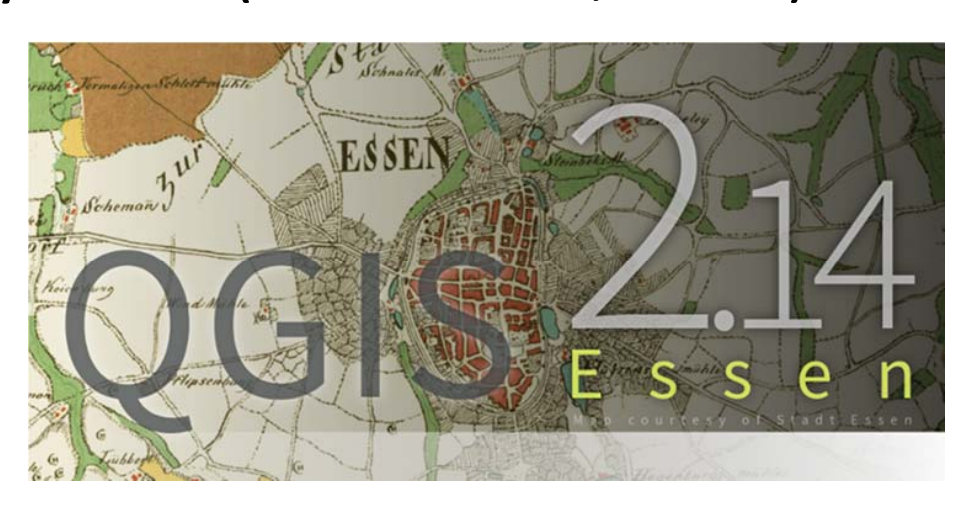

KOKUSAI KOGYO CO., LTD.

## Contents

- 1. QGIS Browser
- 2. Data Conversion
- 3. Data Display
- 4. Map Layout
- 5. Attribute Table Edit
- 6. Spatial Edit Functions

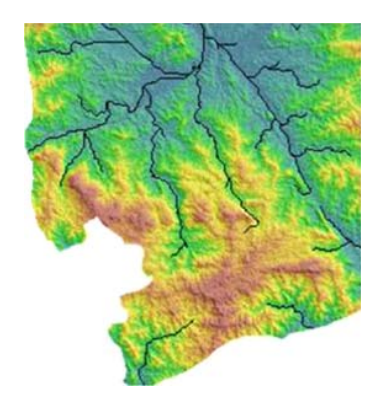

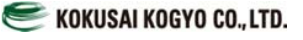

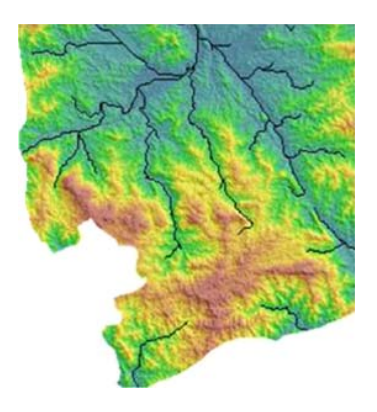

KOKUSAI KOGYO CO., LTD.

## 1. QGIS Browser

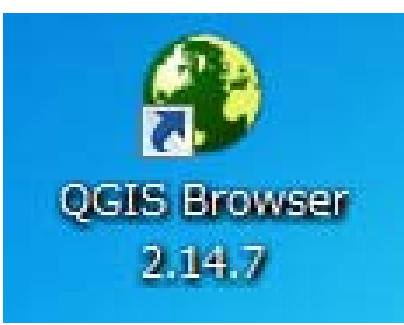

## Introduction

- QGIS Browser comes as a standalone application after QGIS version 1.8. This is like windows explore where we use to manage our files in windows operating system. Browser panel also can accessible from QGIS desktop application as well.
- This is very useful tool to manage your GIS datasets. ArcGIS users may find this it as an application similar to ArcCatalog.

**And College Report For Property** 

## Standalone QGIS Browser

• Let`s get started with the Browser. You can open the browser from program menu or icon in your desktop.

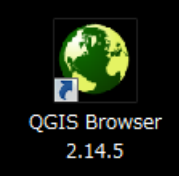

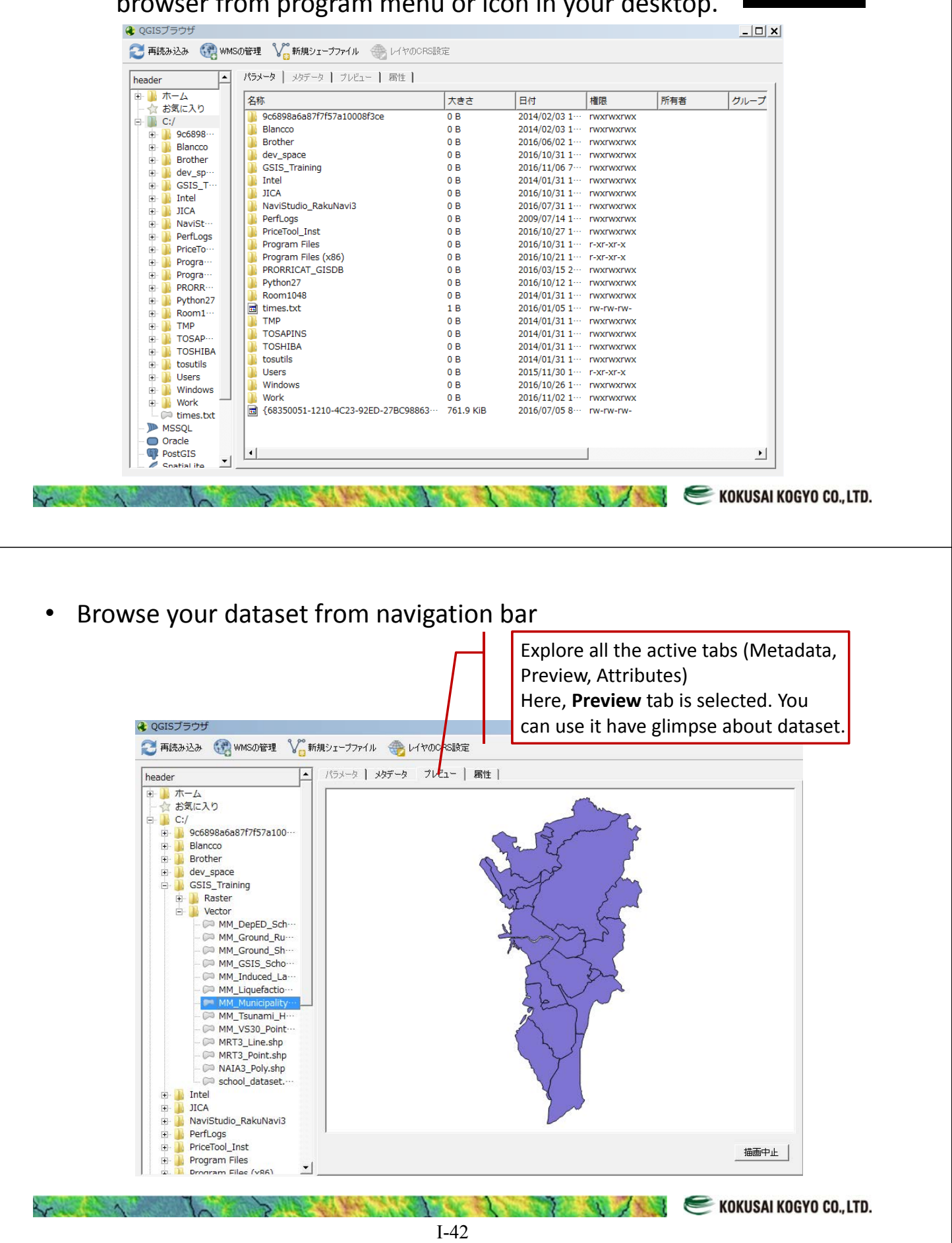

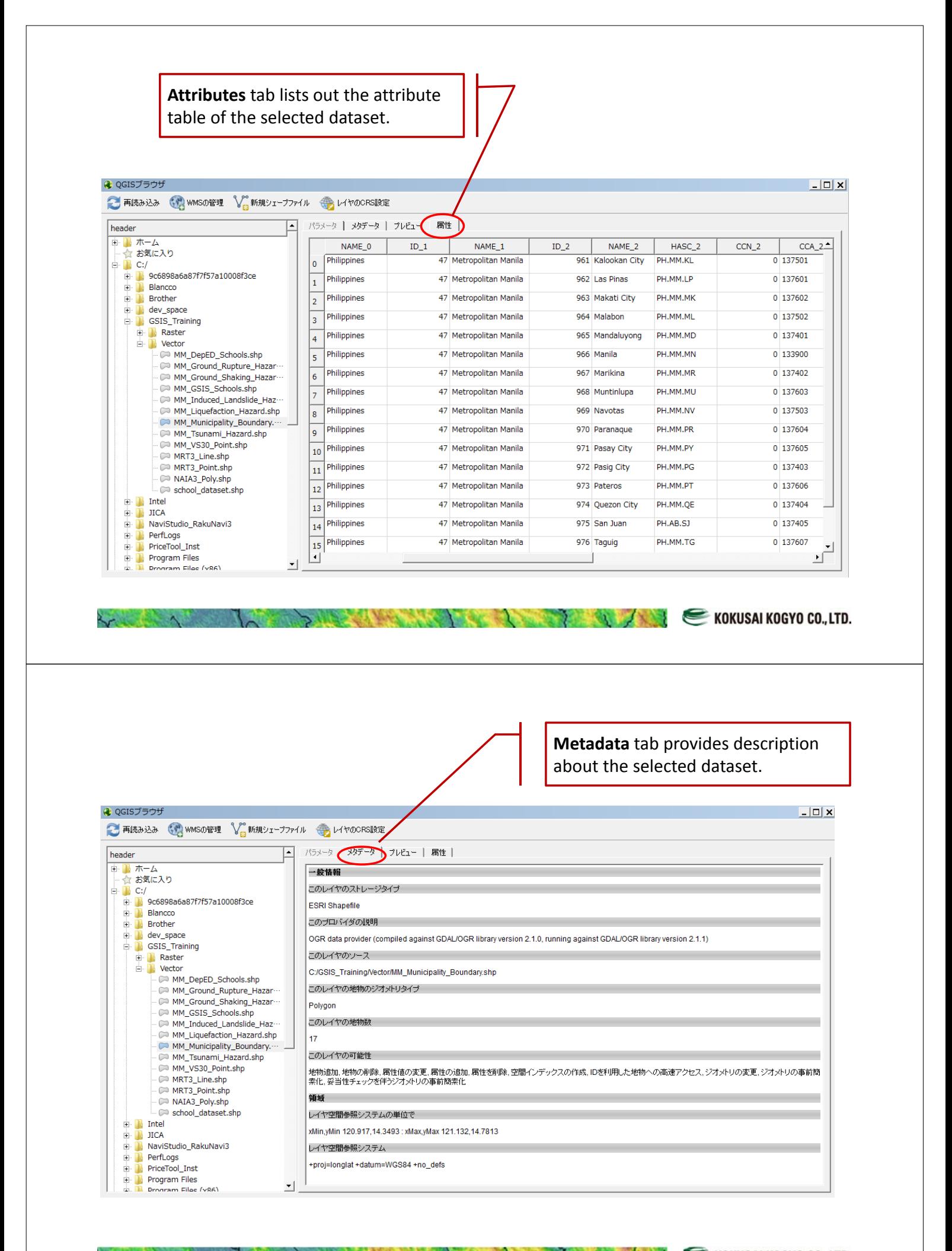

KOKUSAI KOGYO CO., LTD. **RACE AND** 

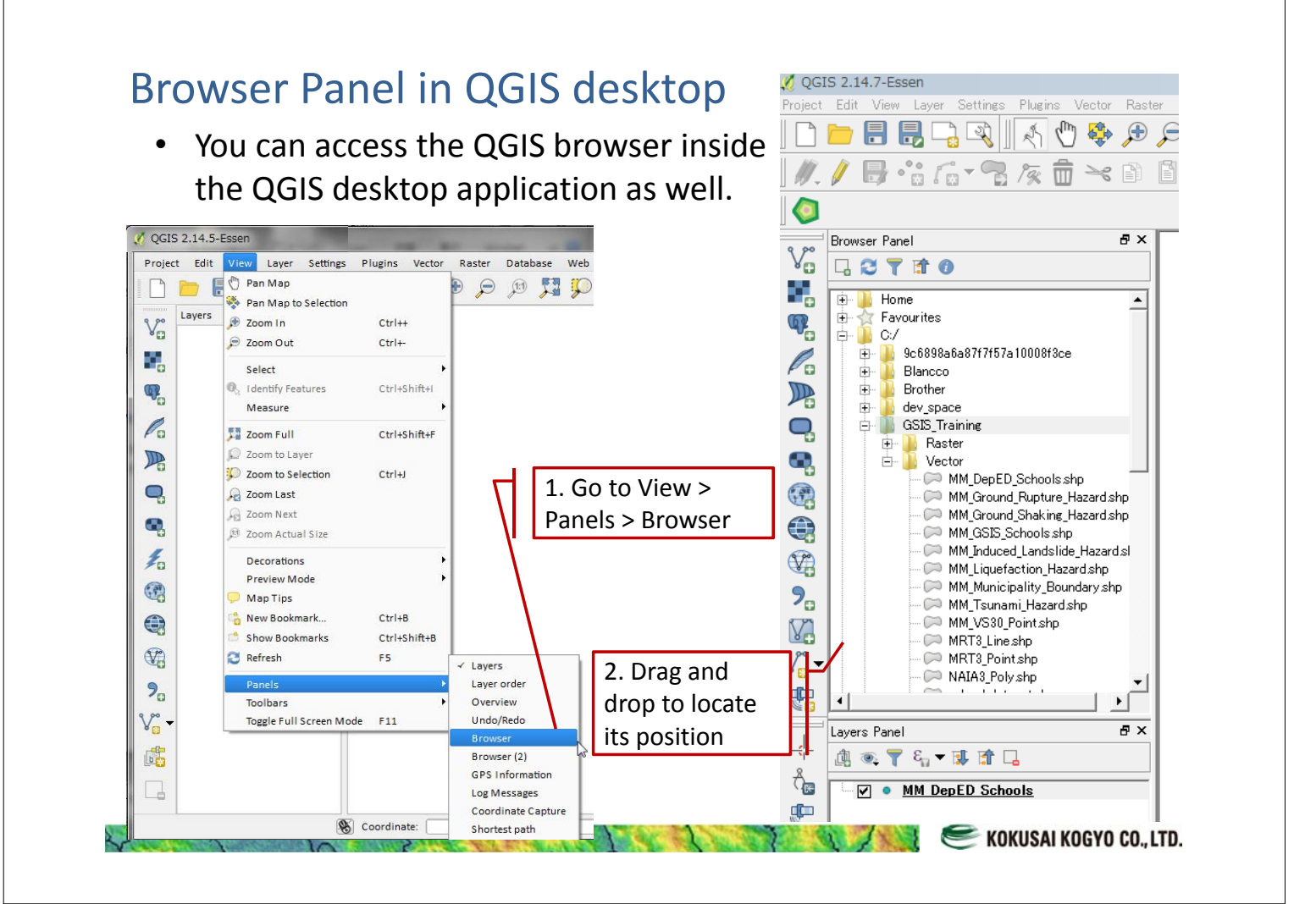

### Browser Panel in QGIS desktop

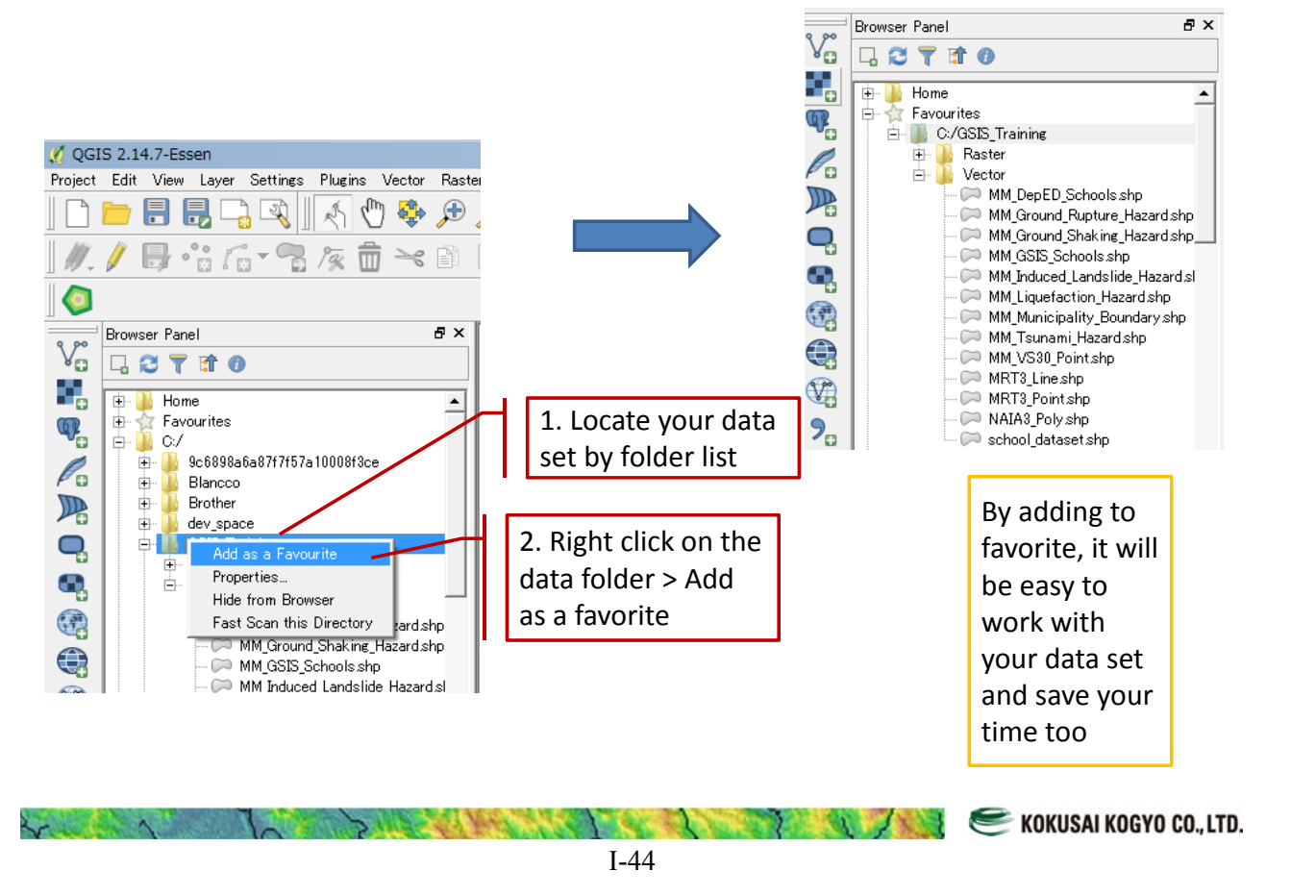

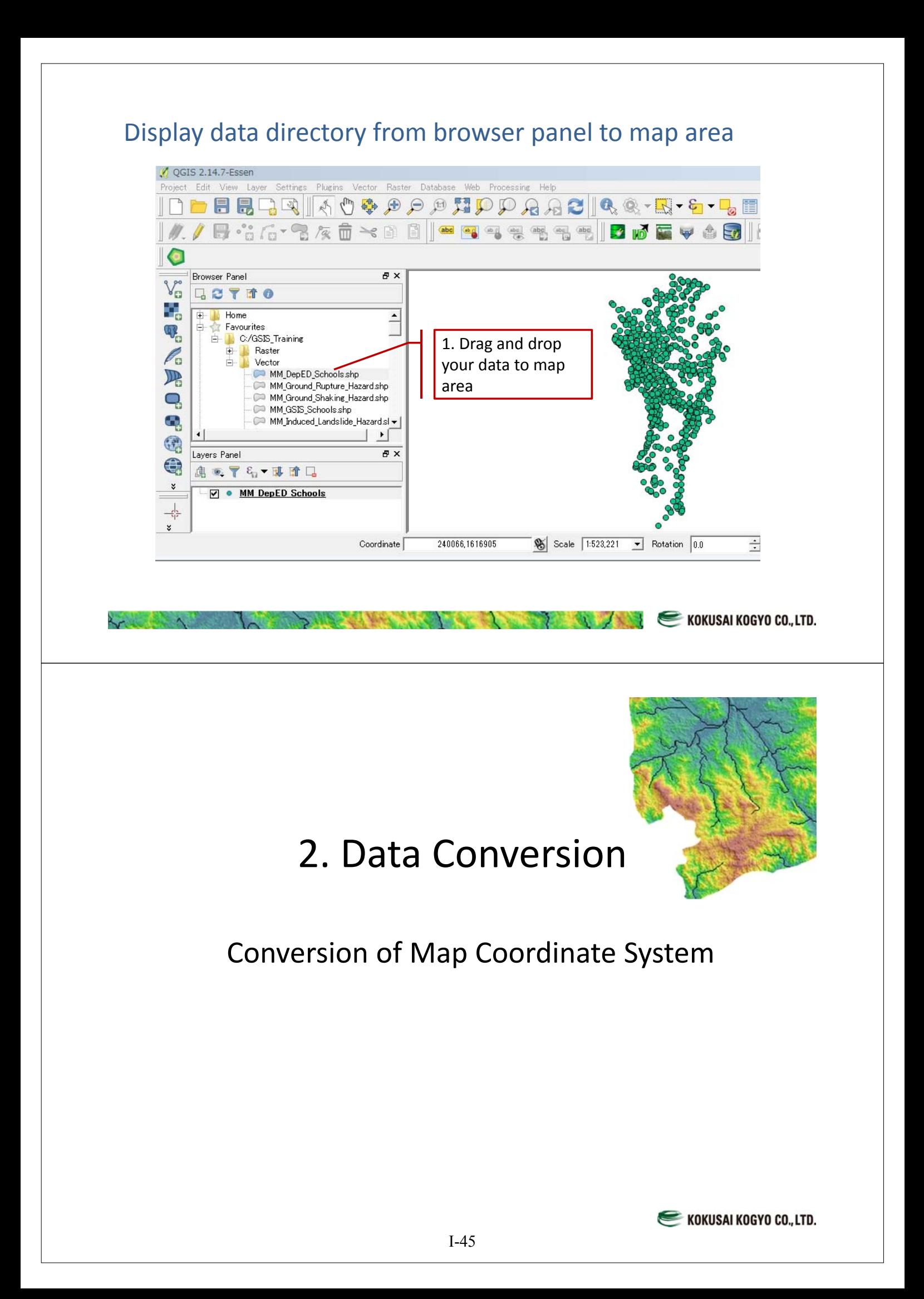

## Conversion of Map Coordinate System

- QGIS has a function to convert map coordinate systems
- We can convert from geographic coordinate system (Latitude/Longitude) to UTM coordinate system or UTM to geographic.

## Step1: Add a target layer on the map

 $\lambda$ 

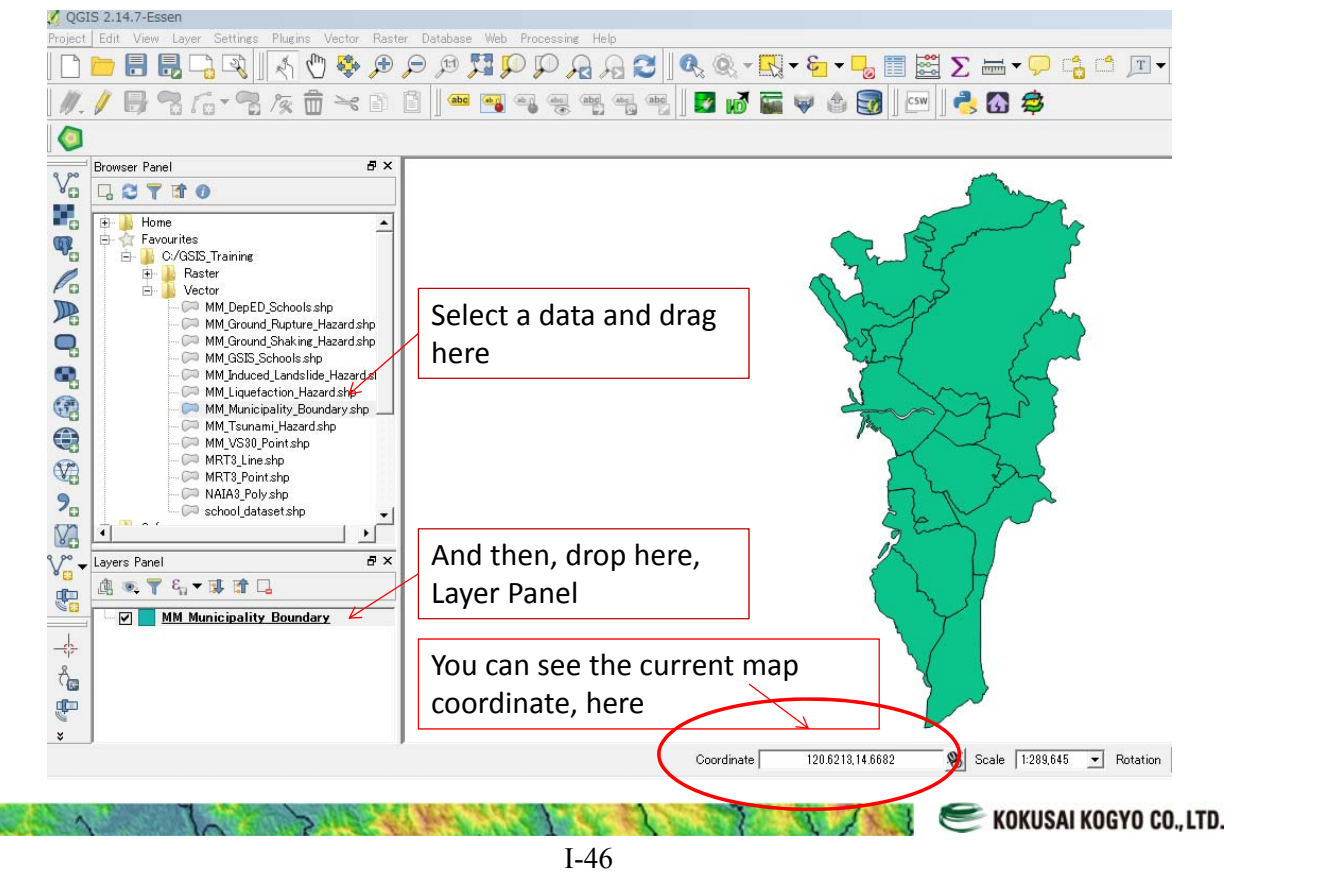

**KOKUSAI KOGYO CO., LTD.** 

#### Step 2: Select added layer > Right click > Save as 1. / 5 3 6 - 3 & 6  $\times$  8 8 1 - 3 3 3 4 4 6 5 6 7 6 9 6 7 6 7 6 7 6  $\bullet$ **S**<br> **V<sub>G</sub>** Erowser Panel  $B \times$ 200m to Layer 日ごてすの Ğ, Show in Overview **E Jo** Home<br> **E A** Favourites  $\Psi_{\!\scriptscriptstyle \mathrm{G}}$ Remove E- C:/GSIS\_Training<br>
E- C:/GSIS\_Training<br>
E- Vector Duplicate  $\mathscr{O}_0$ Set Layer Scale Visibility MM\_DepED\_Sc 吗 Set Layer CRS MM Ground Ru MM\_Ground\_Sh  $\mathbf{Q}$ Set Project CRS from Layer Styles  $\rightarrow$ Ą MM\_Induced\_La<br>- MM\_Induced\_La  $\bigcirc$ MM Municipali | Open Attribute Table MM Tsunami H  $\bigoplus$ / Toggle Editing MM\_VS30\_Poin MRT3\_Line.shp<br>- MRT3\_Point.sh Select "Save as"  $\mathbb{C}$ Save As Layer Definition File...  $9<sub>o</sub>$ NAIA3\_Polysh school\_dataset Filter... **V<sub>a</sub>** E Show Feature Count  $\sqrt{\frac{1}{\omega}}$  Layers Panel Properties 奥克了名 现首日 4 Rename **MM Musicipalit** Π Select the added layer and right click KOKUSAI KOGYO CO., LTD.

### Step 3: Select a map coordinate system which you want to convert

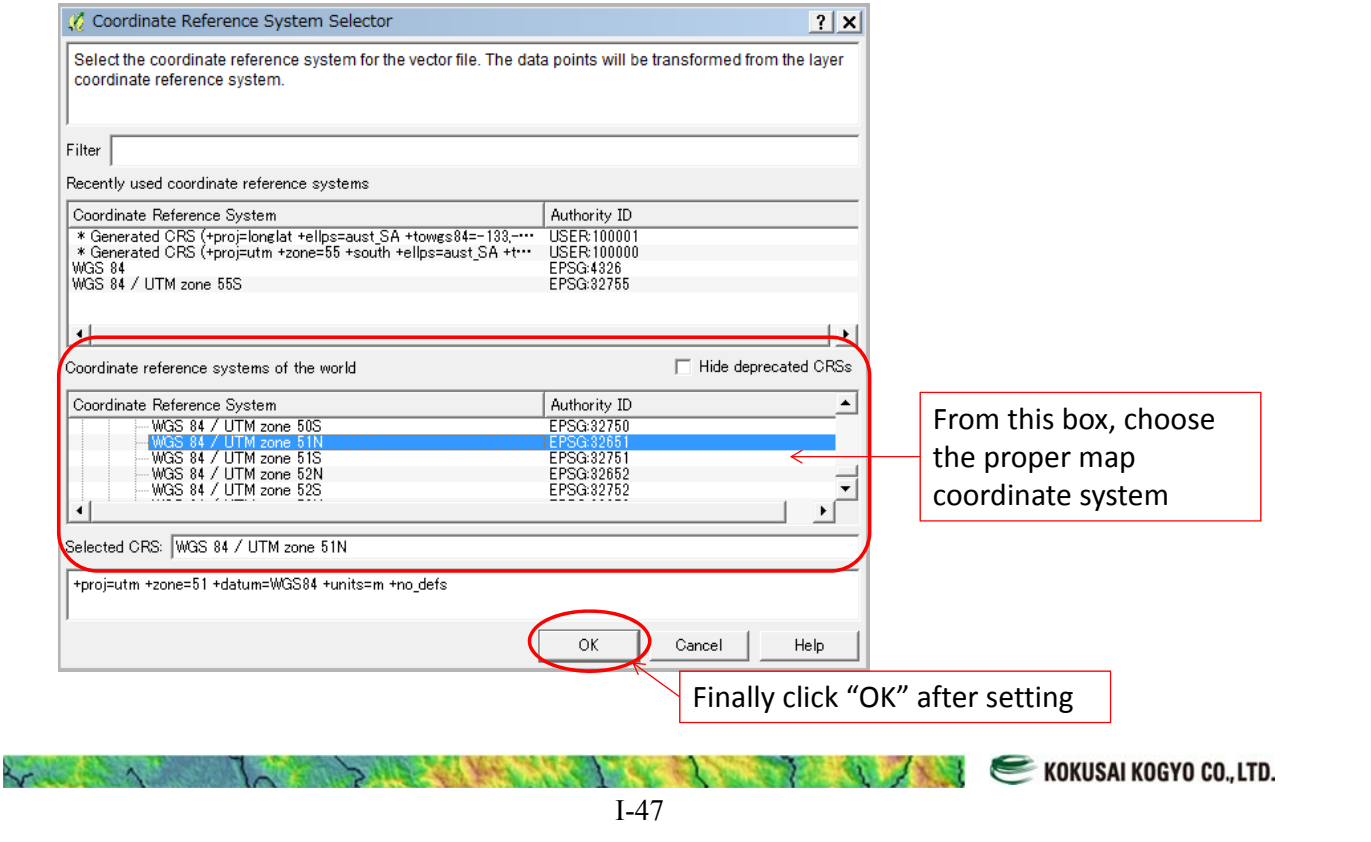

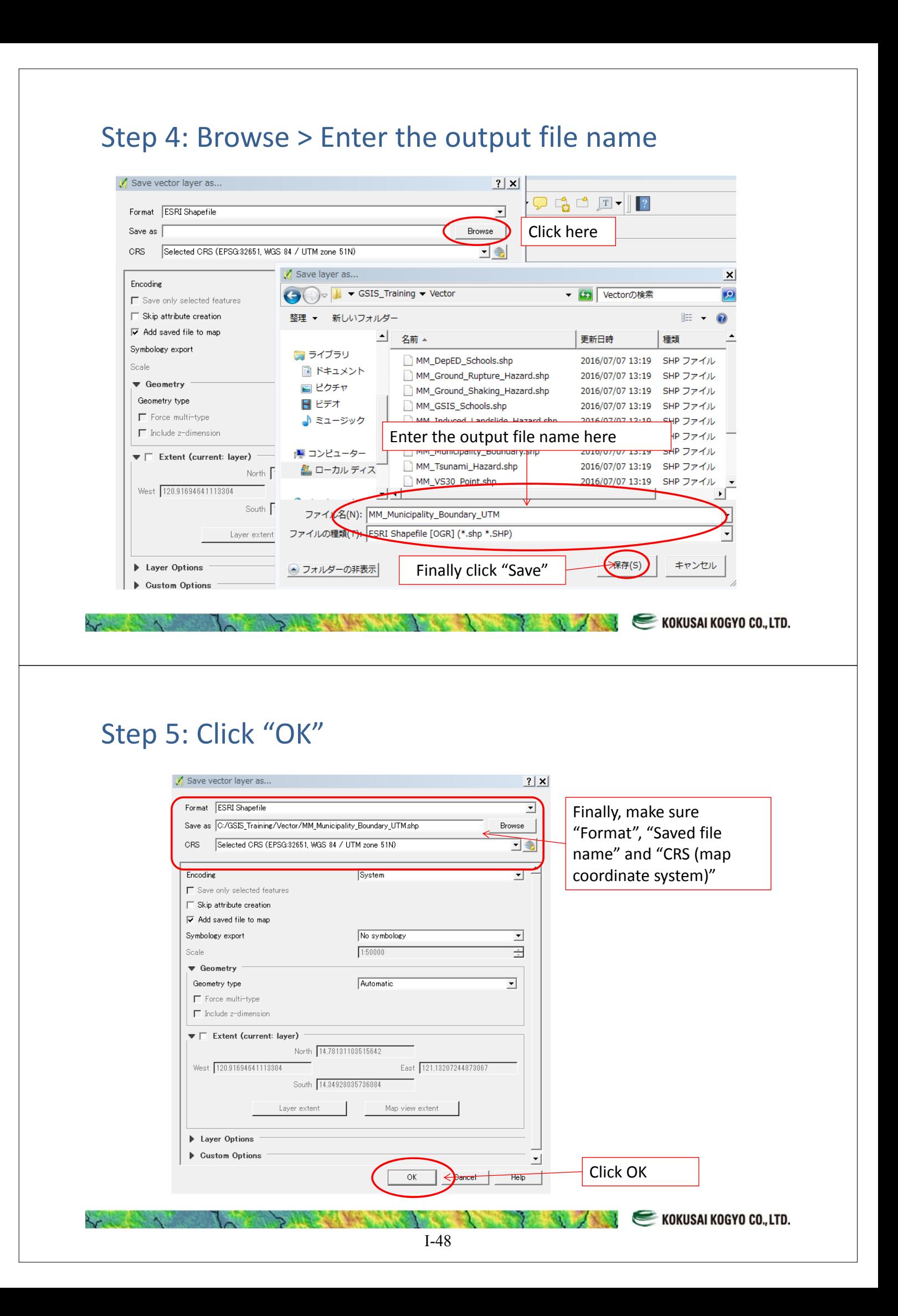

## Converted Map is added as a new layer

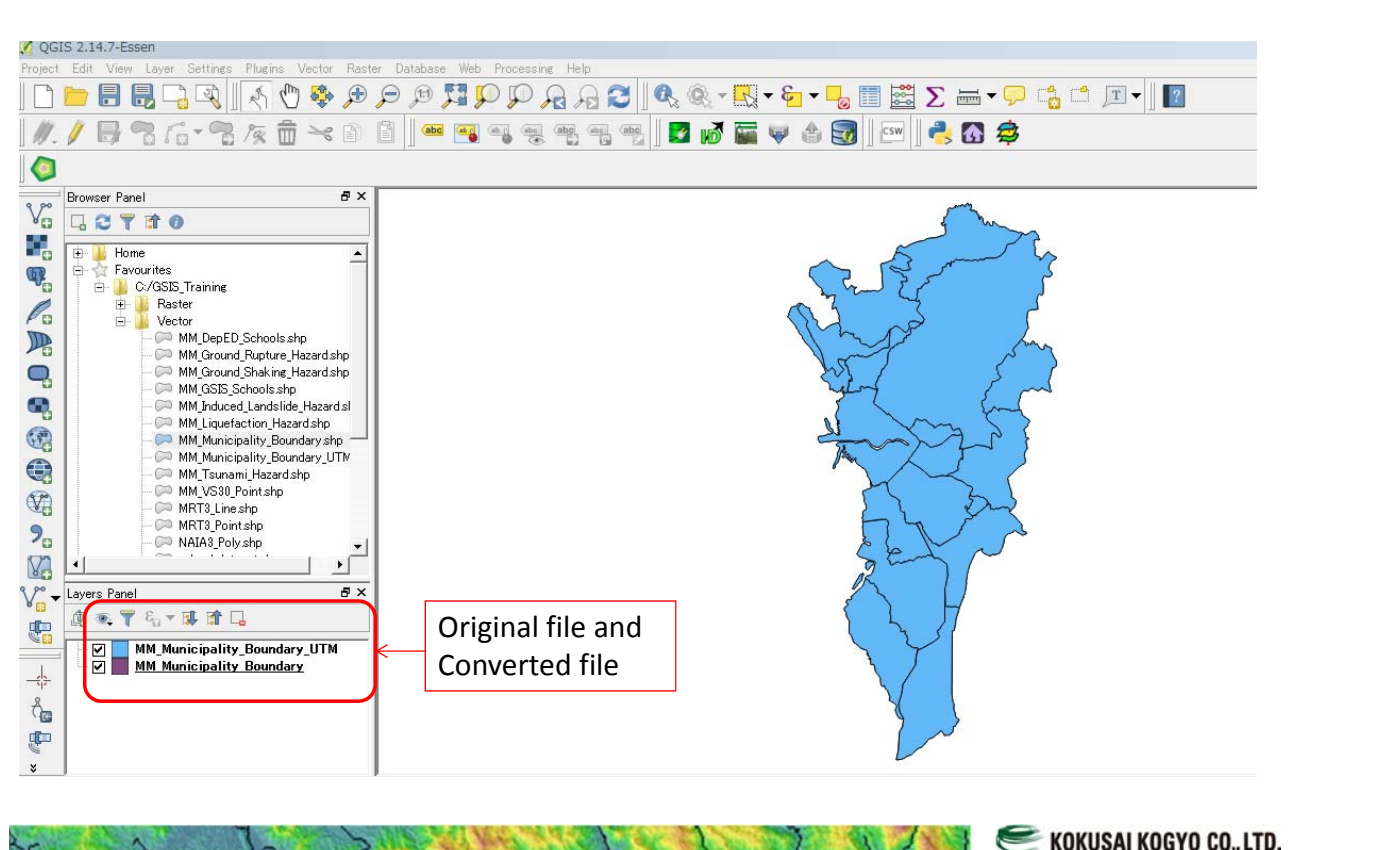

## 3. Data Display

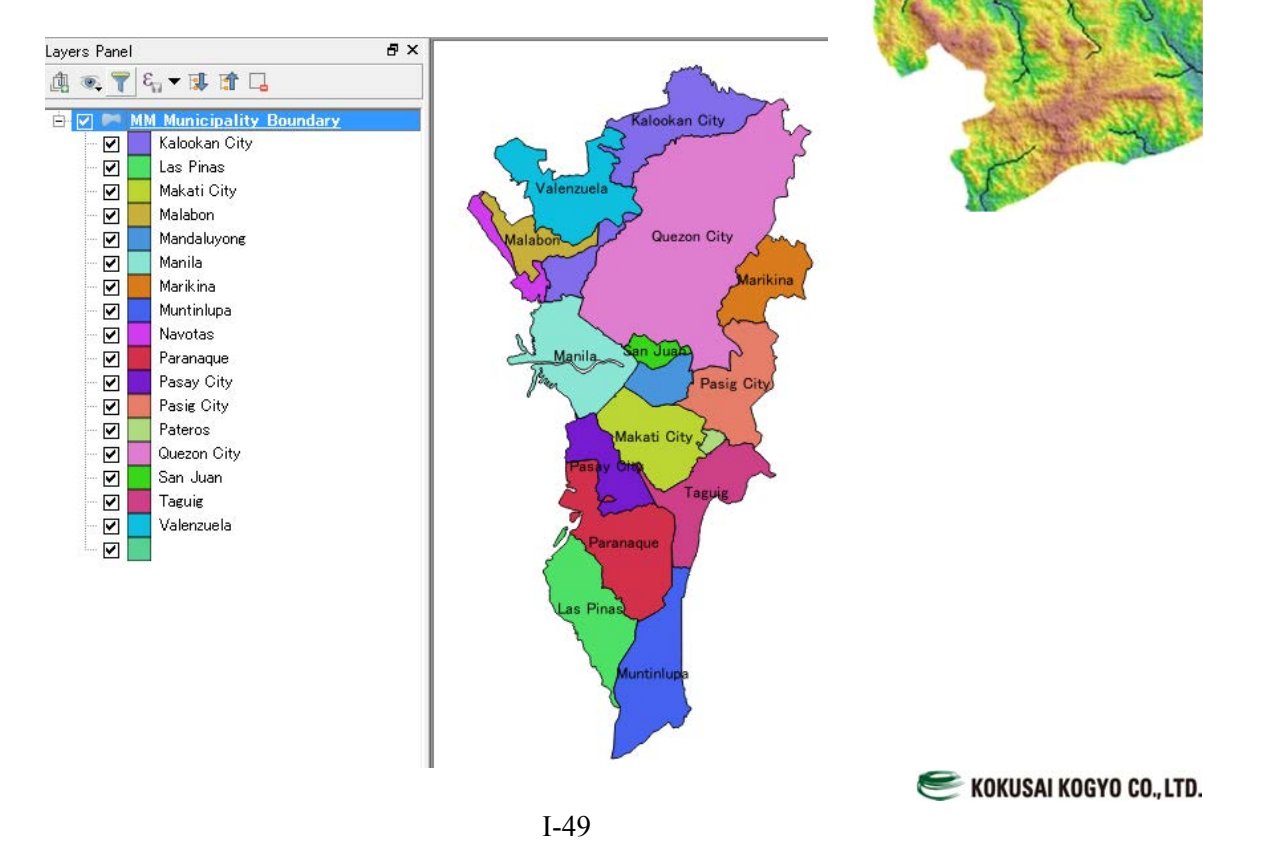

# Data Display Method in QGIS There are typical data display methods and labeling functions in QGIS

- $\triangleright$  Single Color Display
- $\triangleright$  Categorized Color Display
- $\triangleright$  Graduated Color Display
- $\triangleright$  Labeling functions

### Initial steps

- Open QGIS desktop application then follow the steps
- $\boxed{1.}$  You can use browser panel to add data

Other ways to add data explain below (most recommended method is to use browser panel)

KOKUSAI KOGYO CO., LTD.

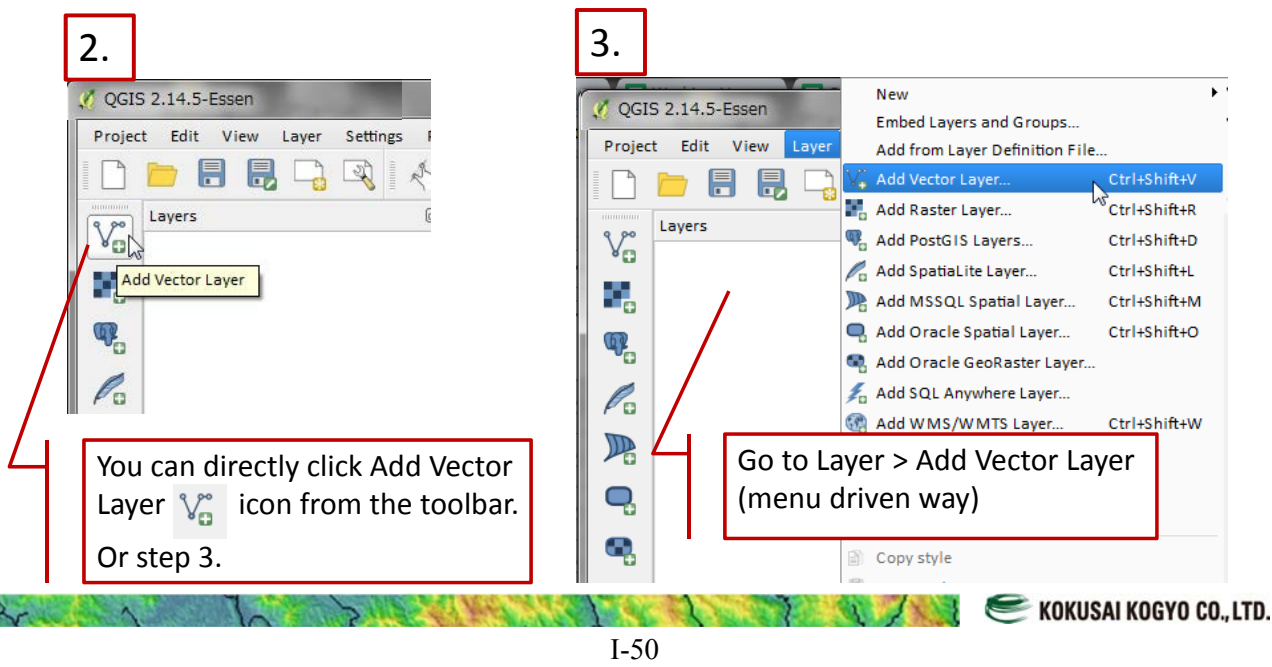

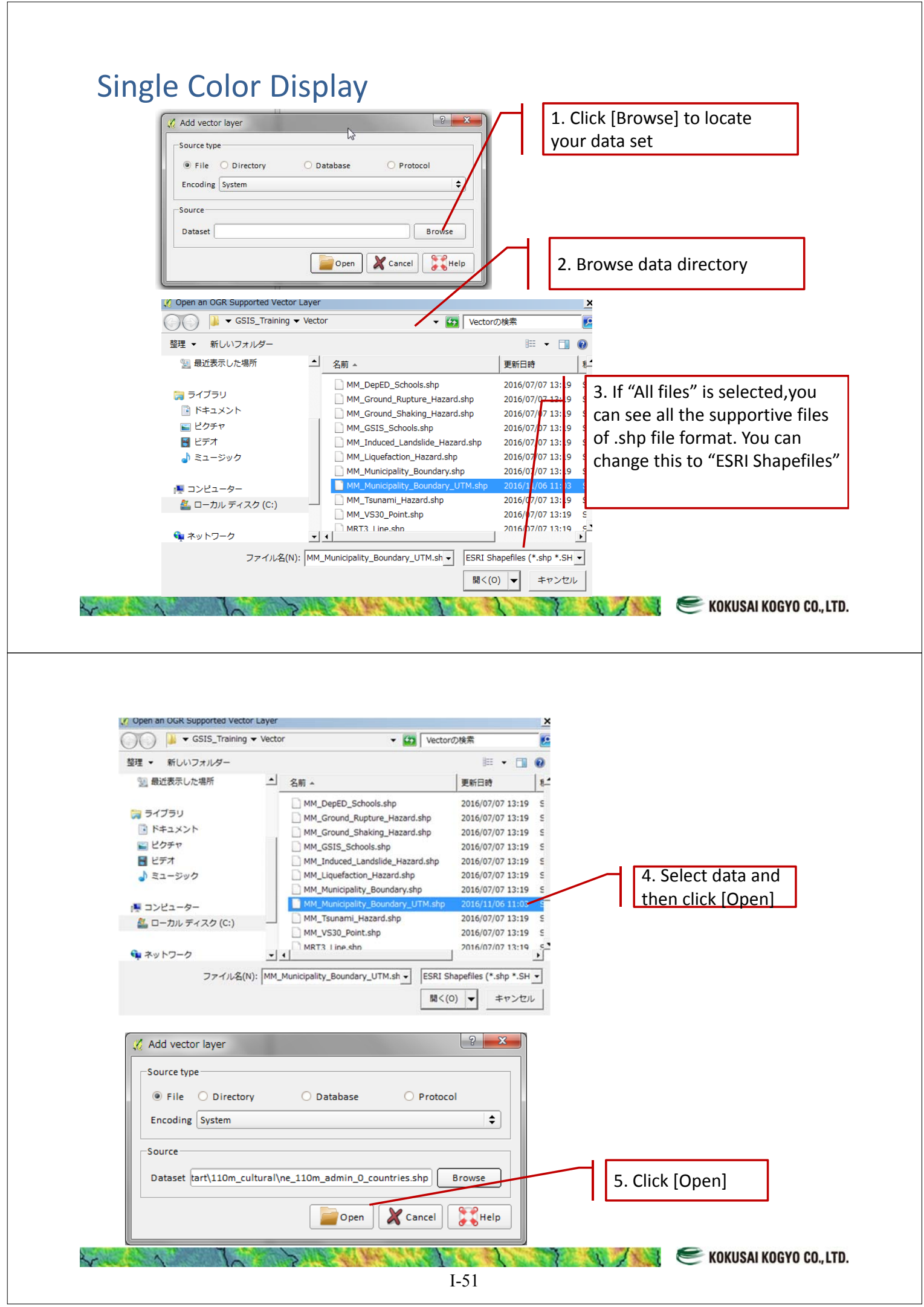

## Finally you can display a GIS data here

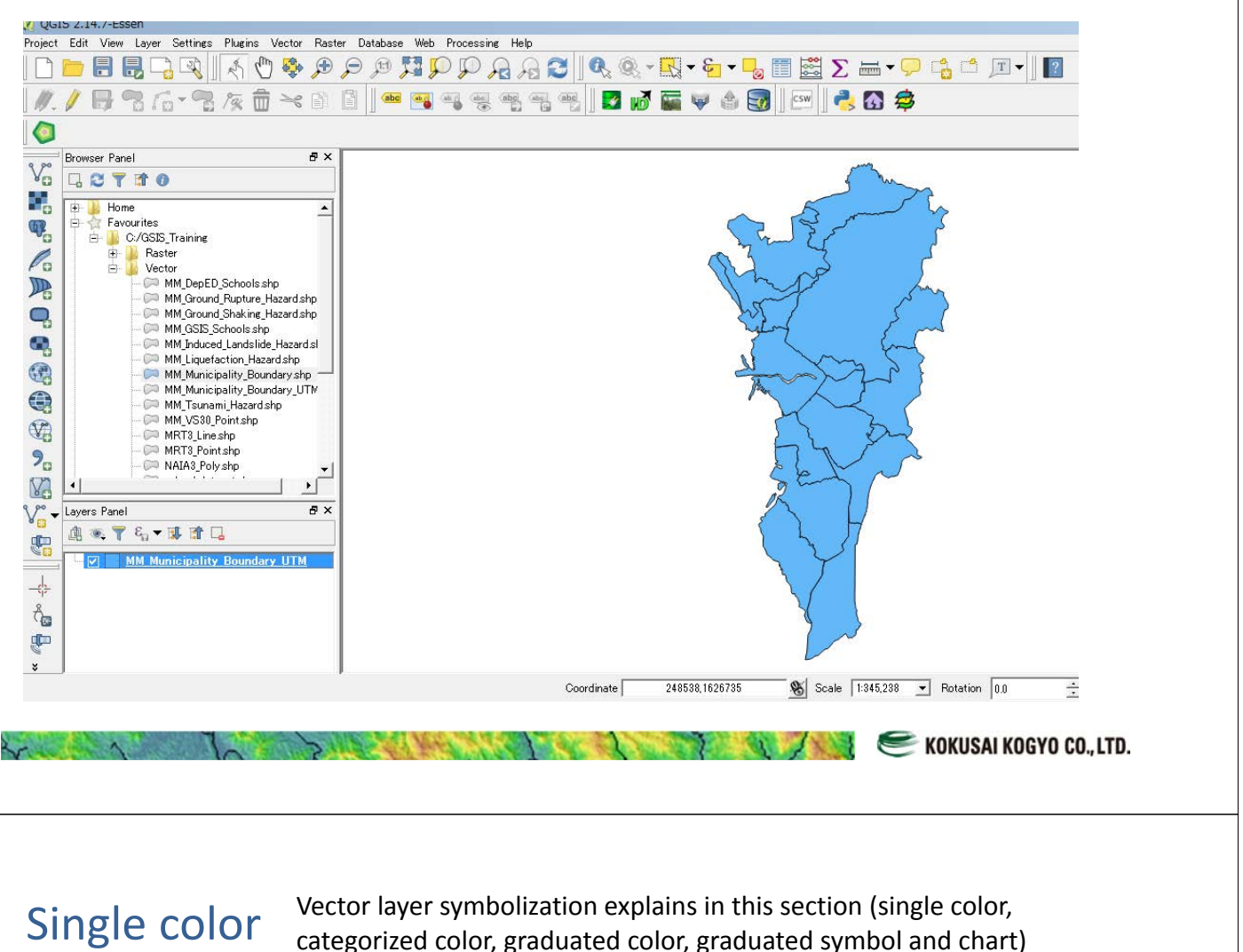

categorized color, graduated color, graduated symbol and chart)

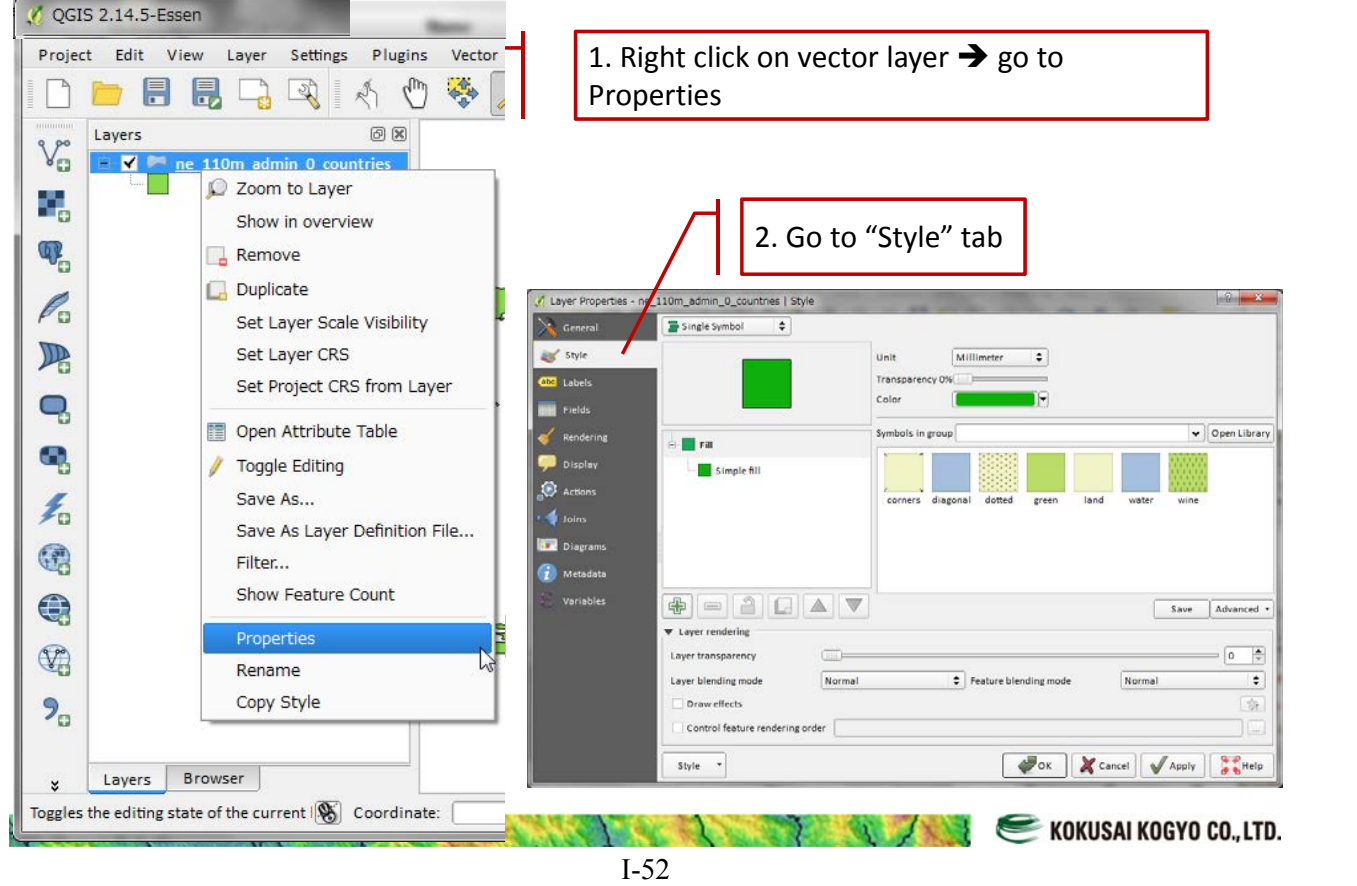

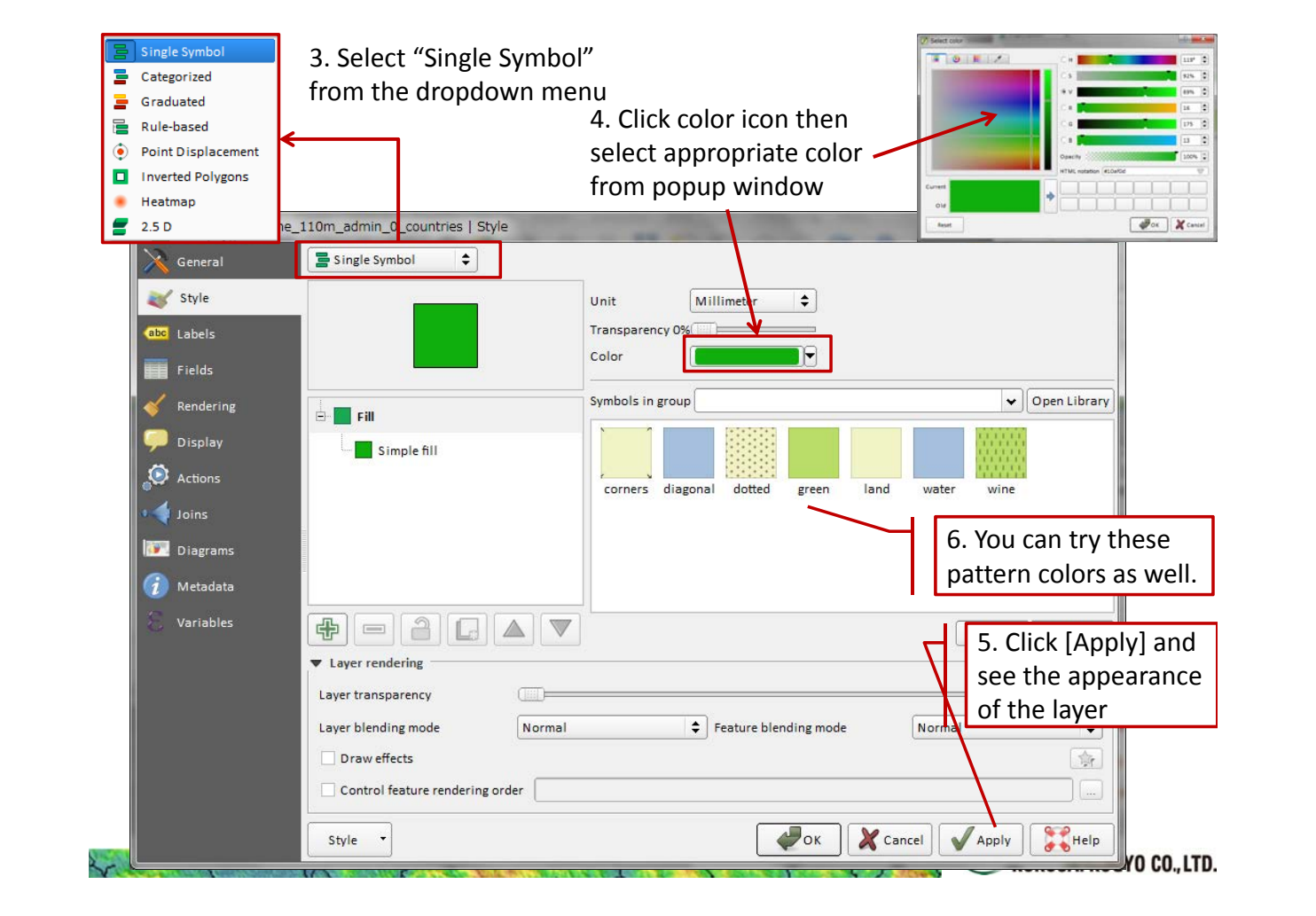

7. By click on Simple fill you can access more customizing options right side  $\sqrt{ }$ 

8. Try to change fill and border colors, fill style, border style, border width, etc. Always you can click [Apply] and see the appearance. Finally, you can click [OK].

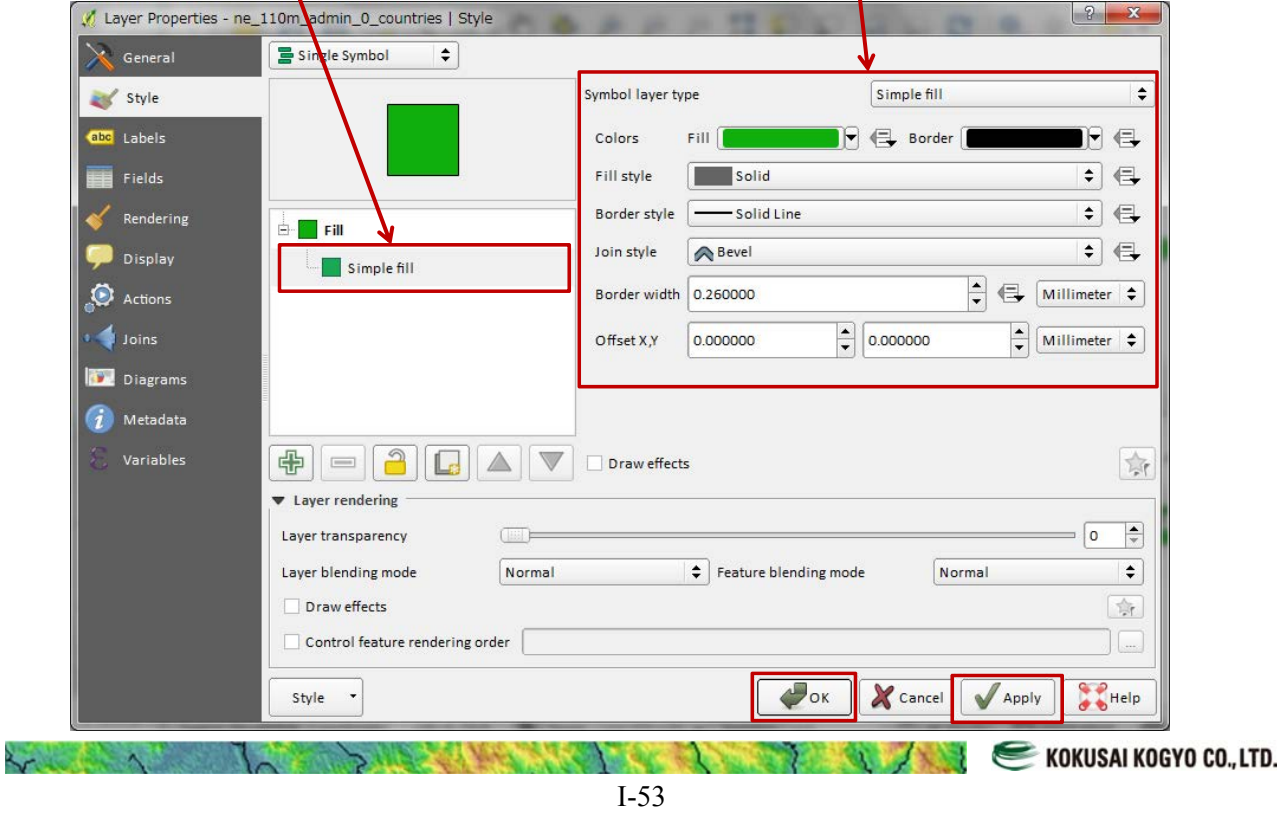

#### Finally you can change colors, pattern etc. QGIS 2.14.7-Est<br>roject Edit View  $\theta$ /月气后,气灰黄色的画 - 西西安克毛毛 | 日成医中心图 | 2 | 4 | 8 | 9  $\begin{tabular}{|c|c|c|c|c|} \hline \multicolumn{3}{|c|}{ \multicolumn{3}{c|}{ \hline \multicolumn{3}{c|}{ \hline \multicolumn{3}{c}{ \hline \multicolumn{3}{c}{ \hline \multicolumn{3}{c}{ \hline \multicolumn{3}{c}{ \hline \multicolumn{3}{c}{ \hline \multicolumn{3}{c}{ \hline \multicolumn{3}{c}{ \hline \multicolumn{3}{c}{ \hline \multicolumn{3}{c}{ \hline \multicolumn{3}{c}{ \hline \multicolumn{3}{c}{ \hline \multicolumn{3}{c}{ \hline \multicolumn{3}{c}{ \hline \multicolumn{3$  $\bullet$ **EXAMPLE CONCORDING CO., LTD.** 를 Single Symbol 1. Right click on vector layer  $\rightarrow$  go to **Categorized** Categorized **Properties** Graduated Color Rule-based 冒 2. Go to "Style" tab ۵ **Point Displacement** 3. Select "Categorized" from the dropdown **D** Inverted Polygons Heatmap menu Layer Properties - ne\_110m\_admin\_0\_count  $2.5<sub>D</sub>$  $\left| \begin{array}{c} \hbox{?} \end{array} \right|$  x Categorized  $\div$ General  $\overline{\cdot}$   $\overline{\cdot}$ style Column abc Labels Change.. Color ramp Random colors  $\div$   $\boxed{\phantom{a}}$  Edit  $\Box$  Invert Symbol  $\blacksquare$  Fields Symbol A Value Legend Rendering **Display** Actions  $\bigoplus$  Joins **Diagrams**  $\hat{i}$  Metadata Variables Classify Add Delete Delete all Advanced Layer rendering  $\boxed{\circ}$  $\frac{1}{\sqrt{2}}$ Layer transparency  $\Box$ Layer blending mode Normal  $\leftarrow$  Feature blending mode Normal  $\div$ Draw effects  $\frac{1}{2\sqrt{3}}$  $\Box$  Control feature rendering order  $\sum_{n=1}^{\infty}$ Help  $\mathcal{L}_{\text{OK}}$ Style  $\overline{\phantom{a}}$ Cancel Apply KOKUSAI KOGYO CO., LTD. I-54

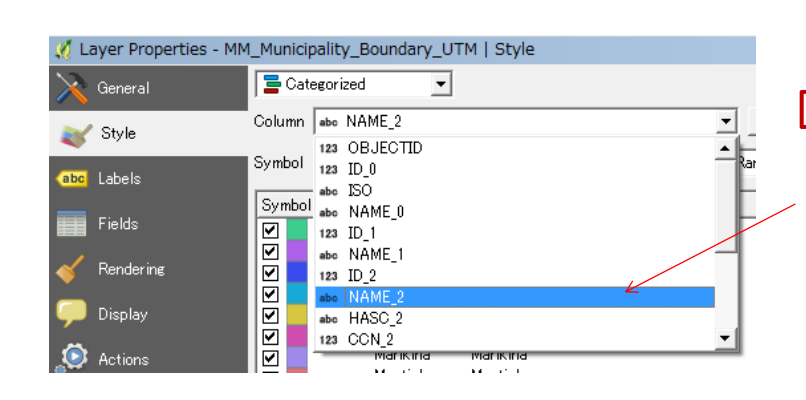

4. You have to select appropriate column (these columns available from attribute table of the particular layer) to categorized and assign colors to the data layer. Select "NAME\_2"

**Hint:** if you want to see the attribute table before the selection, right click on vector layer  $\rightarrow$  go to [Open Attribute Table]

#### **Attribute Table**

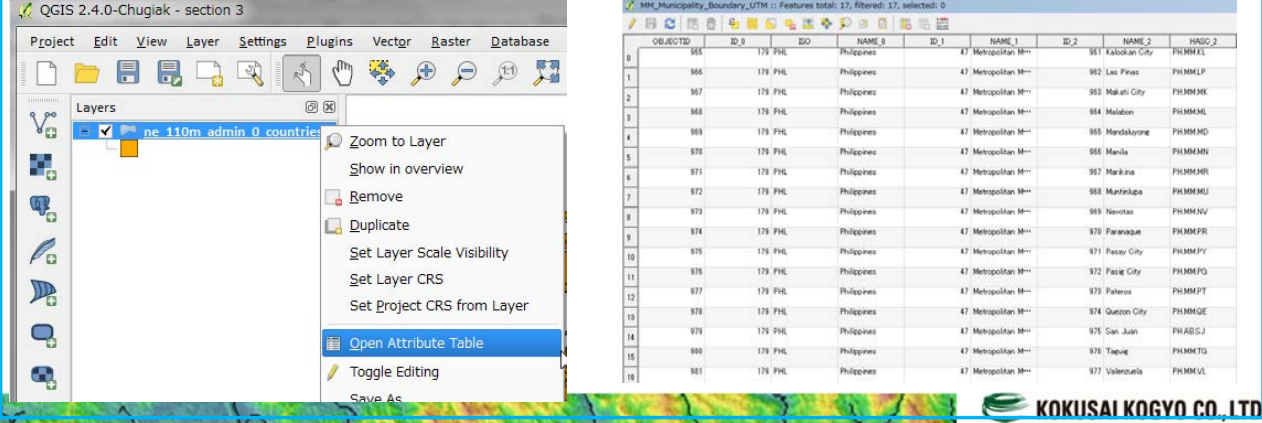

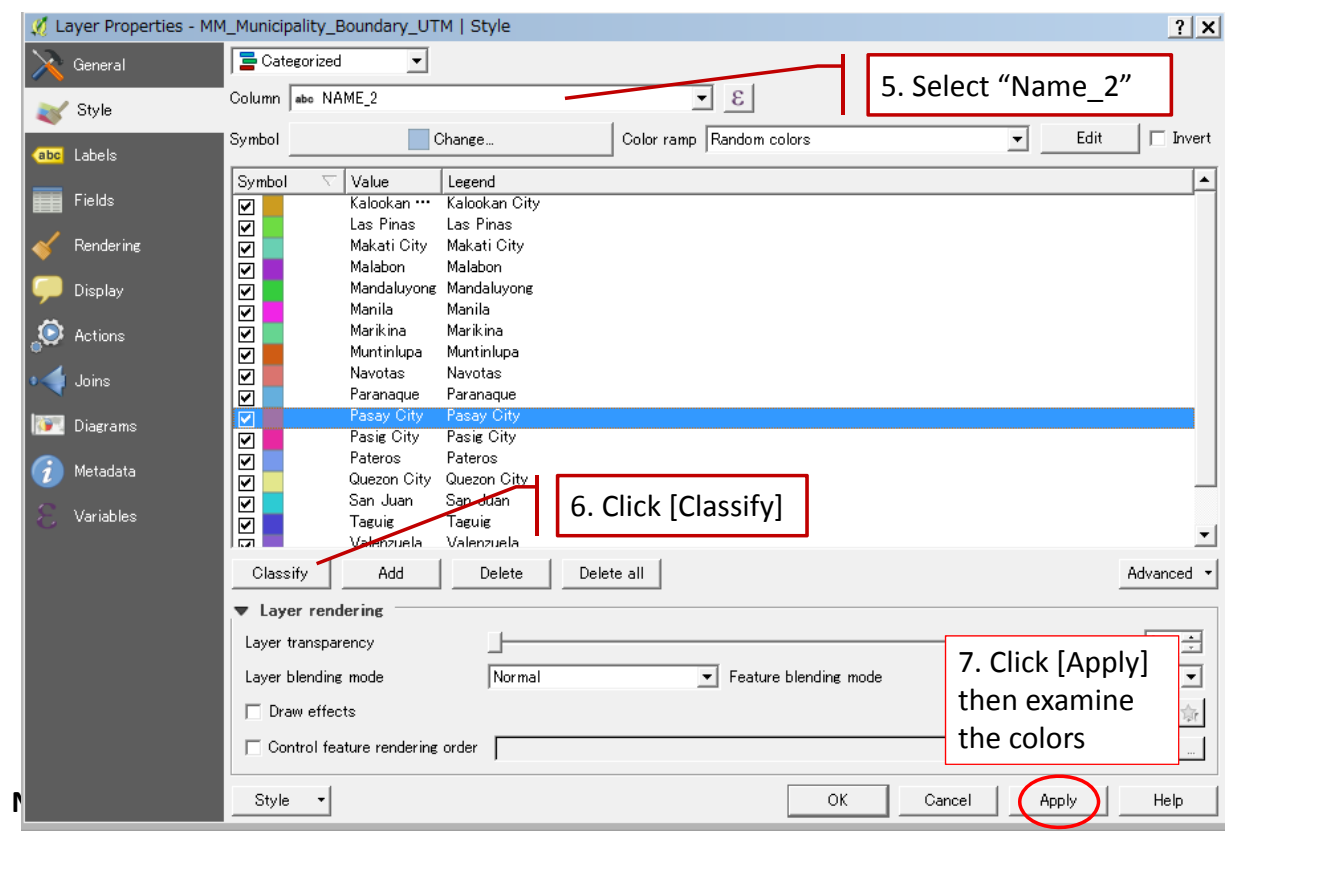

I-55

 $\overline{\phantom{a}}$ 

KOKUSAI KOGYO CO., LTD.

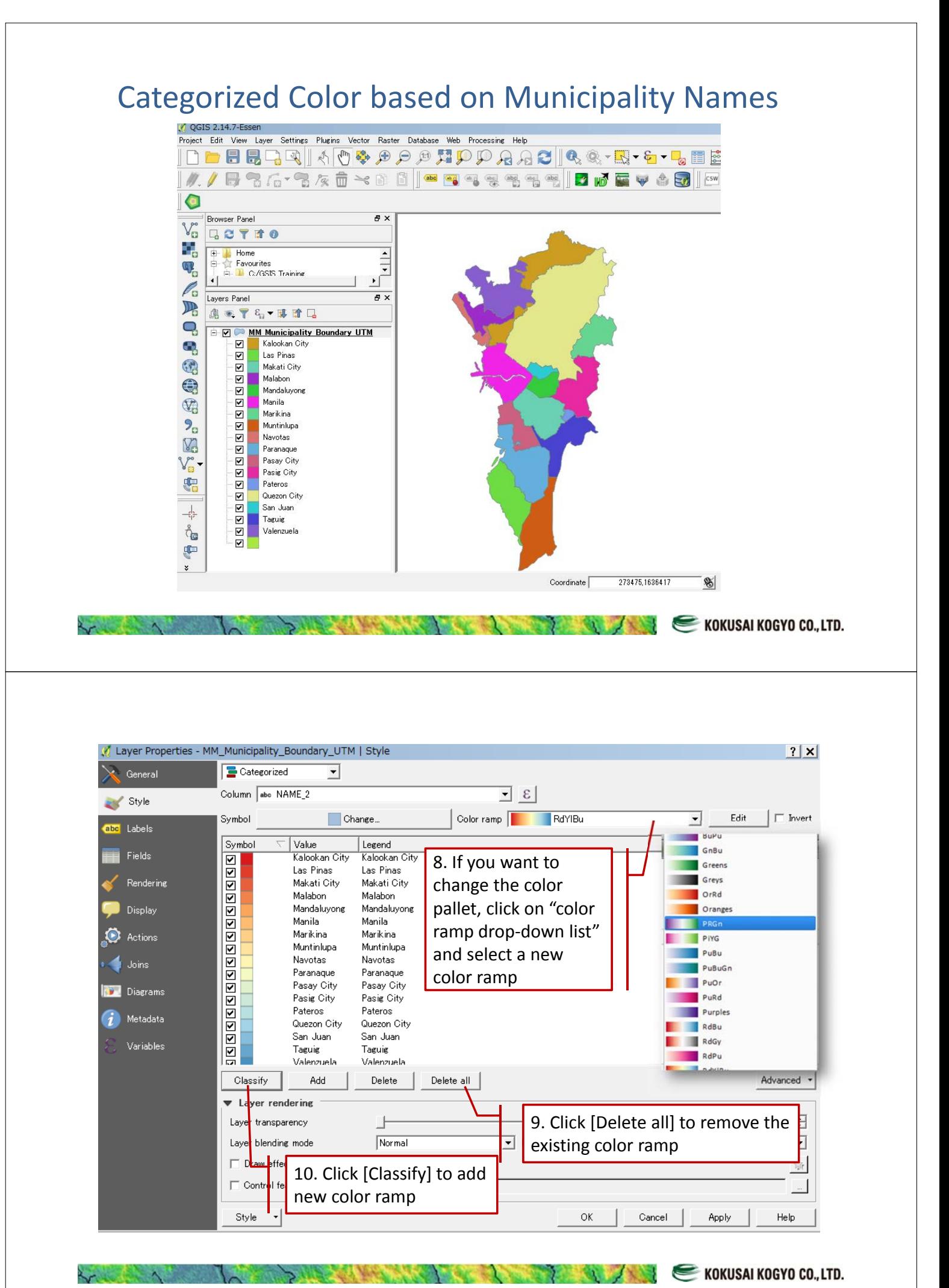

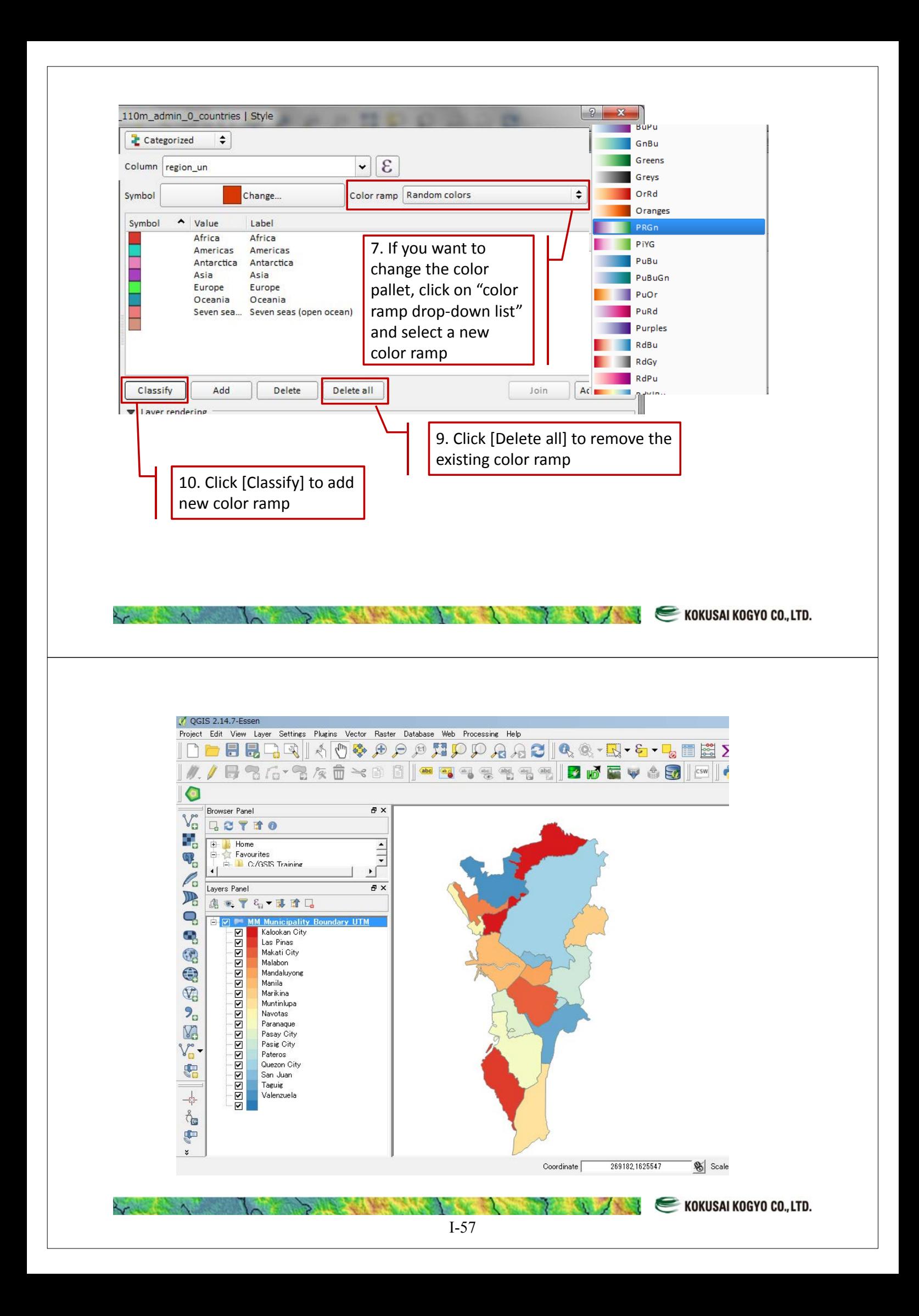

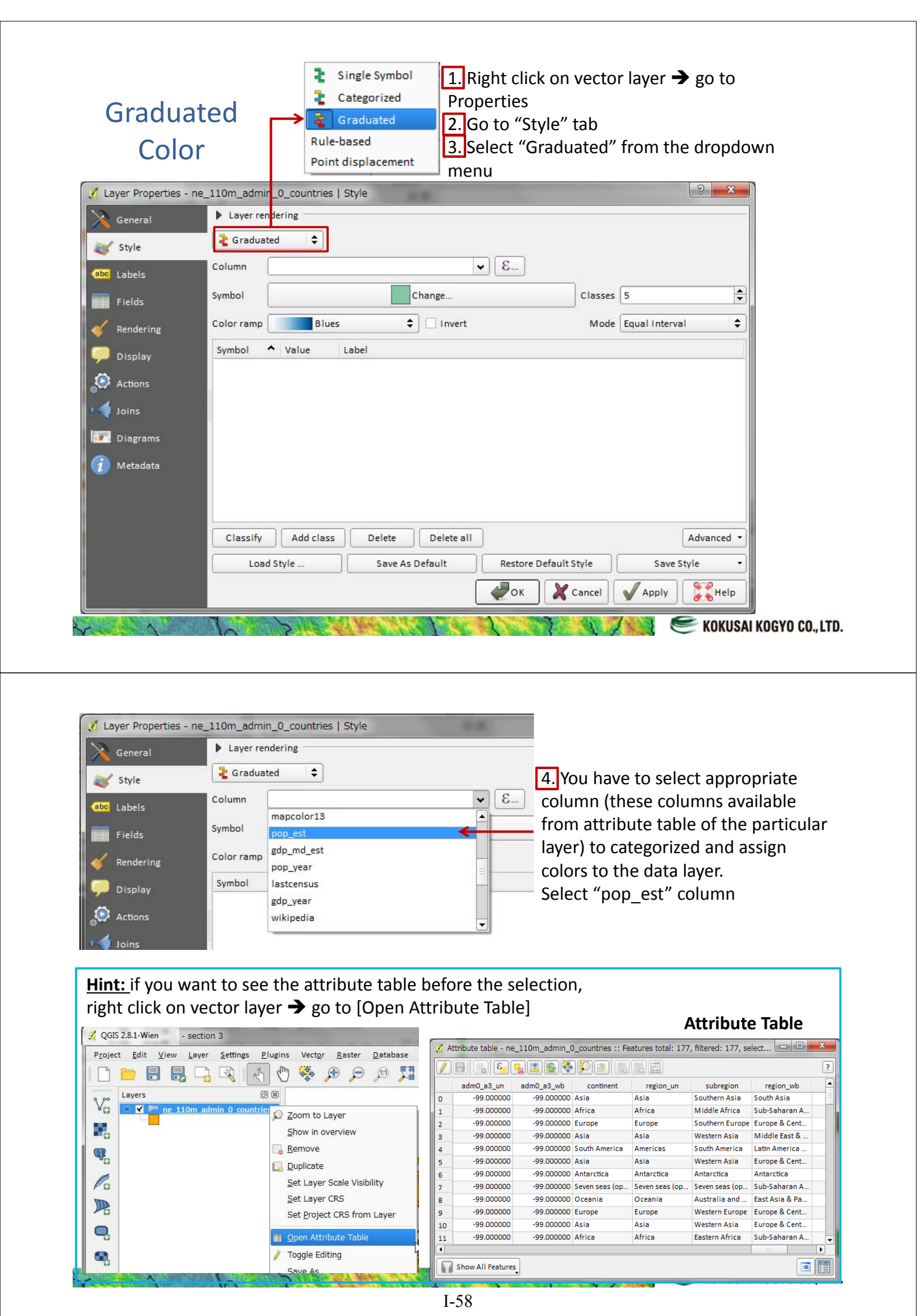

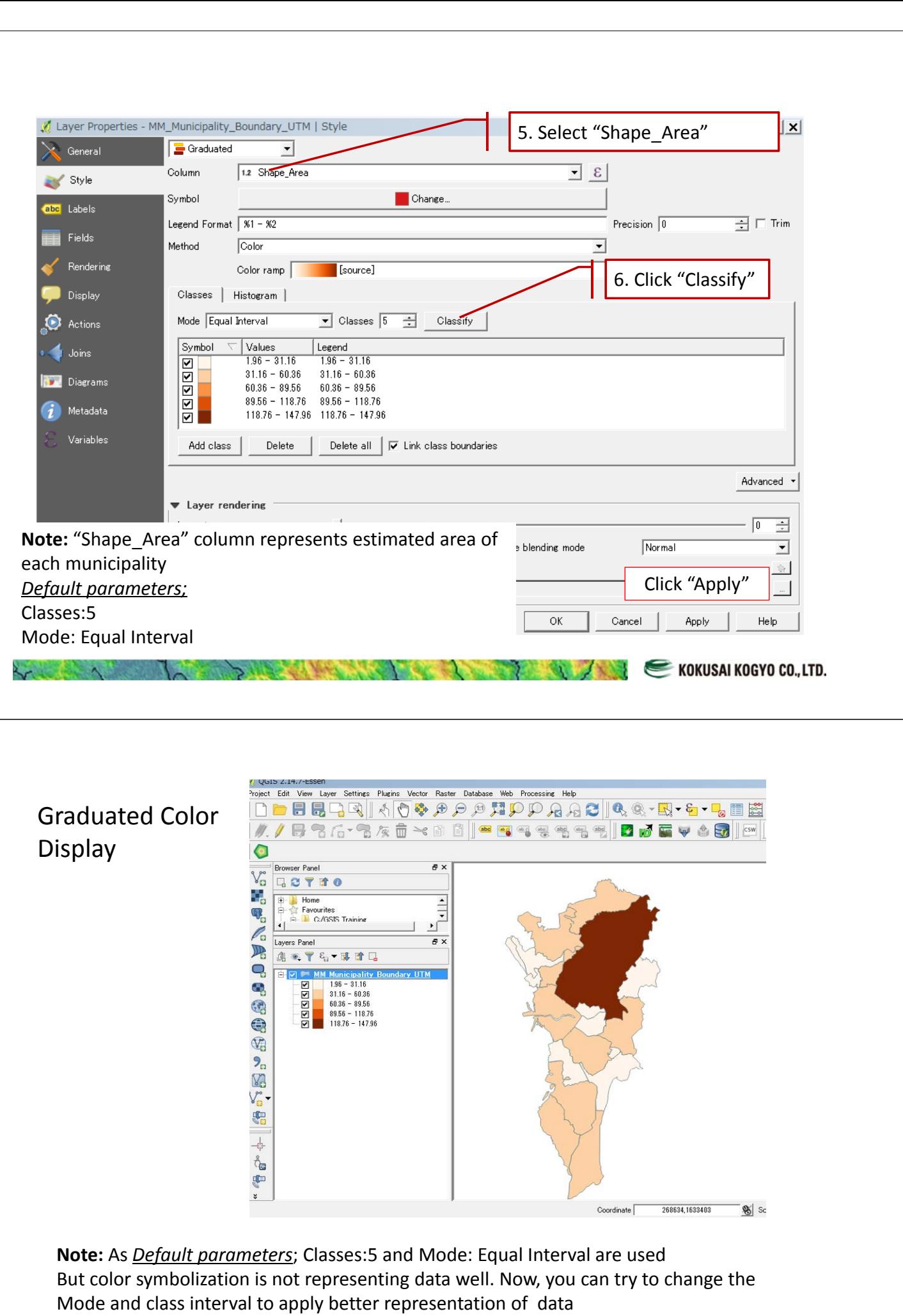

I-59

**Marine** 

 $\sim$ 

 $\lambda$ 

KOKUSAI KOGYO CO., LTD.

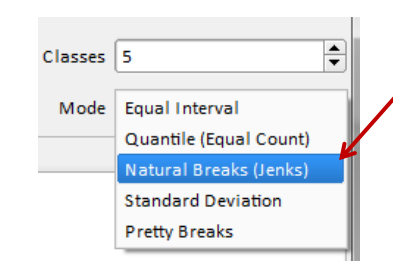

7. Change the Mode to "Natural Breaks (Jenks) and Click [Apply] then examine the colors. You will get better representation. You are now free to change the available options.

**Hint:** Natural Breaks (Jenks) tries to find natural groupings of data to create classes. The resulting classes will be such that there will be maximum variance between individual classes and least variance within each class.

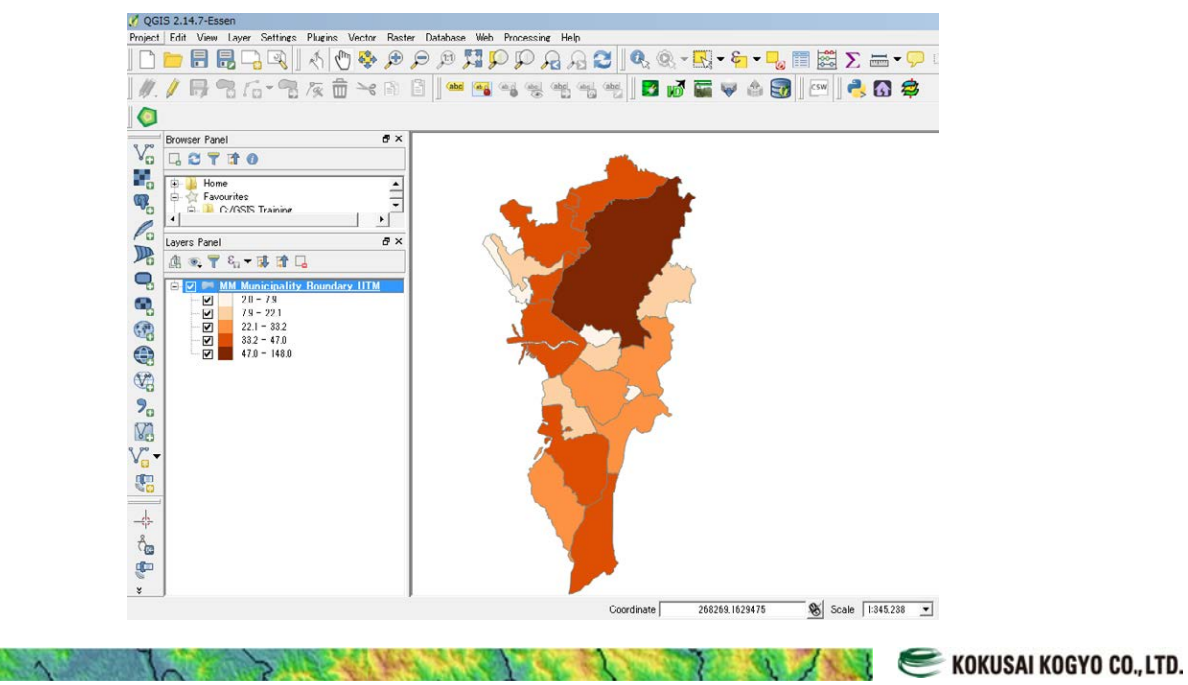

## Labeling on the Map

If you want to add labels on the map, such as municipality name, land use type and so on, this function is used. For example, first municipality map is added by any display method.

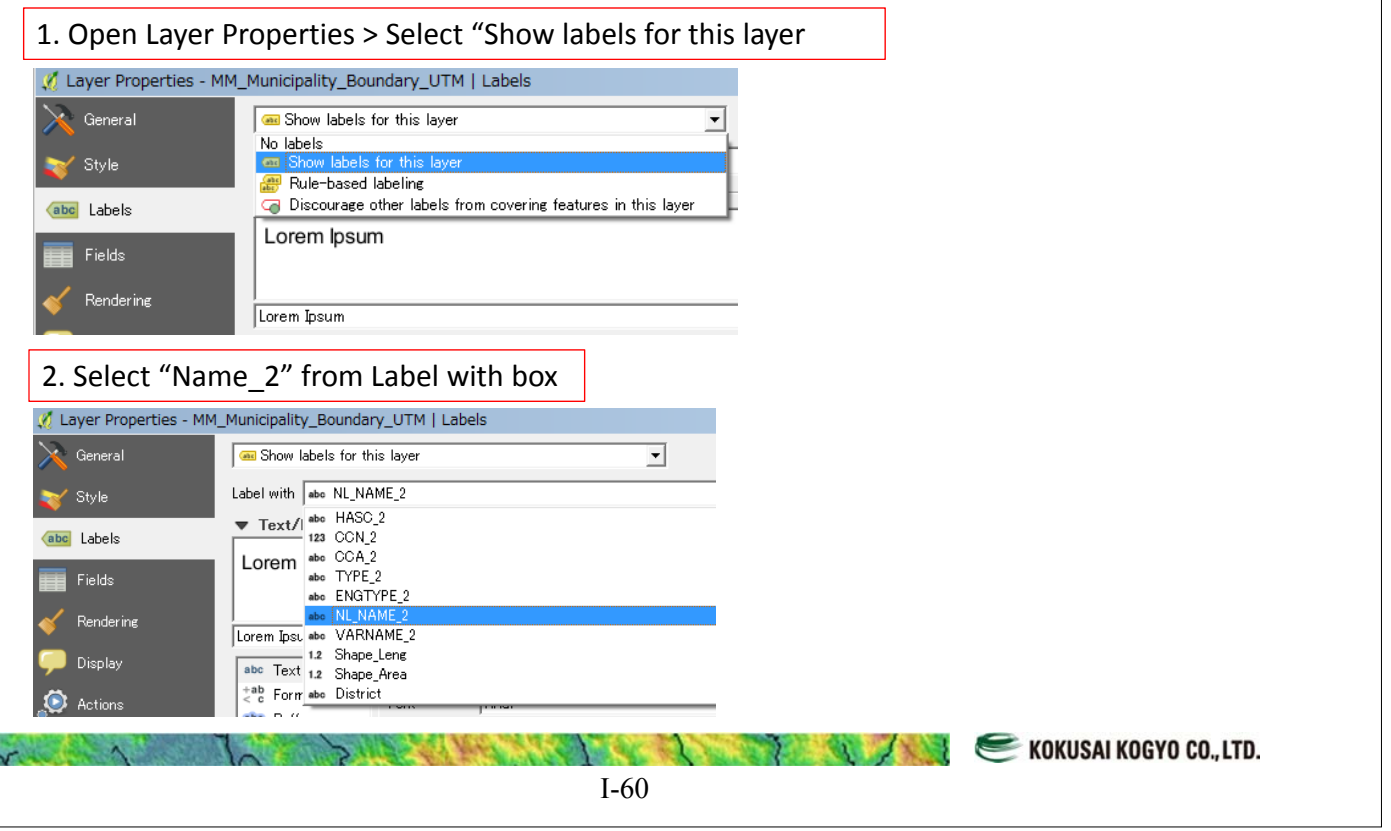

## Labeling on the Map

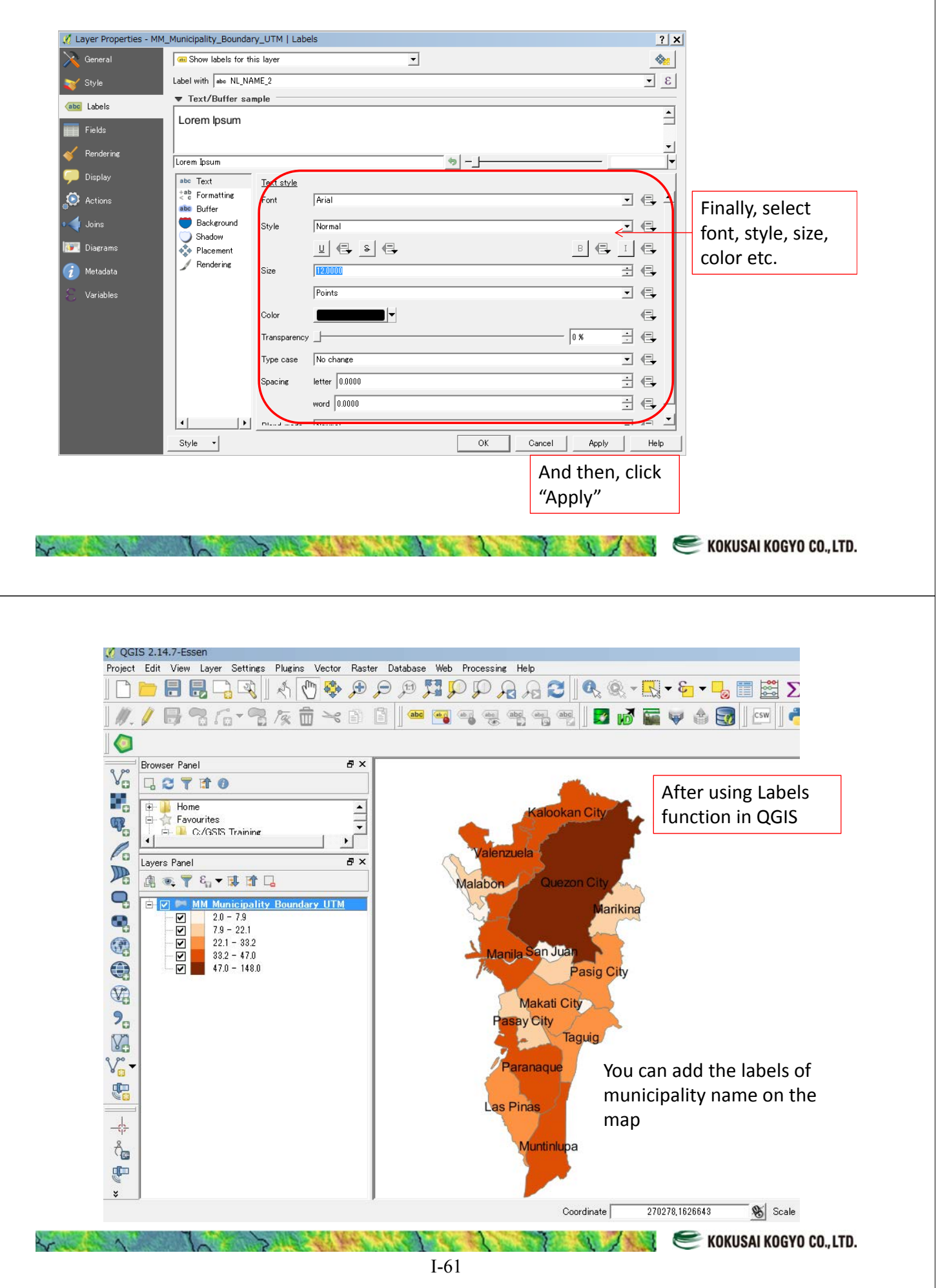

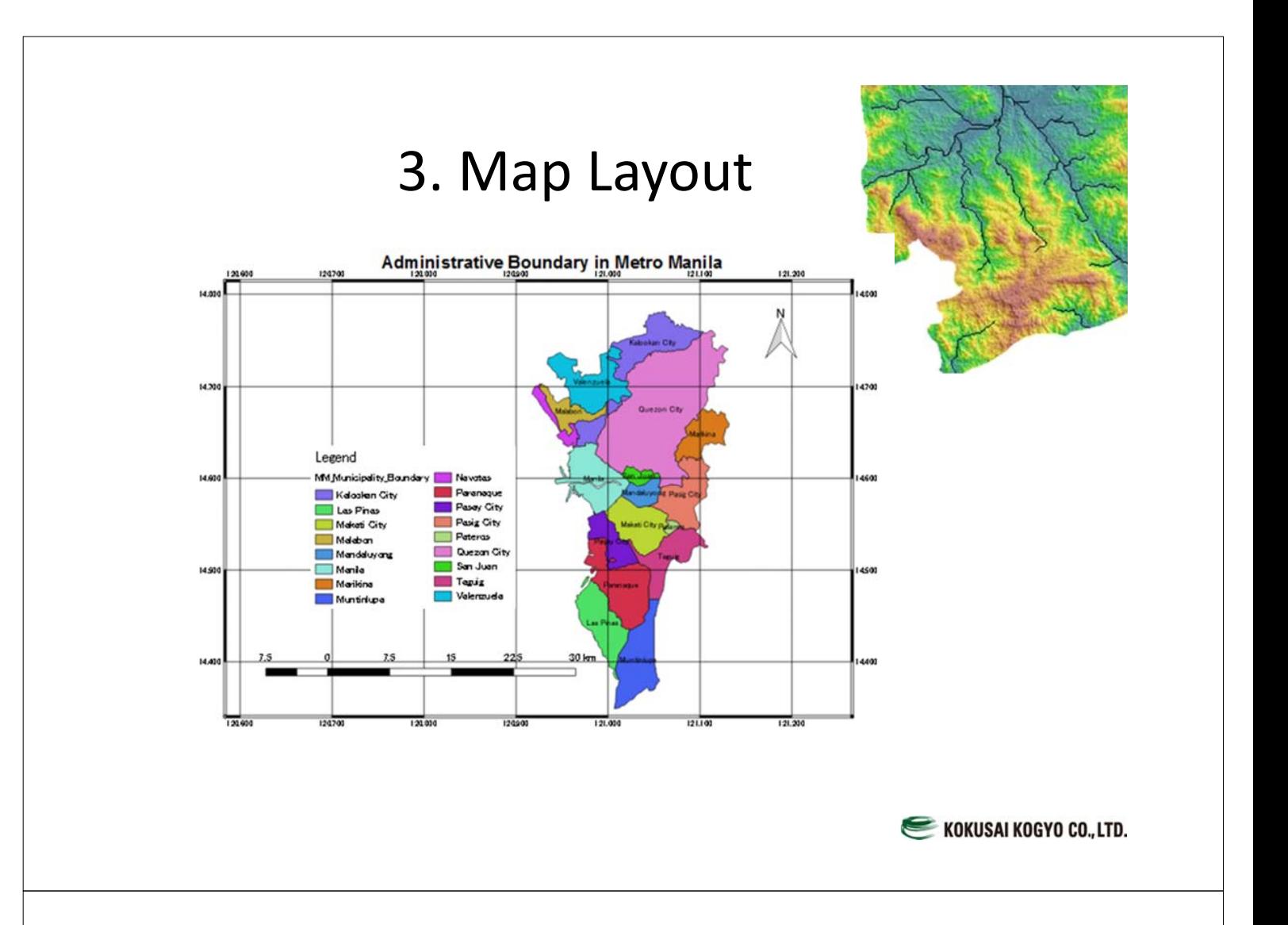

## Map Layout Function

Using the function, it can be easy to create a map with map elements, such as map title, north arrow, legend, scale bar and grid lines.

#### Step 1: Display an administrative boundary map by municipality name<br>
z osis 2.14.7-Essen - GIS\_Training\_for\_Vector\_GSIS<br>
Project Edit View Layer Settings Plugins Vector Raster Database Web Processing Help NHELIQ AM & APPRPPAACIQ & ET O Browser Panel Đ X  $V_n$ **GETTO** Project home  $\frac{1}{\left|\frac{1}{\epsilon}\right| \left|\frac{1}{\epsilon}\right|}$  $\mathbb{Q}_p$ Favourites L  $\mathscr{O}_{\mathbf{G}}$ Layers Panel  $\overline{B}$   $\times$  $\mathbb{R}$ 通气了后\*球球口  $\Box$ E MM\_Municipality\_Boundary<br>
E MM\_Municipality\_Boundary<br>
Maximidity<br>
Makati City<br>
Madabuser G, 80000000000000  $\mathbb{G}$ Malabon<br>Mandaluyong<br>Manila  $\bigoplus$ Manila  $\mathbb{C}$ Marikina ati Cit Muntinlupa  $2<sub>a</sub>$ Paranaque<br>Pasay City<br>Pasig City **V**  $V_{\text{m}}$ Pateros<br>Quezon City 4 তাতাত San Juan<br>Taguig<br>Valenzuela  $\frac{1}{\sqrt{2}}$  $\frac{8}{10}$  $\mathbf{F}$  $\ddot{z}$ KOKUSAI KOGYO CO., LTD.

## Step 2: Click "Project" in the main menu > Then, Select "New Print Composer"

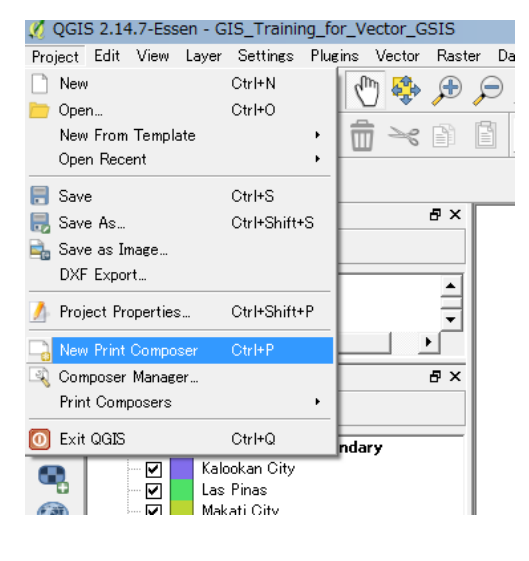

#### Step 3: Enter the "Composer title", for example "Admin\_Map"

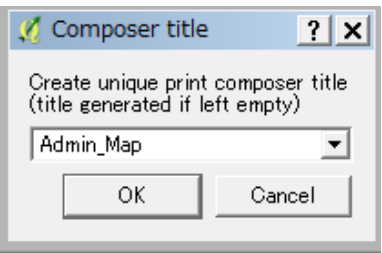

**EXECUTE AND RESERVE AND RESERVE AND RESERVE AND RESERVE AT A RESERVE AND RESERVE AT A REPORT OF A REPORT OF A REPORT OF A REPORT OF A REPORT OF A REPORT OF A REPORT OF A REPORT OF A REPORT OF A REPORT OF A REPORT OF A REP** 

I-63

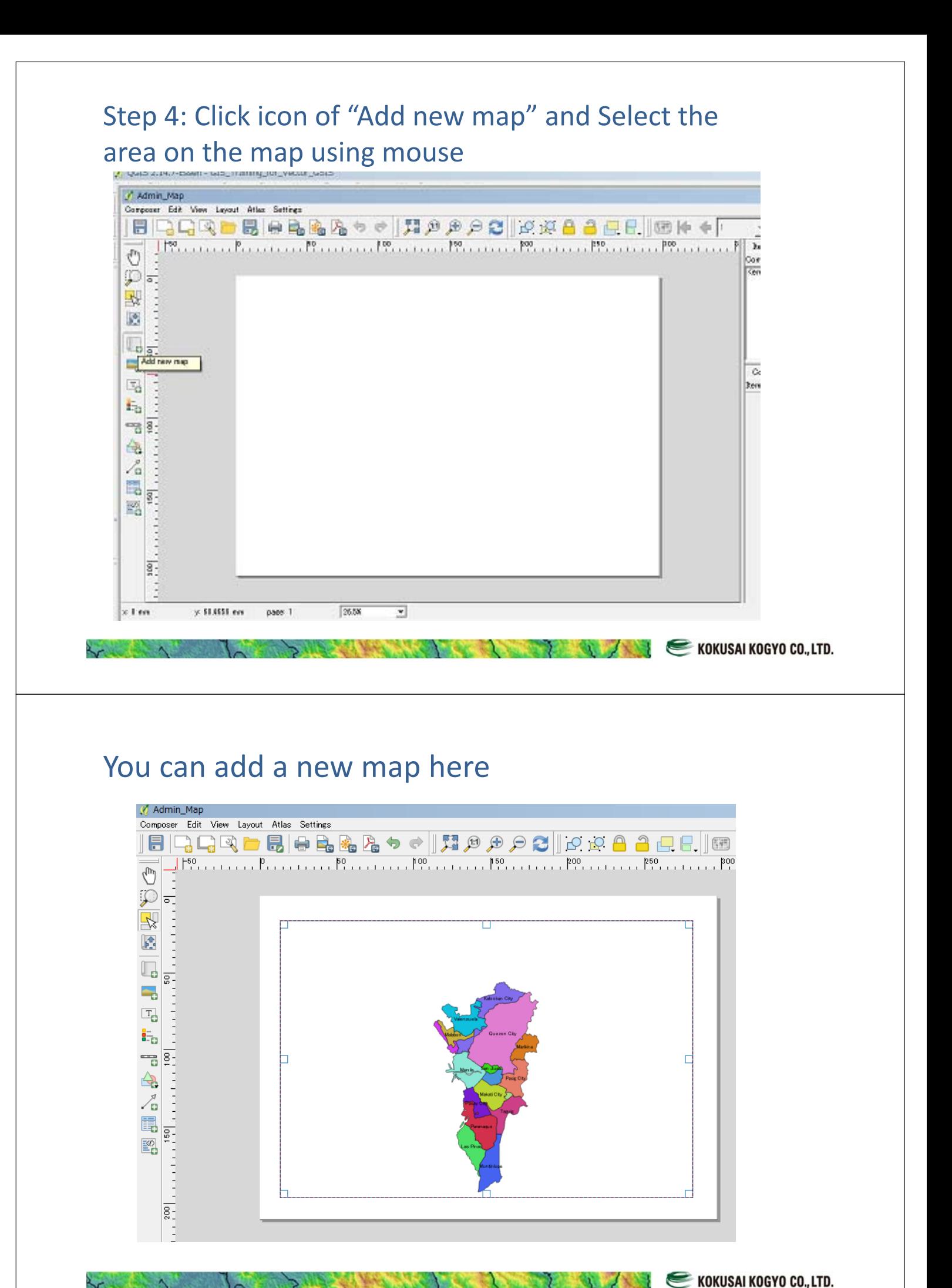

I-64

### Step 5: Adjust a proper map scale here, you can enter the map scale directory in the scale box.

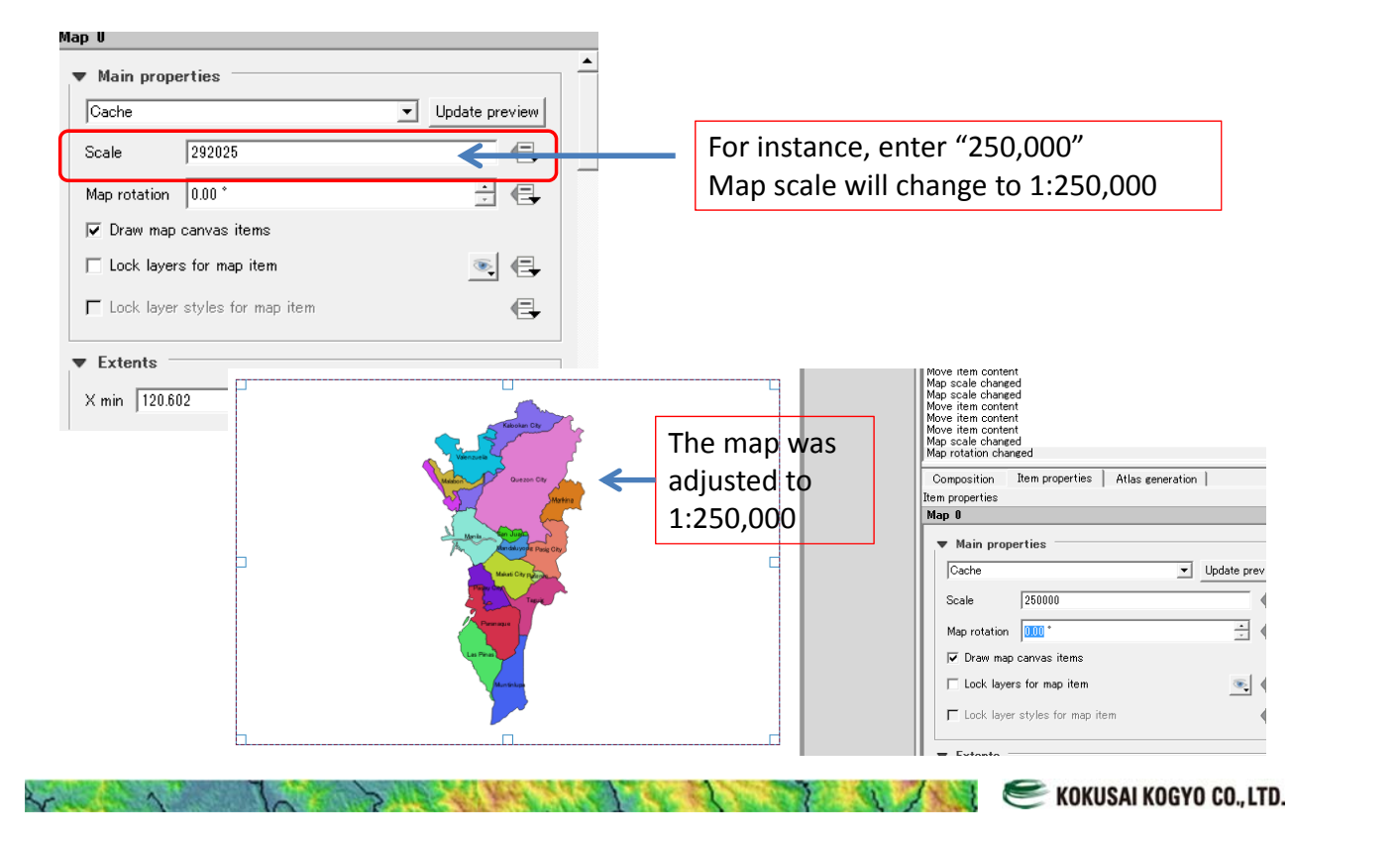

### Step 6: Add a Map Title Click "Layout" > Select "Add Label"

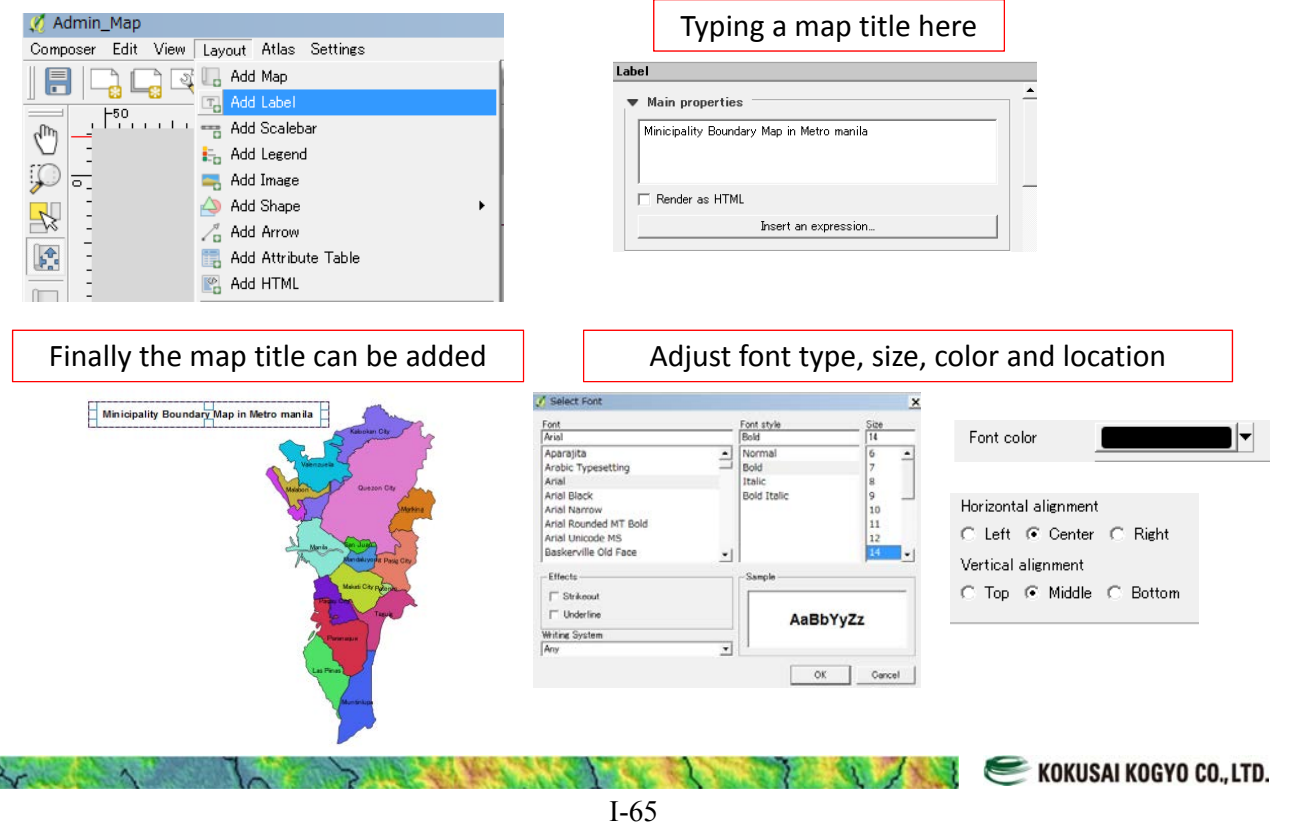

## Step 7: Add a scalebar Click "Layout" > Select "Add Scalebar"

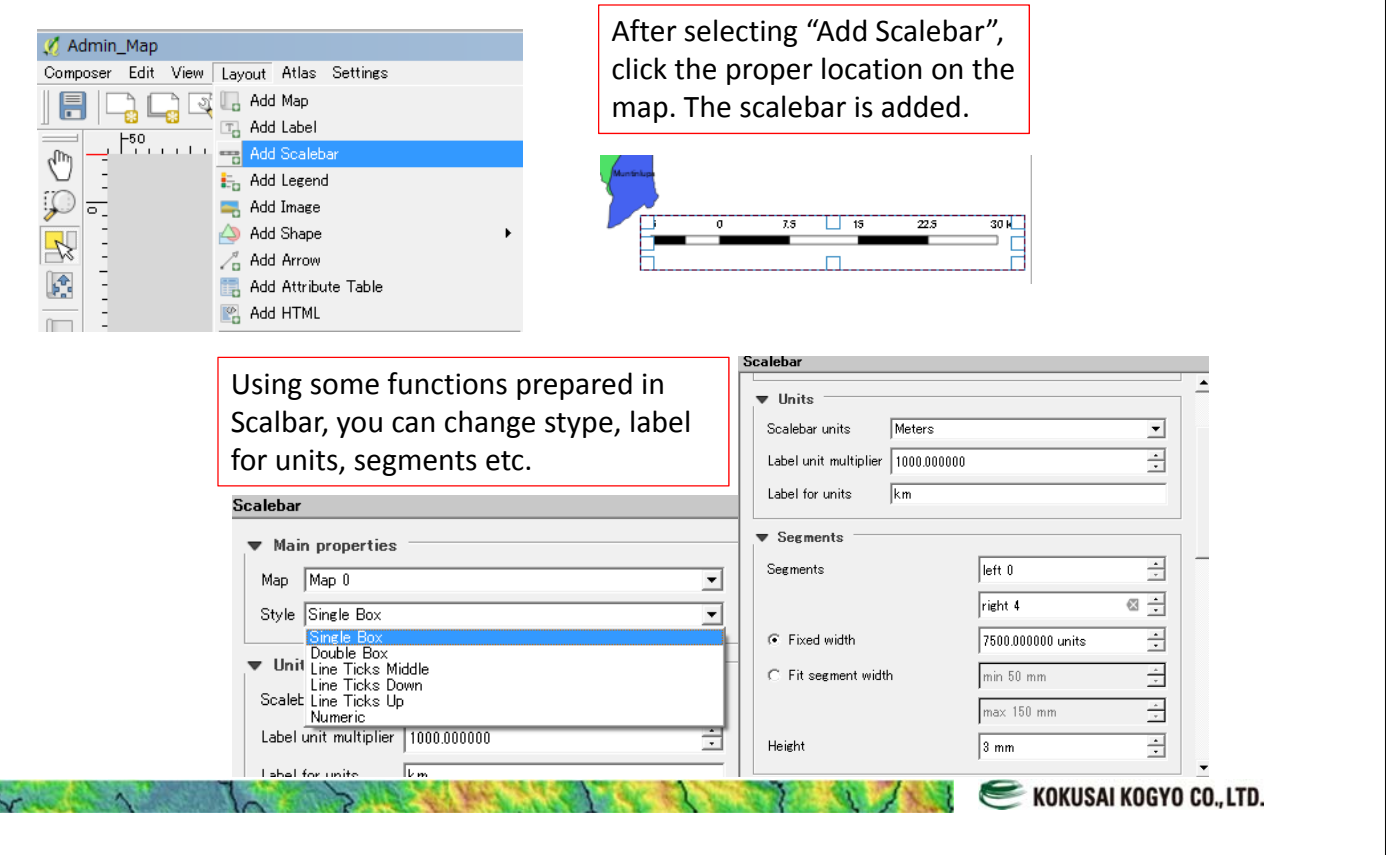

### Step 8: Add a Legend Click "Layout" > select "Add Legend"

Admin\_Ma Composer Ed  $\blacksquare$  $\begin{array}{c} \mathbf{1}_{\mathbf{1}_{\mathbf{1}}} \\ \mathbf{2}_{\mathbf{1}_{\mathbf{1}}} \\ \mathbf{3}_{\mathbf{1}_{\mathbf{1}}} \\ \mathbf{4}_{\mathbf{1}_{\mathbf{1}}} \end{array}$  $\mathbb{C}$  $\mathbb{C}$  $\frac{1}{2}$ ō.  $\mathbf{r}$ 

 $\overline{\mathbf{v}}$  Colum Count  $\sqrt{ }$ 

 $\overline{\blacktriangleright}$  Split

 $\lambda$ 

Set a location where you want to add the legend using mouse

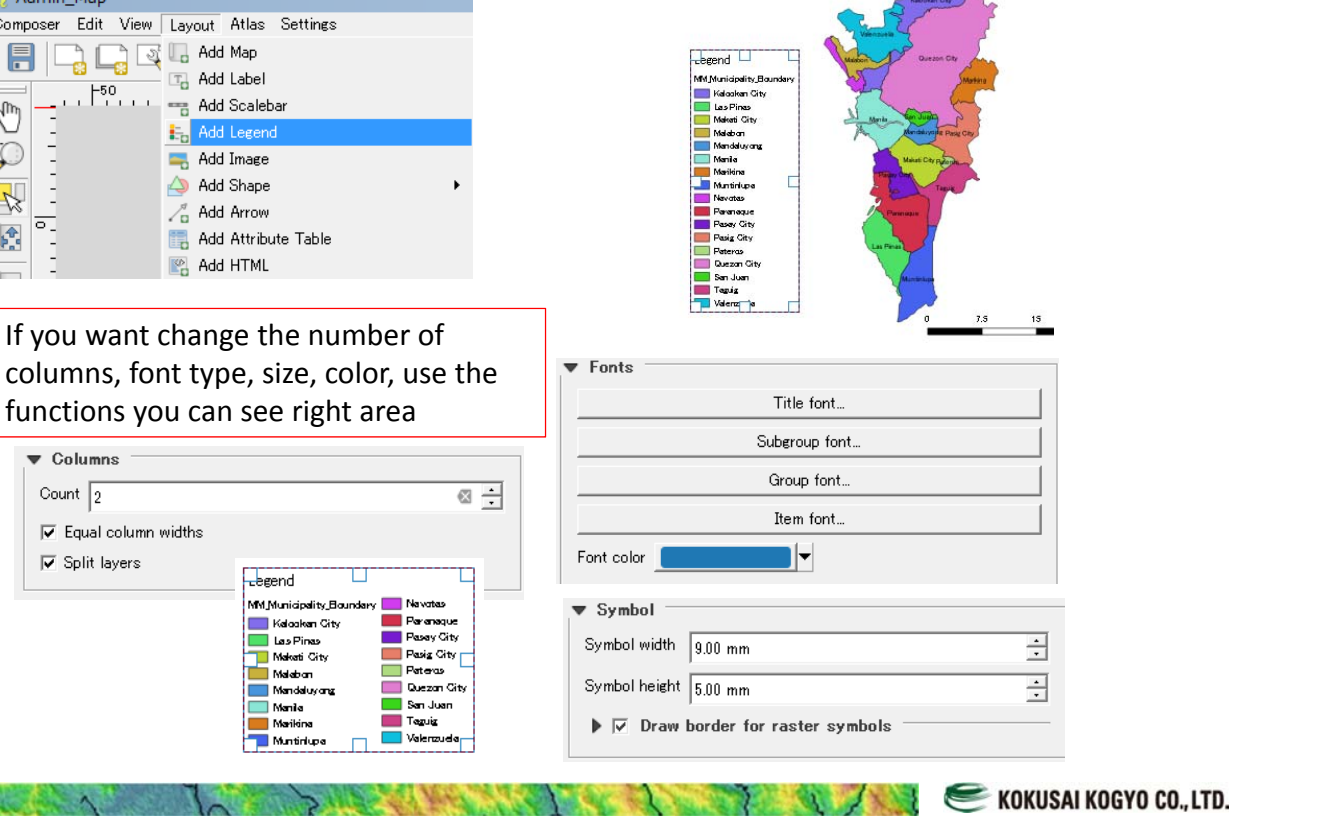

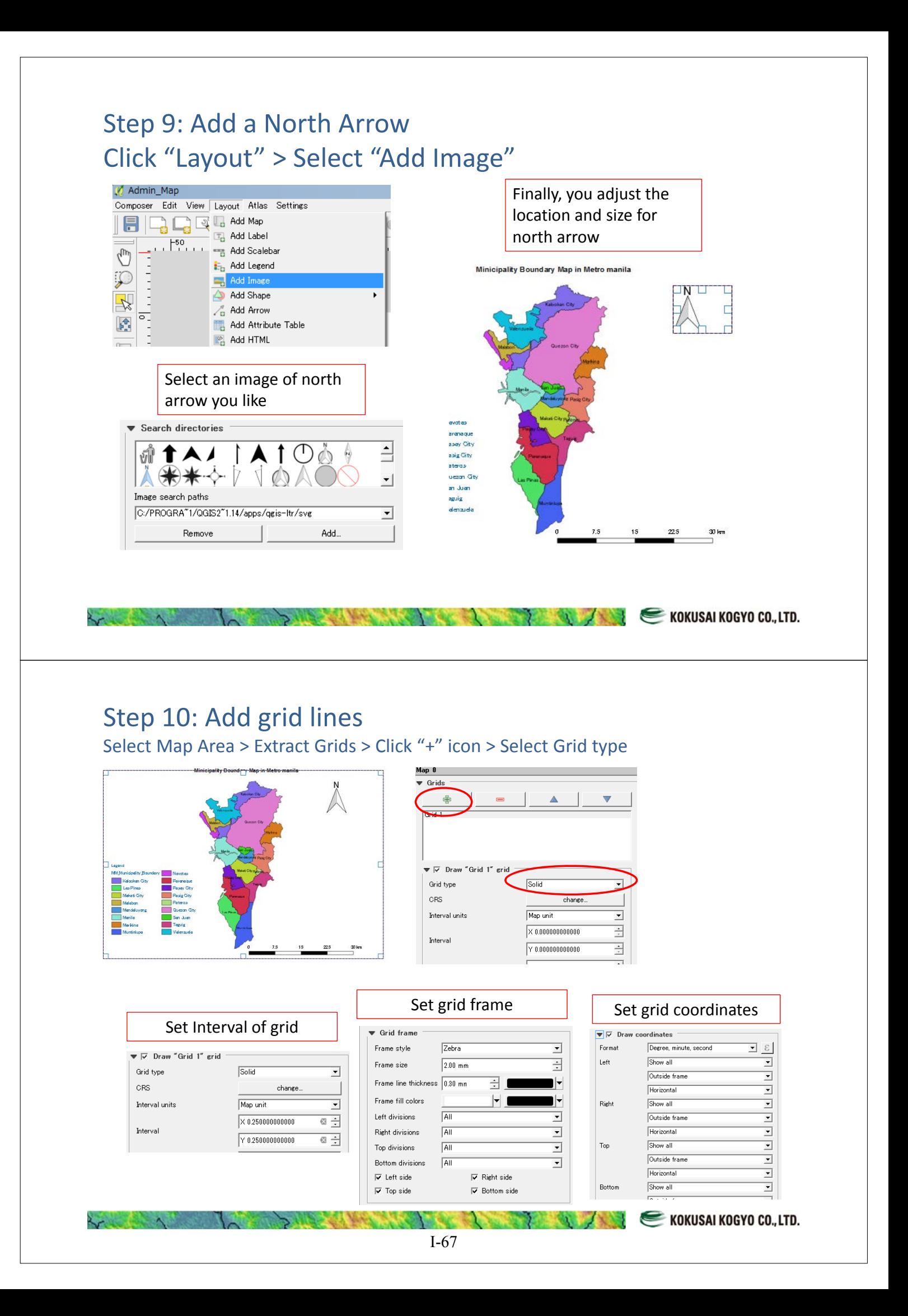

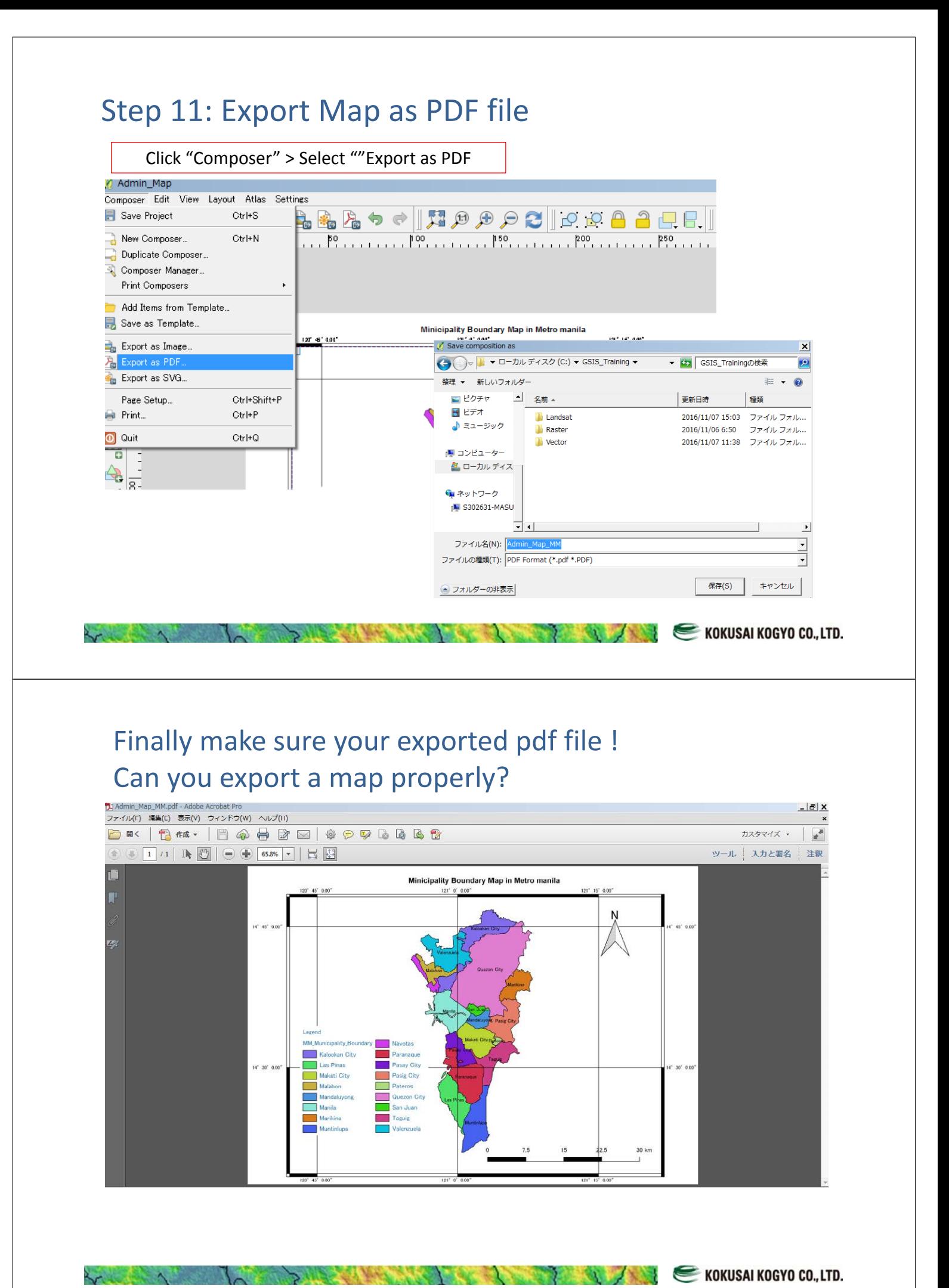

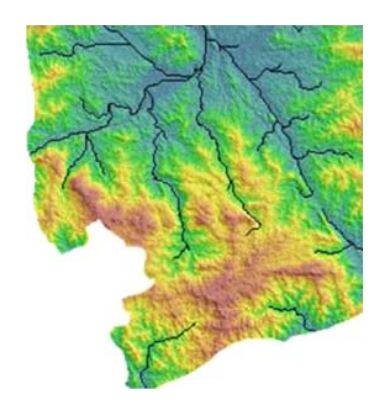

## 4. Attribute Table Edit

(1)Delete Existing Field

(2)Add New Field

(3)Calculate Area

(4)Calculate Length

(5)Edit Attribute Table (Typing Manually)

(6)Calculate Population Density

(7)Export Attribute Table as DBF file or CSV File

KOKUSAI KOGYO CO., LTD.

### Delete Existing Filed

This function is to remove existing fields from the attribute table.

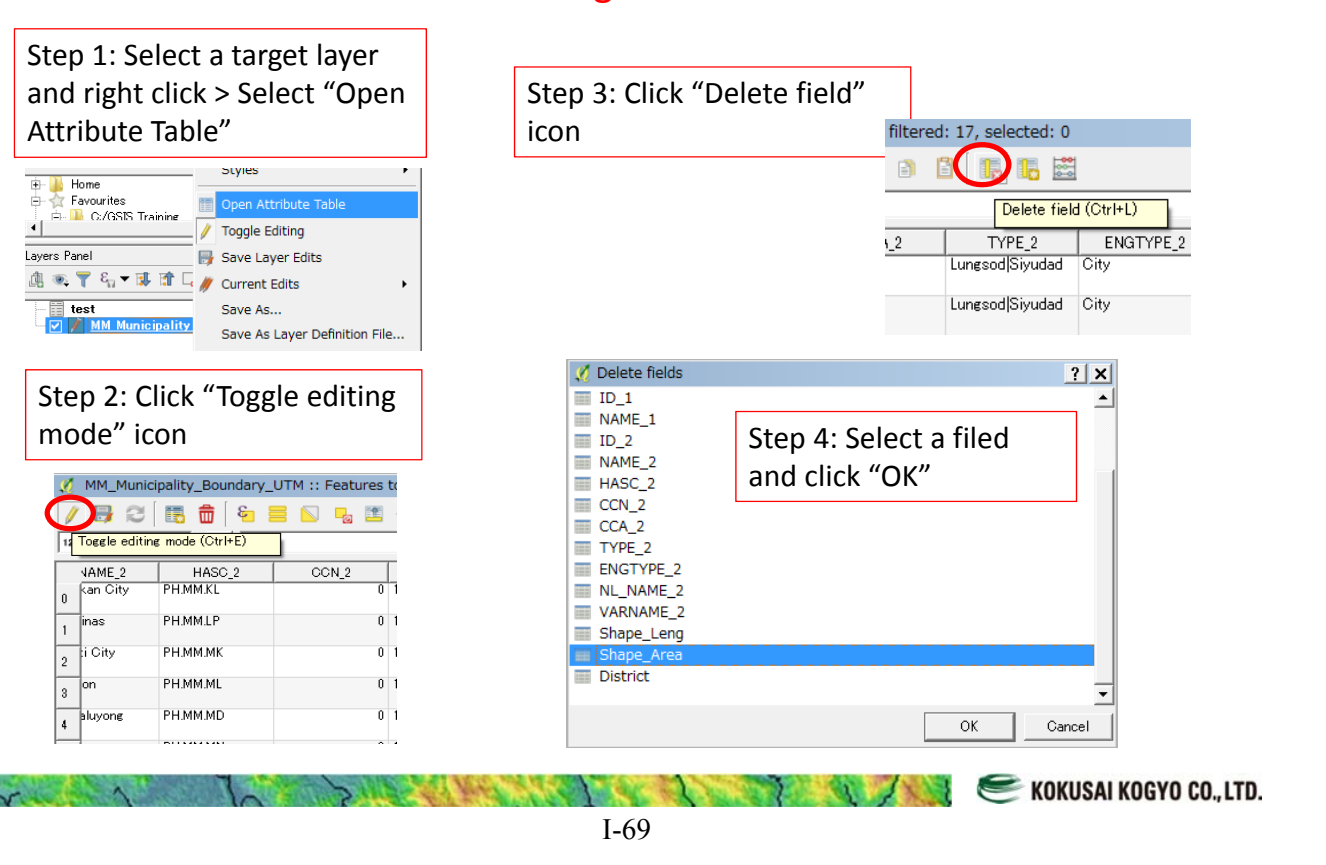

#### Delete Existing Filed Step 5: After making sure Step 6: If you are OK , click "Save" the removed filed in the to finalize the attribute table attribute table, click again **O** Stop editing  $\mathbf{x}$ "Toggle editing mode" icon Do you want to save the changes to layer to close edit MM\_Municipality\_Boundary\_UTM? Save Discard Cancel MM\_Municipality\_Boundary\_UTM :: Features to 日 2 | 昆 命 | も 目 N P。国 12 Toggle editing mode (Ctrl+E) After removing the filed JAME 2 HASC\_2 CON<sub>2</sub> PH.MM.KL kan City  $| \square |$  $\times$  $|$  $\mathbf{r}$  $\overline{0}$  1 PH.MM.LP İnas 월 :  $\mathbf{1}$ L\_NAME\_2 li Oitv **PH MM MK**  $\overline{0}$  1 VARNAME 2 Shape\_Leng District<br>0.68077709236 Northern Manil  $\overline{2}$ ww PH.MM.ML  $0<sup>1</sup>$  $_{3}$ |on Las Pinas, City of 0.35324675033 Southern Manil... PH.MM.MD  $0<sup>-1</sup>$ aluyong  $\overline{4}$ 0.25381926157 Southern Manil Makati, City of . . . . . . . . . . . NULL<sub>1</sub> 0.27324875967 Northern Manil... Mandaluyong, C... 0.14011759050 Eastern Manila ... 0.55601580154 City of Manila City of Manila|...  $0.05001050107 - 1.0001$  $\mathcal{L}$ KOKUSAI KOGYO CO., LTD. Add New Field This function is to add new fields into the existing attribute table. Step 3: Click "New field" Step 1: Select a target layer and right click > Select "Open icon Attribute Table" 17, selected: 0 Styles **E-DI Home**<br>E- ☆ Favourites<br>- I - DI C:/GSIS Trainine lii Open Attribute New field (Ctrl+W) ने Toggle Editing Layers Panel Save Layer Edits  $COA_2$ TYPE\_2  $\overline{\phantom{a}}$  test Save As... Step 4: Type a new field name, and select the "filed type", Save As Layer Definition File... and then, set the "Length" & "Precision. Finally the new Step 2: Click "Toggle editing field can be added in the attribute table mode" icon **Ø** Add field  $|?|x|$  $\Box$   $\times$ MM\_Municipality\_Boundary\_UTM :: Features to 老?  $\sqrt{\text{Area} \cdot \text{sink}$ Name **Dec E d & B & L** Update All | Update Selected | Comment 14 Toggle editing mode (Ctrl+E) District  $\vert \underline{\mathord{\text{--}}}$ Area\_sqkm Type  $\overline{\mathbf{r}}$ **JAM** 36 Northern Manil  $NIII$  $\sqrt{2m}$ Provider type double

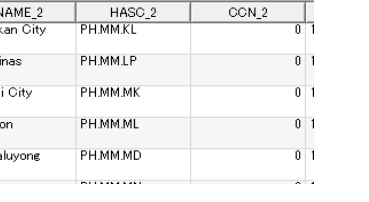

.<br>nas

h.

 $\sqrt{2}$ 

I-70

 $\sqrt{10}$ 

 $\sqrt{2}$ 

 $\overline{\alpha}$ 

Length

Precision

33 Southern Manil...

골

곡

Cancel

**NULL** 

KOKUSAI KOGYO CO., LTD.

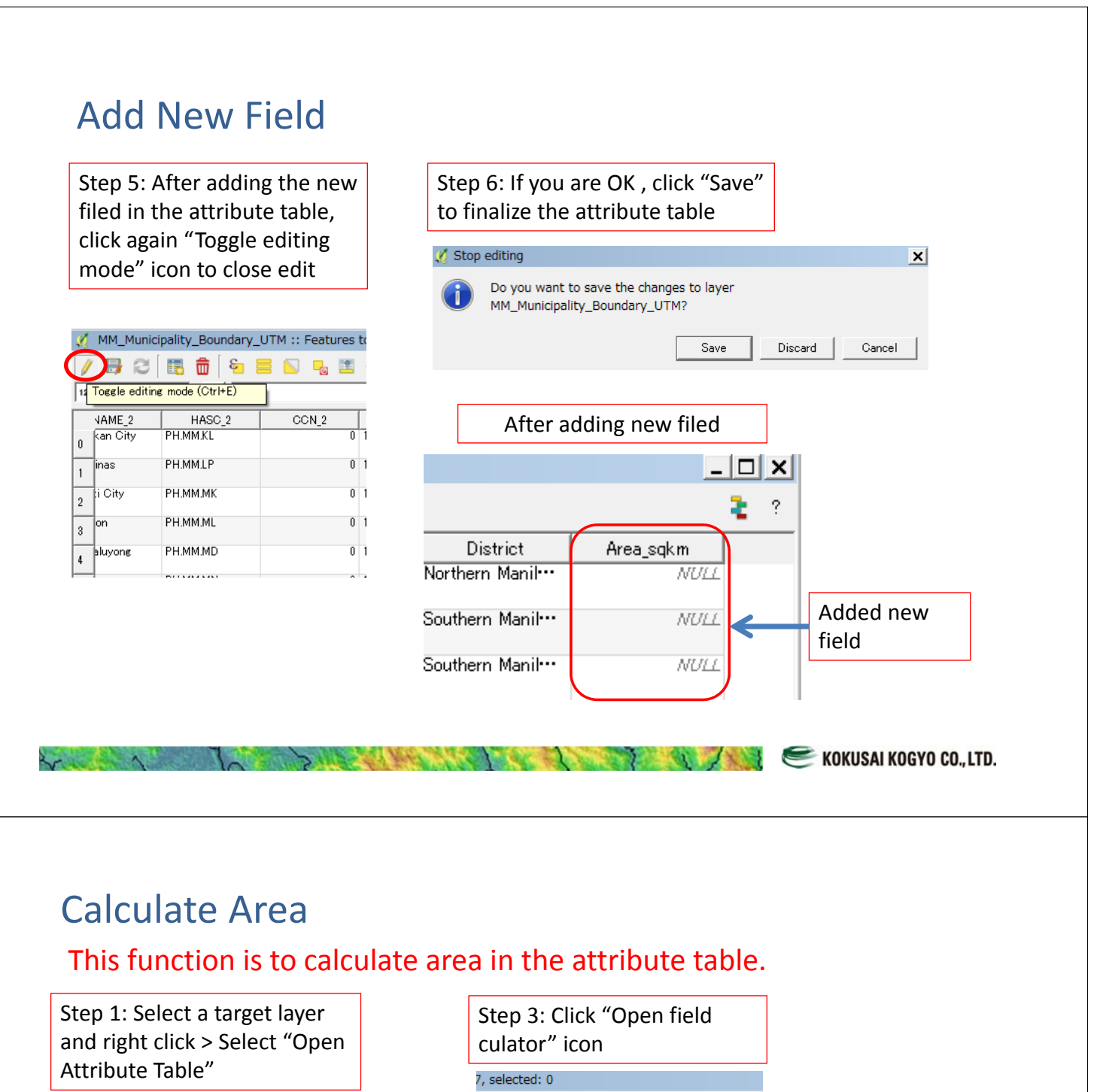

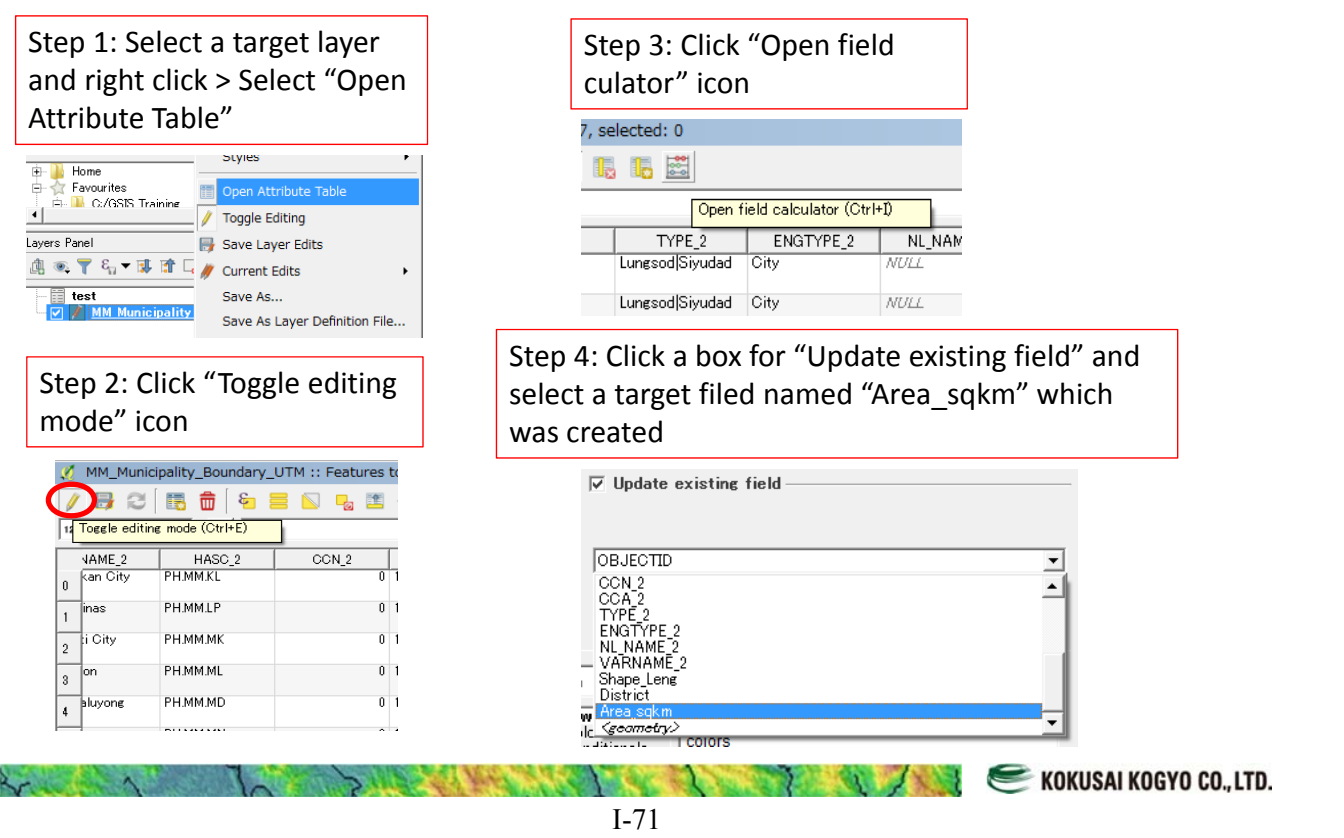
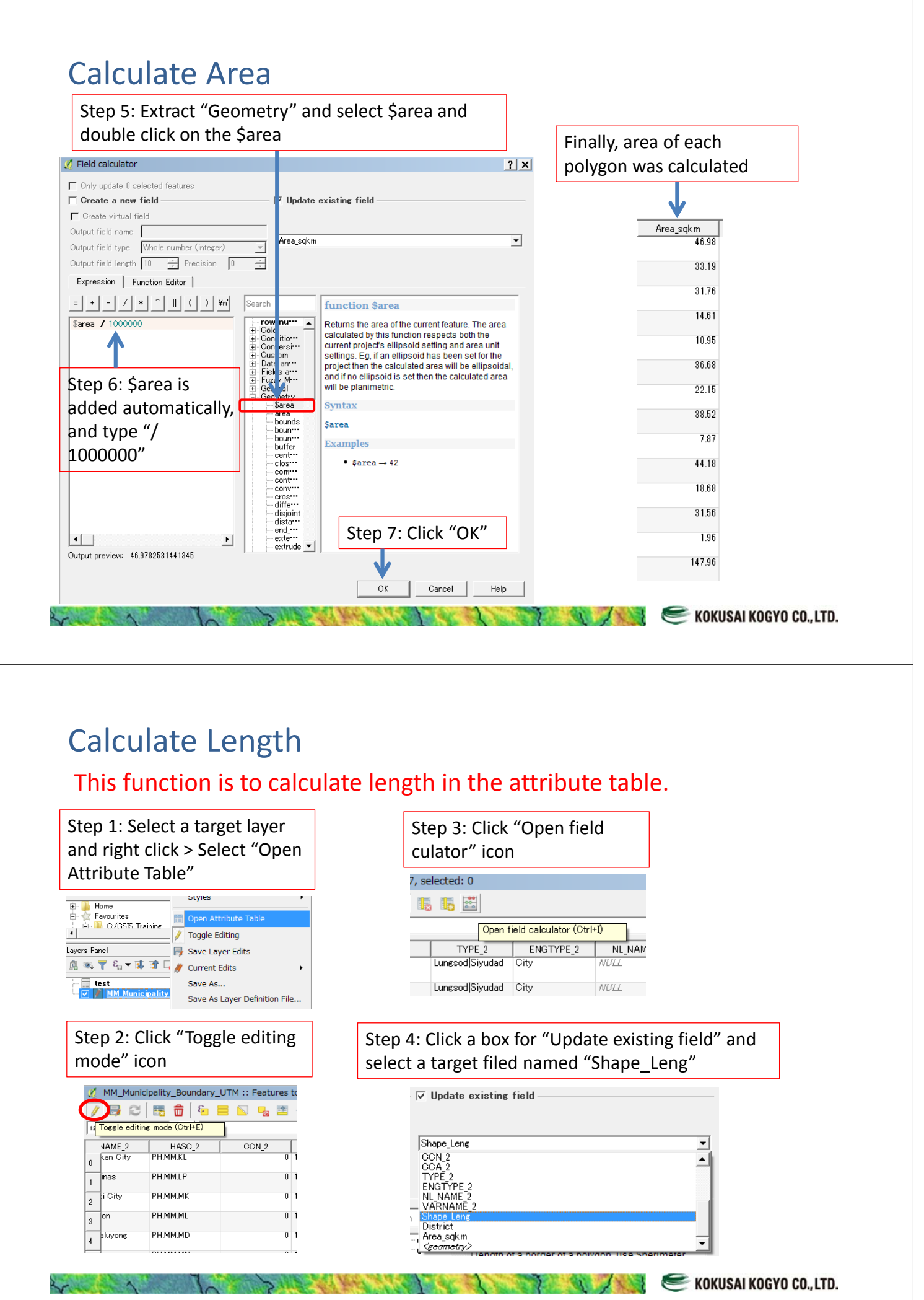

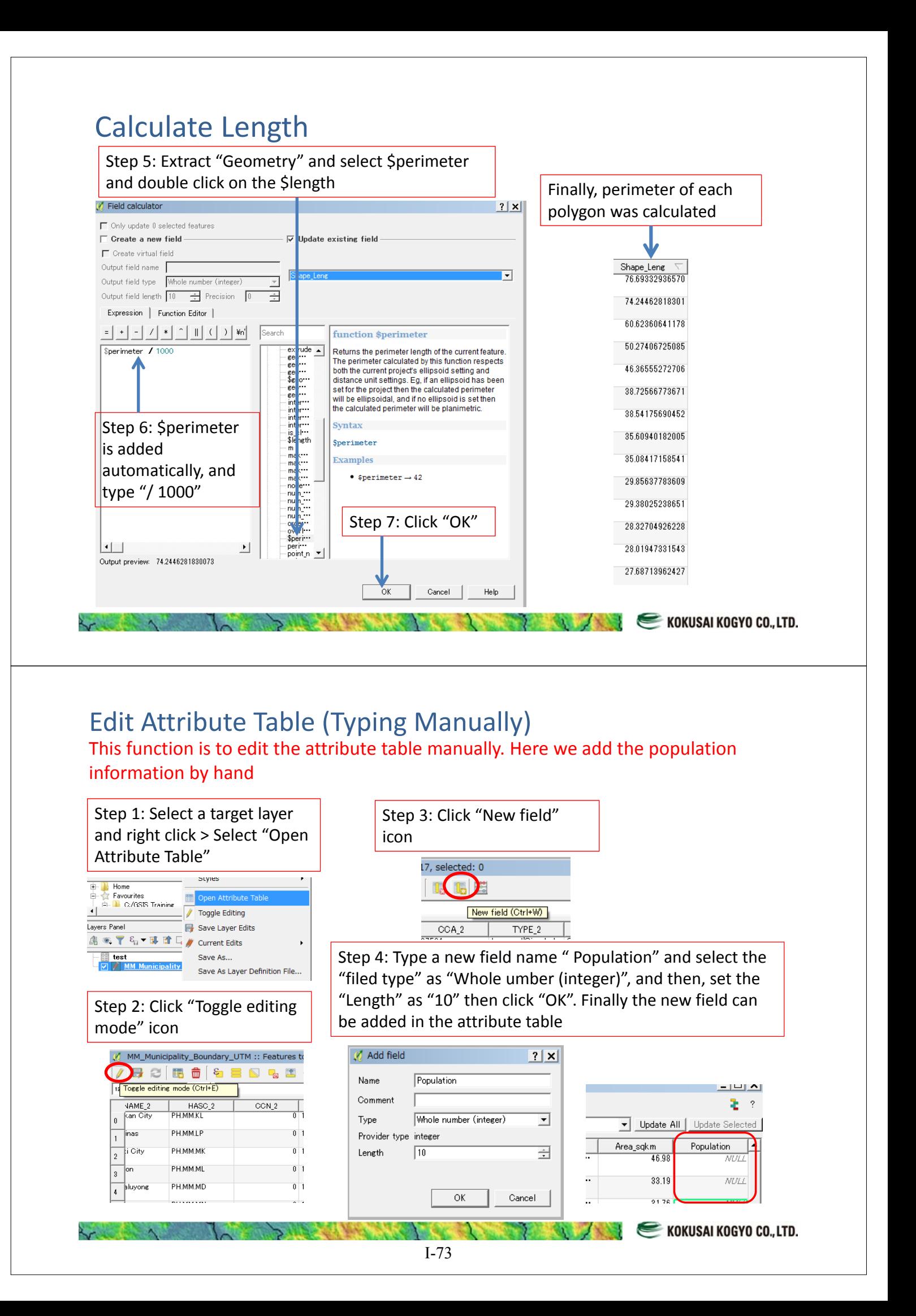

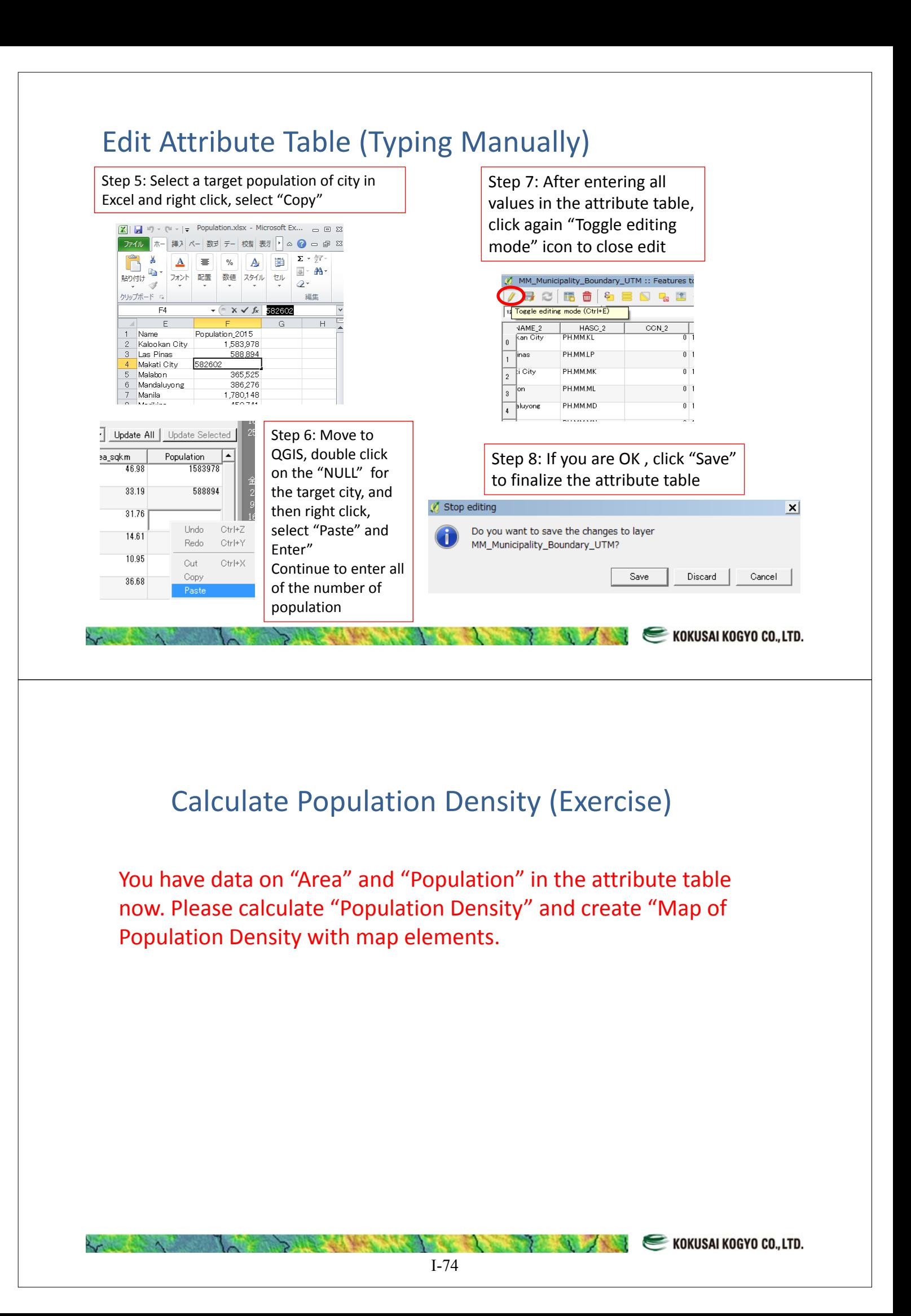

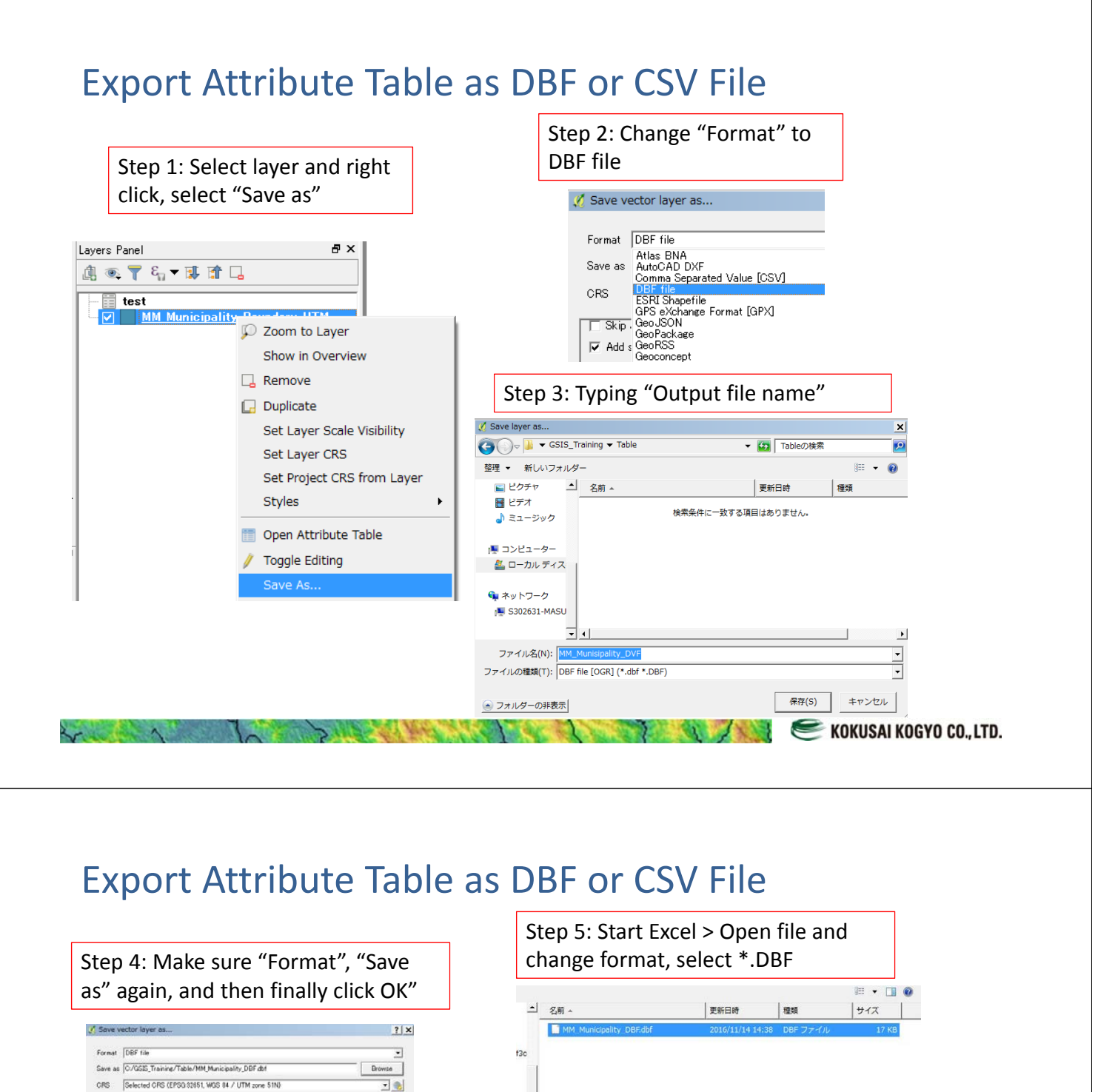

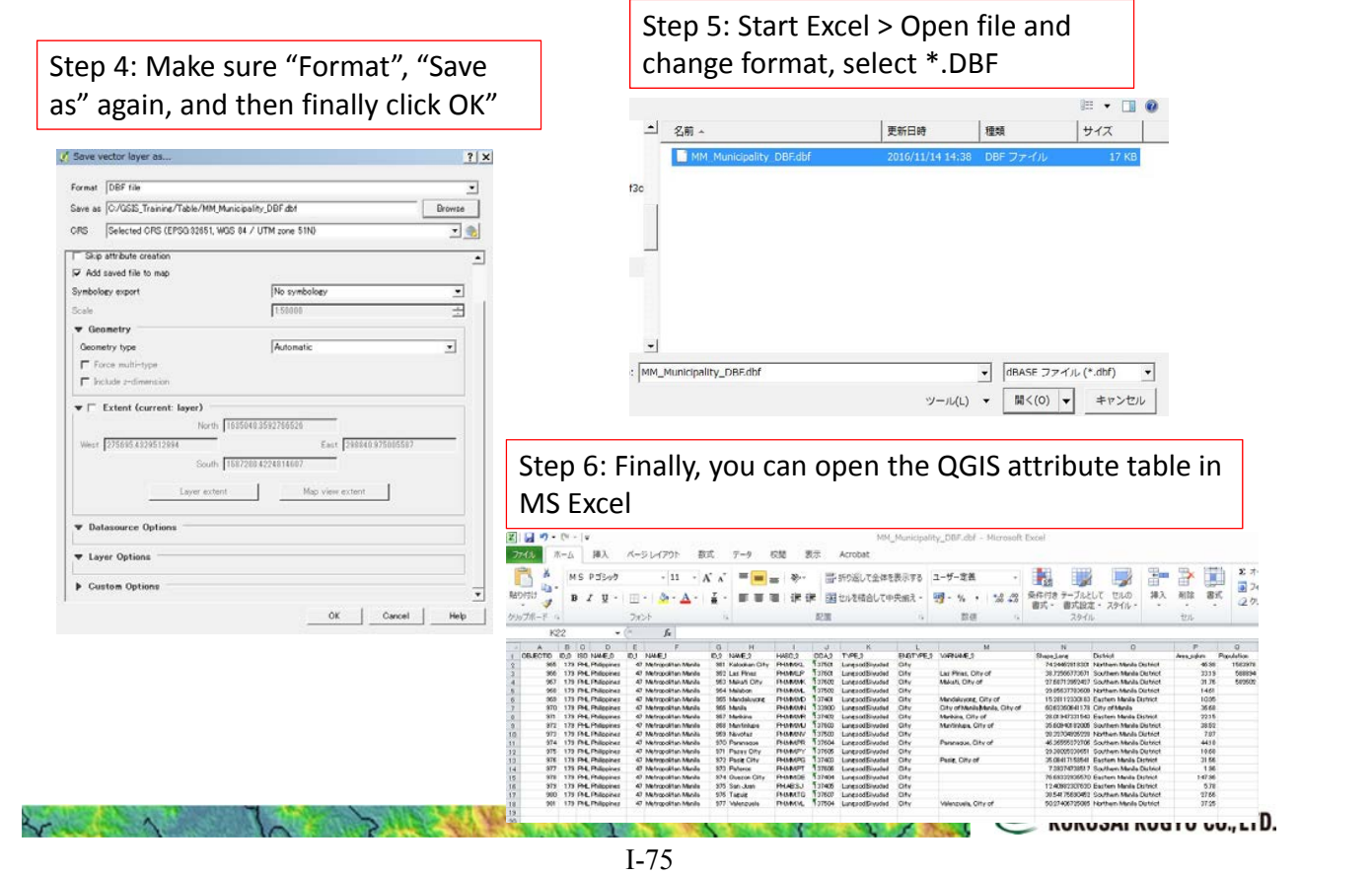

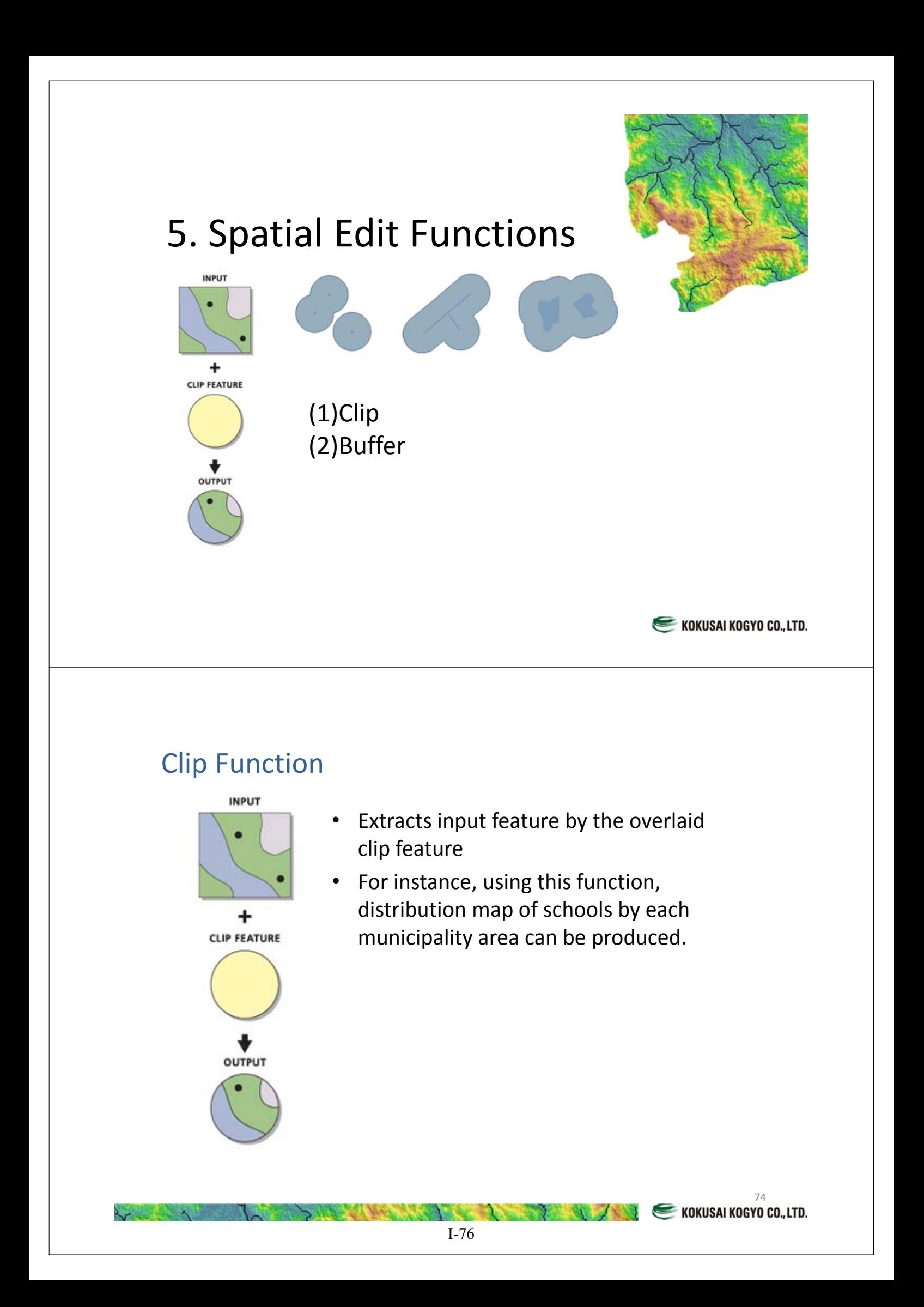

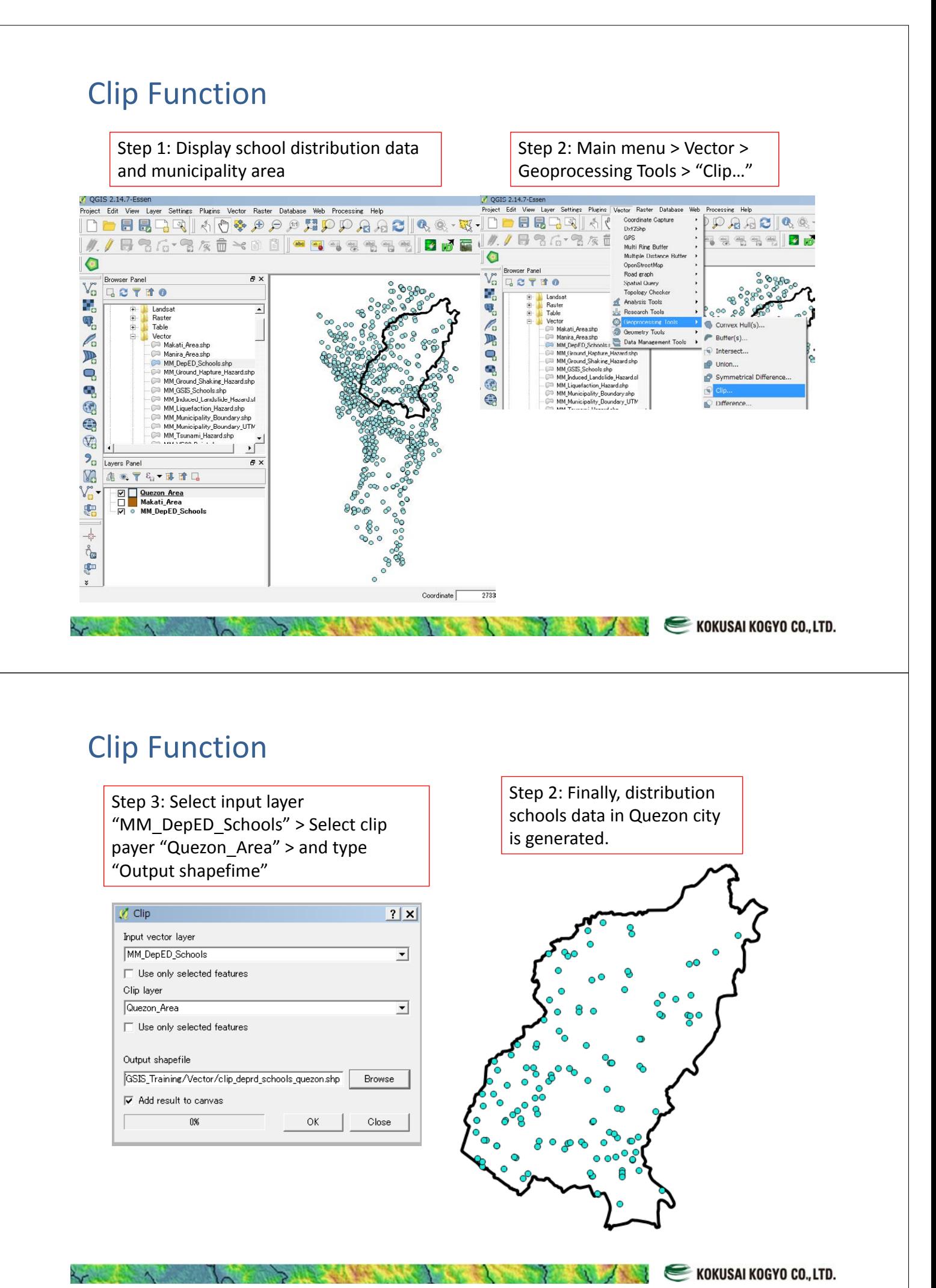

I-77

# Buffer Function

- This functions is to generate buffer zone from features, such as points, lines, and polygons
- This function is effective to understand the spatial relationship between feature and feature

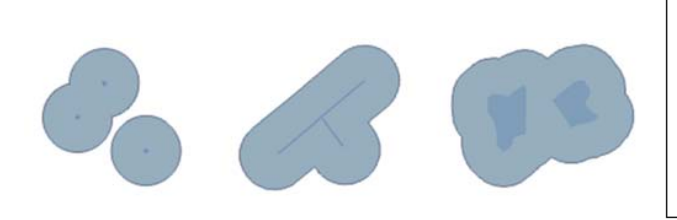

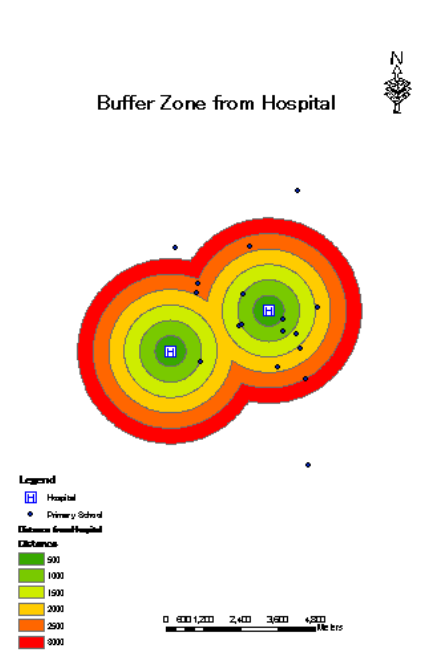

77

# Buffer Function

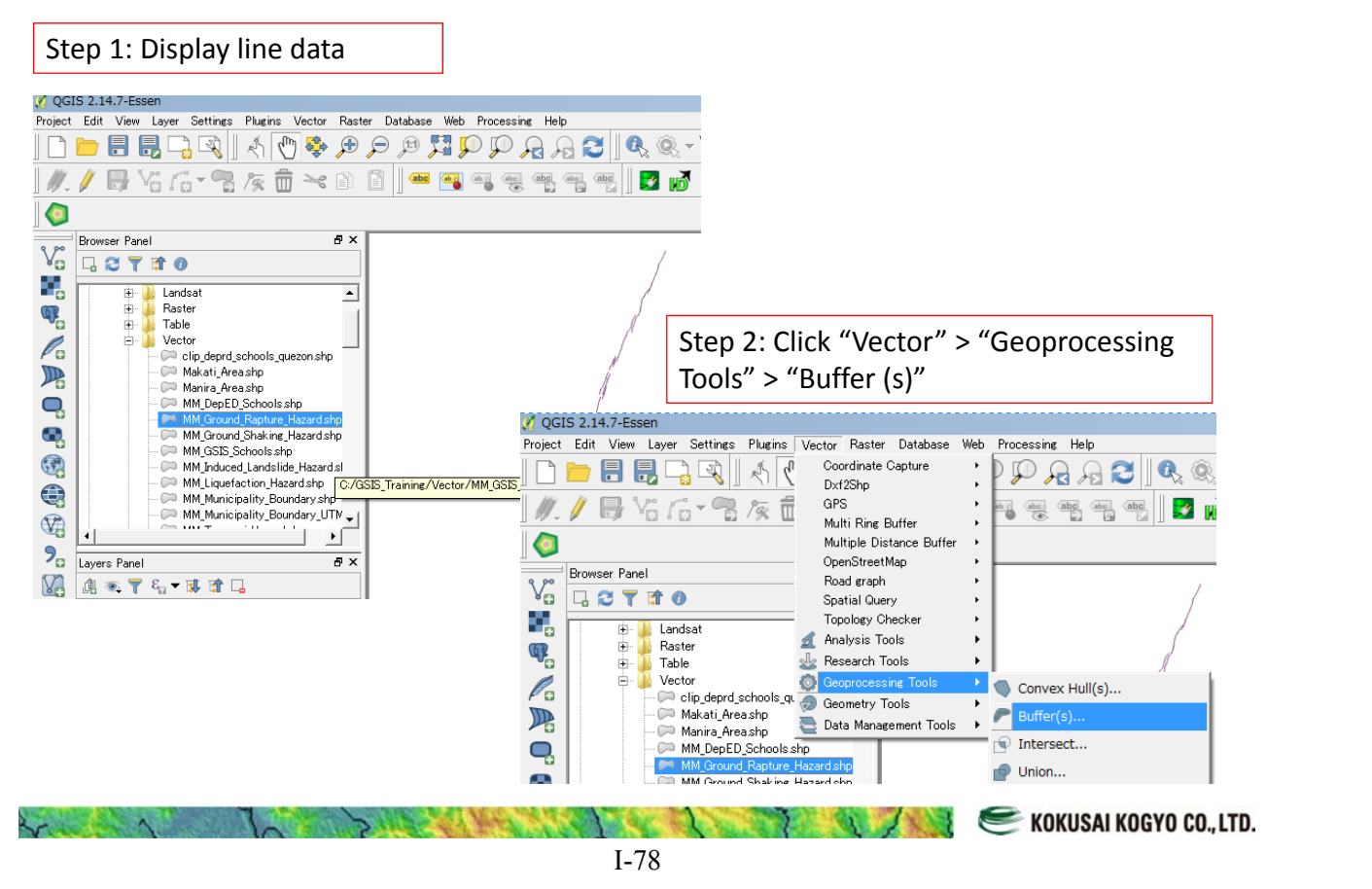

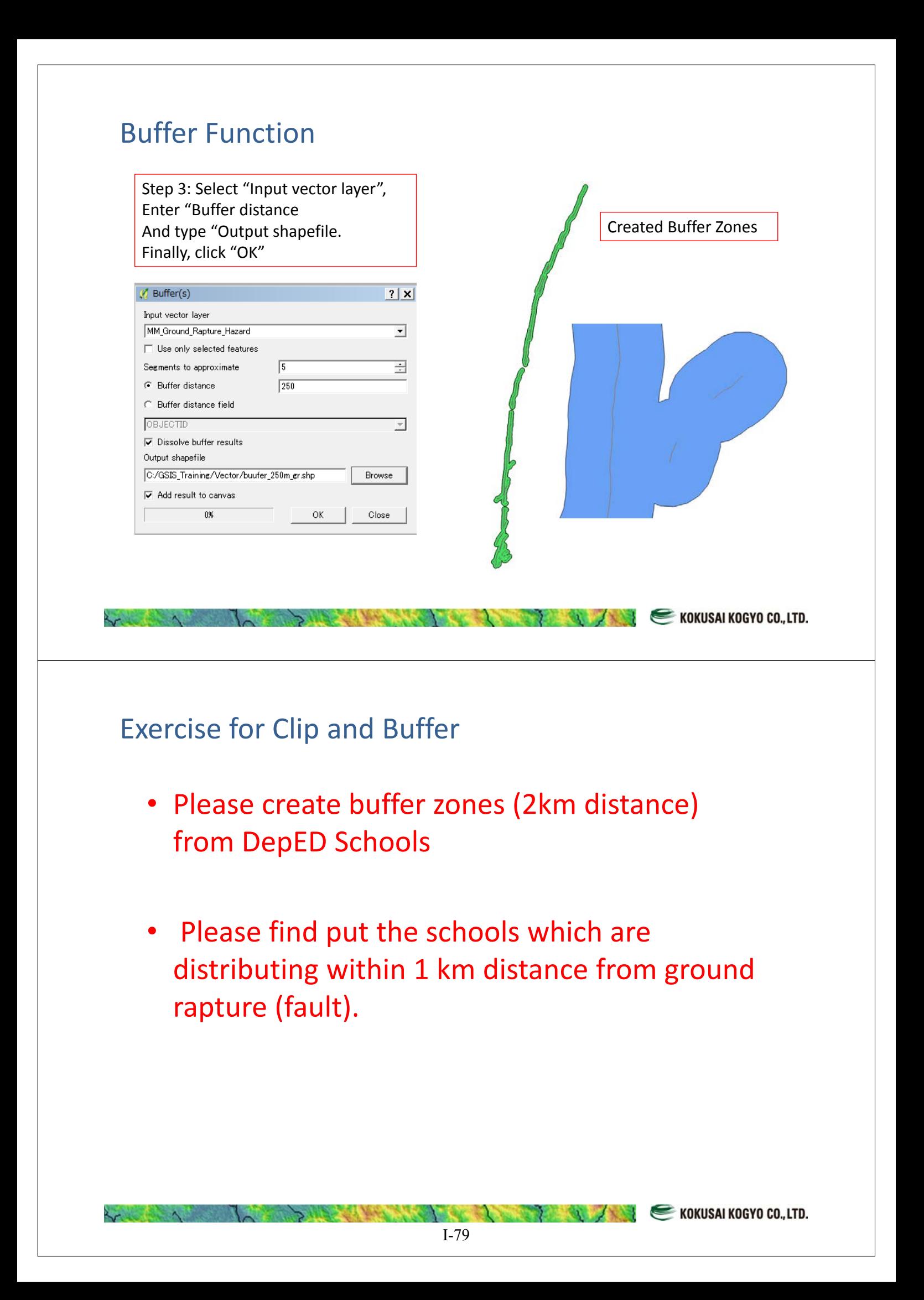

# Conclusion (1)

- QGIS Open Source Software is a powerful tools as well as nonfree ArcGIS
- Several kinds of data type can be handled in QGIS
	- Vector (Point, Line and Polygon)
	- Raster (Images, Scanned data etc.)
	- Tabular (CSV file, DBF file etc.)
- There are two (2) typical map coordinate system
	- Geographic Coordinate System
	- Projected (UTM) Coordinate System

# Conclusion (2)

- It is extremely easy to create a final map with map elements
	- Map Title
	- North Arrow
	- Legend
	- Scale Bar
	- Grid Lines
- There are some kinds of data display methods
	- Single Color
	- Categorized Color
	- Graduated Color
- Using attribute table function, it can be possible for us to edit, calculate attribute data.
- There are basic spatial functions in QGIS, such as "Clip", "Buffer" etc.

# **If you are interested in GIS, please use it every day. It's a shortcut to learn GIS !**

**EXECUTE AND RESERVE AND RESERVE AND RESERVE AND RESERVE AND RESERVE AND RESERVE AND RESERVE AND RESERVE AND RESERVE AND RESERVE AND RESERVE AND RESERVE AND RESERVE AND RESERVE AND RESERVE AND RESERVE AND RESERVE AND RESER** 

**EXAMPLE SHOW AND RESIDENCE AND RESIDENCE AND RESIDENCE AND RESIDENCE AND RESIDENCE AND RESIDENCE AND RESIDENCE** 

巻末資料4: 質問票

Questionnaire on the training for Risk Based Pricing Tools with QGIS

Unit Name

Thank you very much for participating the training on Risk Based Pricing Tools & QGIS JICA Study Team would like to evaluate the results of the training basted on your answers Please evaluate following questions

1. Risk Based Pricing Tools

Q1-1: Did you understand why GSIS need insurance premium calculation tool?

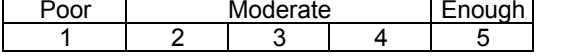

Q1-2: Did you understand what kinds of data are stored in this tools?

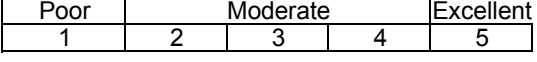

Q1-3: Did you understand how to operate insurance premium tool?

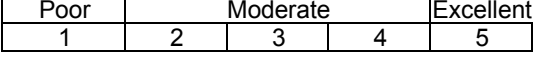

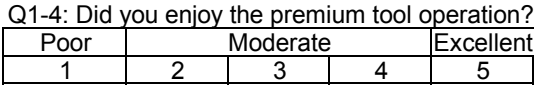

2. Basic Training on QGIS

Q2-1: Did you acquire the basic knowledge on GIS?

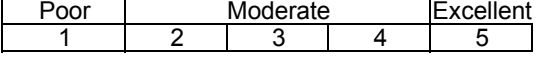

Q2-2: How do you think of the provided QGIS operation manual?

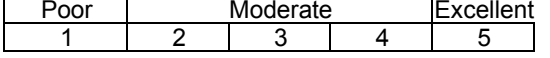

Q2-3: Did you understand how to convert the map coordinate system in QGIS?<br>
Poor | Moderate | Excellent **Moderate** 

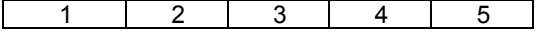

Q2-4: Did you understand how to display GIS data properly in QGIS?

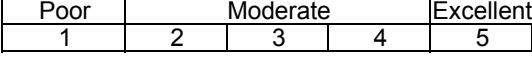

Q2-5: Did you understand how to make a map layout in QGIS?

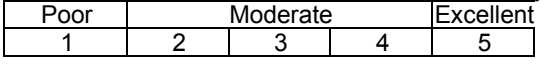

Q2-6: Did you understand how to edit attribute table in QGIS?

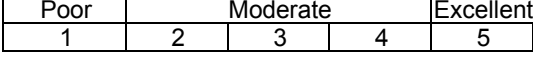

Q2-7: Did you understand how to analyze using spatial function (Clip, Buffer etc.) in QGIS?

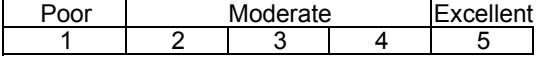

Comment (if any)

Thank you very much for your kind cooperation

巻末資料5: 質問票回答

Questionnaire on the training for Risk Based Pricing Tools with QGIS

 $Unit$   $11 - 6313$  Name C44W Of<sub>2</sub>3 ncl Thank you very much for participating the training on Risk Based Pricing Tools & QGIS

JICA Study Team would like to evaluate the results of the training basted on your answers Please evaluate following questions

#### 1. Risk Based Pricing Tools

Q1-1: Did you understand why GSIS need insurance premium calculation tool?

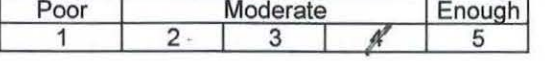

Q1-2: Did you understand what kinds of data are stored in this tools?

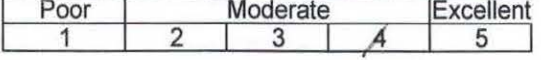

Q1-3: Did you understand how to operate insurance premium tool?

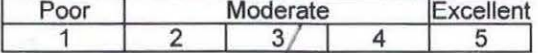

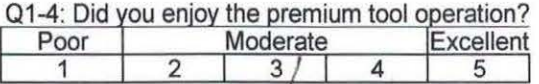

2. Basic Training on QGIS

Q2-1: Did you acquire the basic knowledge on GIS?

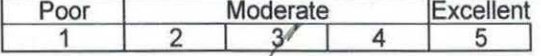

Q2-2: How do you think of the provided QGIS operation manual?

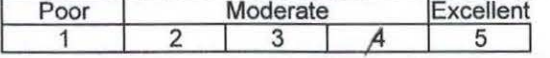

 $\begin{array}{|l|l|}\n\hline\n\text{Q2-3: Did you understand how to convert the map coordinate system in QGIS?}\n\hline\n\text{Poor} & \text{Modern} & \text{Excellent} \\
\hline\n\hline\n\end{array}$ oor Moderate Excellent<br>1 2 3 4 5

Q2-4: Did you understand how to display GIS data properly in QGIS?

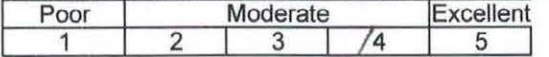

Q2-5: Did you understand how to make a map layout in QGIS?

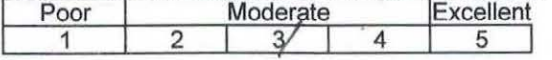

02-6: Did you understand how to edit attribute table in QGIS?<br>
Poor Moderate Excellent<br>
1 2 3 4 5

Q2-7: Did you understand how to analyze using spatial function (Clip, Buffer etc.) in QGIS? Poor Moderate Excellent

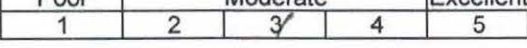

Comment (if anv)

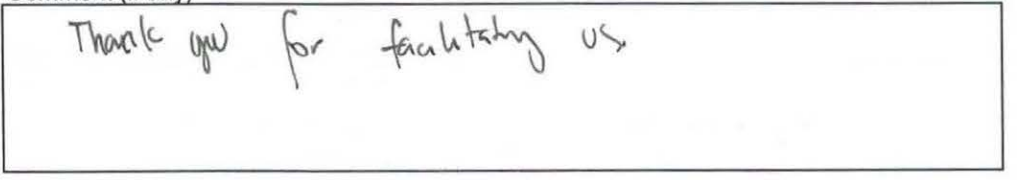

Thank you very much for your kind cooperation

Questionnaire on the training for Risk Based Pricing Tools with QGIS

Unit INFORMATION Security Name former probabing

Thank you very much for participating the training on Risk Based Pricing Tools & QGIS JICA Study Team would like to evaluate the results of the training basted on your answers Please evaluate following questions

1. Risk Based Pricing Tools

Q1-1: Did you understand why GSIS need insurance premium calculation tool?

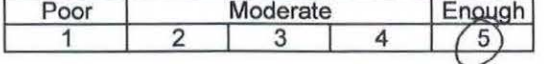

Q1-2: Did you understand what kinds of data are stored in this tools?

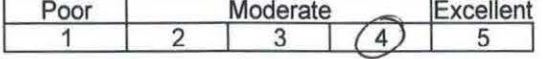

Q1-3: Did you understand how to operate insurance premium tool?

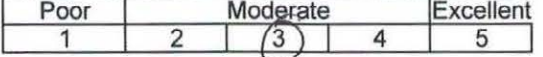

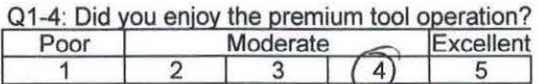

2. Basic Training on QGIS

Q2-1: Did you acquire the basic knowledge on GIS?

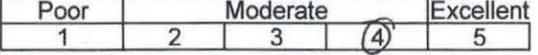

Q2-2: How do you think of the provided QGIS operation manual?

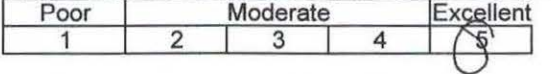

Q2-3: Did you understand how to convert the map coordinate system in QGIS?

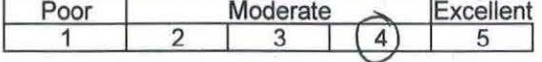

Q2-4: Did you understand how to display GIS data properly in QGIS?

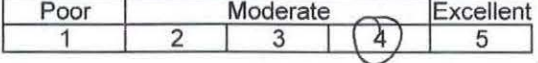

Q2-5: Did you understand how to make a map layout in QGIS?

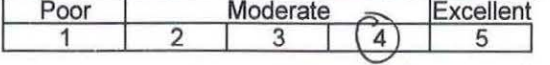

Q2-6: Did you understand how to edit attribute table in QGIS?

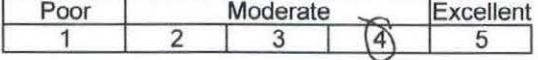

Q2-7: Did you understand how to analyze using spatial function (Clip, Buffer etc.) in QGIS?

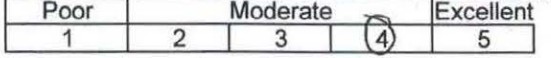

Comment (if anv)

Thank you very much for your kind cooperation

Questionnaire on the training for Risk Based Pricing Tools with QGIS

Unit *futNARVAL* & RBK Name *NMRCELINA C · NATIVIDAL* 

Thank you very much for participating the training on Risk Based Pricing Tools & QGIS JICA Study Team would like to evaluate the results of the training basted on your answers Please evaluate following questions

#### 1. Risk Based Pricing Tools

Q1-1: Did you understand why GSIS need insurance premium calculation tool?

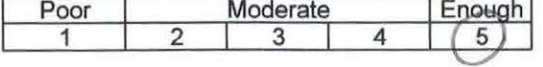

 $Q1-2$ : Did you understand what kinds of data are stored in this tools?<br>Poor Moderate Excellent Poor Moderate

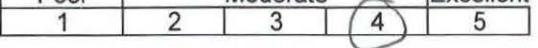

Q1-3: Did you understand how to operate insurance premium tool?

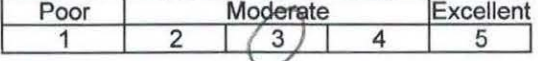

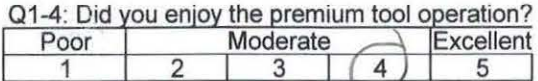

2. Basic Training on QGIS

Q2-1: Did you acquire the basic knowledge on GIS? Poor Moderate Eventlant

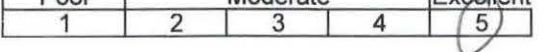

Q2-2: How do you think of the provided QGIS operation manual?

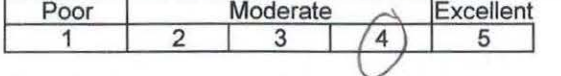

Q2-3: Did you understand how to convert the map coordinate system in QGIS?

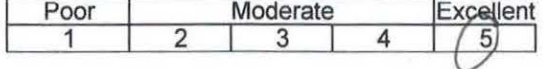

Q2-4: Did you understand how to display GIS data properly in QGIS?<br>Poor Moderate Excellent Moderate Excellent

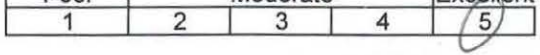

Q2-5: Did you understand how to make a map layout in QGIS?

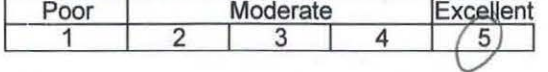

Q2-6: Did you understand how to edit attribute table in QGIS?<br>Poor | Moderate | Excellent Moderate Excellent<br>2 3 4 5 1 2 3 4  $5$ 

 $\overline{Q2-7}$ : Did you understand how to analyze using spatial function (Clip, Buffer etc.) in QGIS?<br>Poor Moderate  $\overline{Q}$  Excellent Poor Moderate

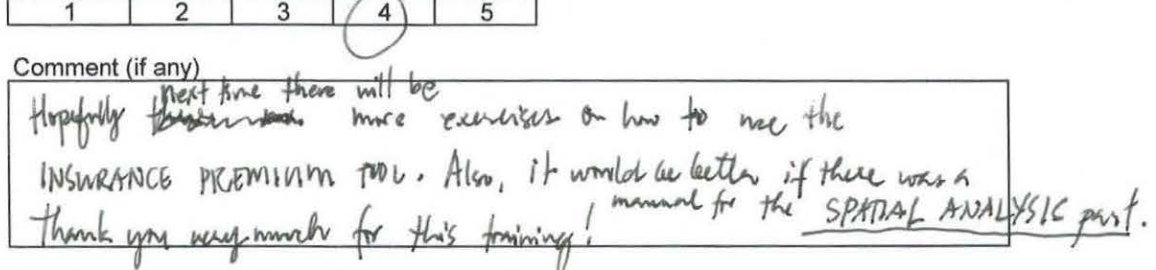

Thank you very much for your kind cooperation

Questionnaire on the training for Risk Based Pricing Tools with QGIS

Unit <u>IASC</u> Name Roselle S. Manegero

Thank you very much for participating the training on Risk Based Pricing Tools & QGIS JICA Study Team would like to evaluate the results of the training basted on your answers Please evaluate following questions

1. Risk Based Pricing Tools

Q1-1: Did you understand why GSIS need insurance premium calculation tool?

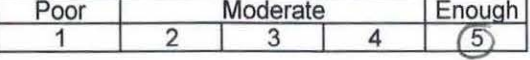

Q1-2: Did you understand what kinds of data are stored in this tools?

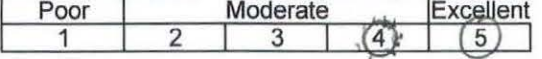

Q1-3: Did you understand how to operate insurance premium tool?

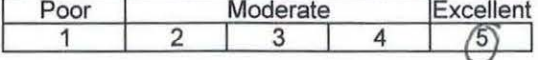

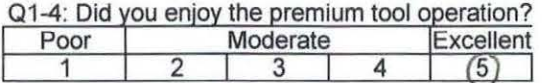

2. Basic Training on QGIS

Q2-1: Did you acquire the basic knowledge on GIS?

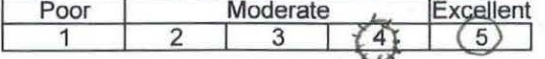

Q2-2: How do you think of the provided QGIS operation manual?

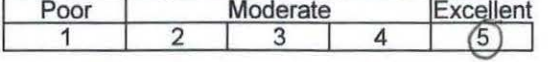

Q2-3: Did you understand how to convert the map coordinate system in QGIS? Poor Moderate Excellent

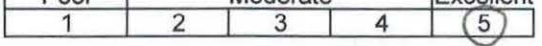

Q2-4: Did you understand how to display GIS data properly in QGIS? Poor Moderate Excellent

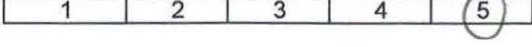

Q2-5: Did you understand how to make a map layout in QGIS?

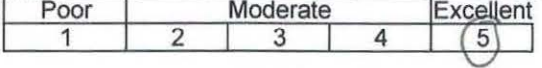

Q2-6: Did you understand how to edit attribute table in QGIS?<br>Poor | Moderate | Excellent Excellent 1 2 3 4 5

Q2-7: Did you understand how to analyze using spatial function (Clip, Buffer etc.) in QGIS? Poor Moderate Excellent  $\overline{3}$  $\overline{5}$ 1

Comment (if anv)

Highly recommended

Thank you very much for your kind cooperation

JICA Study Team

 $_{\rm o}$ 

Questionnaire on the training for Risk Based Pricing Tools with QGIS

Unit <u>IASO</u> Name Jocelyn G Sande

Thank you very much for participating the training on Risk Based Pricing Tools & QGIS JICA Study Team would like to evaluate the results of the training basted on your answers Please evaluate following questions

1. Risk Based Pricing Tools

Q1-1: Did you understand why GSIS need insurance premium calculation tool?

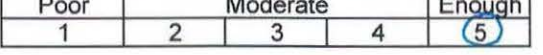

Q1-2: Did you understand what kinds of data are stored in this tools? Poor Moderate Excellent

1 2 3 4 5

Q1-3: Did you understand how to operate insurance premium tool?

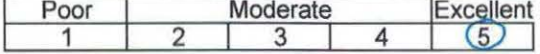

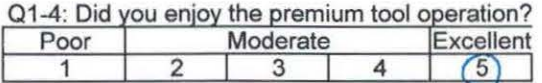

2. Basic Training on OGIS

Q2-1: Did you acquire the basic knowledge on GIS?  $r_{weak}$ 

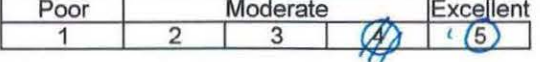

Q2-2: How do you think of the provided QGIS operation manual?

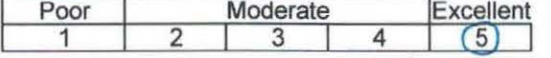

Q2-3: Did you understand how to convert the map coordinate system in QGIS? Poor Moderate Excellent<br>
1 2 3 4 5  $1 \t2 \t3 \t4 \t5$ 

Q2-4: Did you understand how to display GIS data properly in QGIS? Poor Moderate Excellent

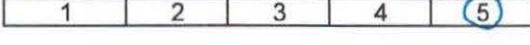

Q2-5: Did you understand how to make a map layout in QGIS?

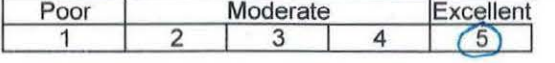

Q2-6: Did you understand how to edit attribute table in QGIS?

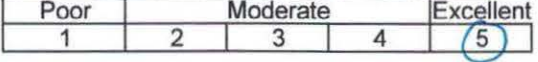

Q2-7: Did you understand how to analyze using spatial function (Clip, Buffer etc.) in QGIS? Moderate Excellent Poor 3  $\sqrt{5}$ 1 4

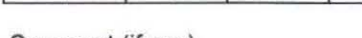

Comment (if any)

Highly recommended

Thank you very much for your kind cooperation

Questionnaire on the training for Risk Based Pricing Tools with QGIS

Unit Claims Dept.  $-16$ Evelyn Santos Name

Thank you very much for participating the training on Risk Based Pricing Tools & OGIS JICA Study Team would like to evaluate the results of the training basted on your answers Please evaluate following questions

1. Risk Based Pricing Tools

Q1-1: Did you understand why GSIS need insurance premium calculation tool?

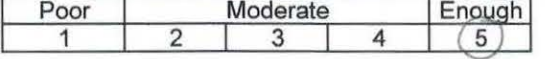

Q1-2: Did you understand what kinds of data are stored in this tools?

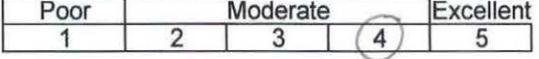

Q1-3: Did you understand how to operate insurance premium tool?

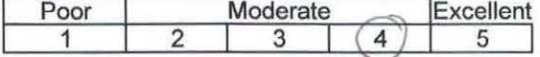

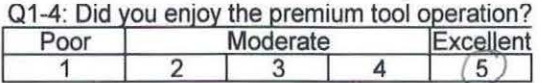

2. Basic Training on OGIS

Q2-1: Did you acquire the basic knowledge on GIS?

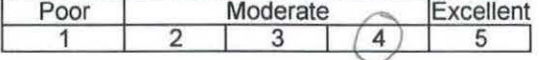

Q2-2: How do you think of the provided QGIS operation manual?

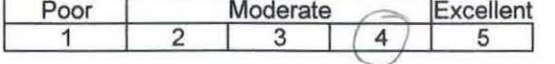

Q2-3: Did you understand how to convert the map coordinate system in QGIS? Poor | Moderate | Excellent

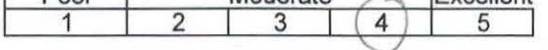

Q2-4: Did you understand how to display GIS data properly in QGIS?<br>Poor Moderate Fxcellent **Fxcellent** 

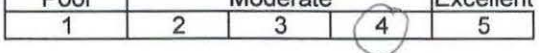

Q2-5: Did you understand how to make a map layout in QGIS?

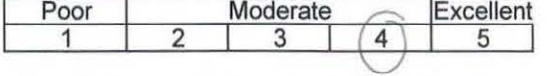

Q2-6: Did you understand how to edit attribute table in QGIS? Poor Moderate Excellent<br>1 2 3 4 5

1 | 2 | 3 |  $(4)$  | 5

Q2-7: Did you understand how to analyze using spatial function (Clip, Buffer etc.) in QGIS?<br>Poor Moderate (Excellent Poor Moderate Excellent  $1 \quad 2 \quad 3 \quad 4 \quad 5$ 

## Comment (if anv)

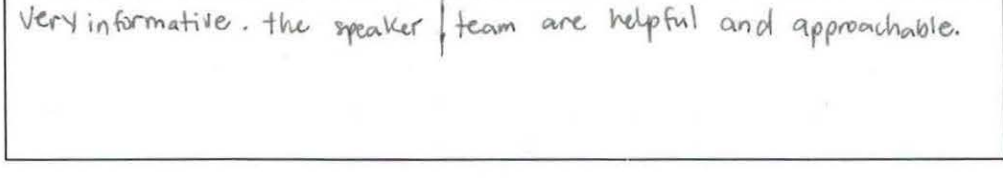

Thank you very much for your kind cooperation

Questionnaire on the training for Risk Based Pricing Tools with QGIS

Name ALBERT PAUL DELA MERCED CLAIMS DEPT. Unit

Thank you very much for participating the training on Risk Based Pricing Tools & QGIS JICA Study Team would like to evaluate the results of the training basted on your answers Please evaluate following questions

1. Risk Based Pricing Tools

Q1-1: Did you understand why GSIS need insurance premium calculation tool?

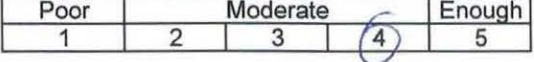

Q1-2: Did you understand what kinds of data are stored in this tools?

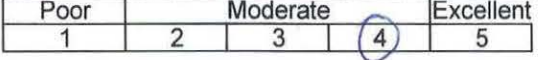

Q1-3: Did you understand how to operate insurance premium tool?

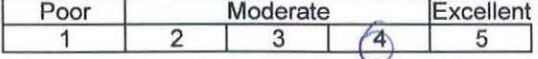

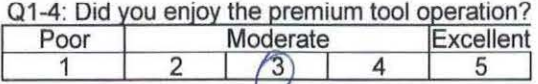

2. Basic Training on QGIS

Q2-1: Did you acquire the basic knowledge on GIS?

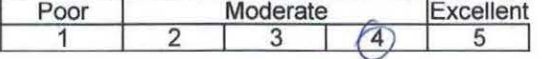

Q2-2: How do you think of the provided QGIS operation manual?

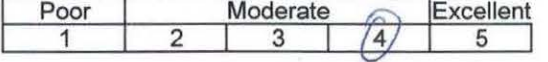

Q2-3: Did you understand how to convert the map coordinate system in QGIS?

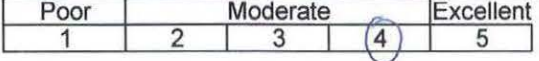

Q2-4: Did you understand how to display GIS data properly in QGIS?

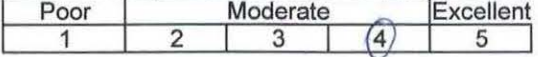

Q2-5: Did you understand how to make a map layout in QGIS?

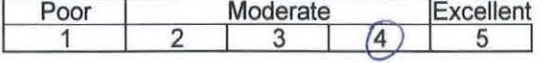

Q2-6: Did you understand how to edit attribute table in QGIS? Moderate Excellent

 $\overline{4}$ 

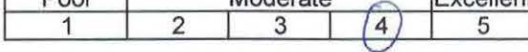

3

Q2-7: Did you understand how to analyze using spatial function (Clip, Buffer etc.) in QGIS? Poor Moderate Excellent 5

1 2 Comment (if anv)

Thank you very much for your kind cooperation

Questionnaire on the training for Risk Based Pricing Tools with QGIS

Unit <u>WND-16</u> Name BerNard Christian Untalan

Thank you very much for participating the training on Risk Based Pricing Tools & QGIS JICA Study Team would like to evaluate the results of the training basted on your answers Please evaluate following questions

1. Risk Based Pricing Tools

Q1-1: Did you understand why GSIS need insurance premium calculation tool?

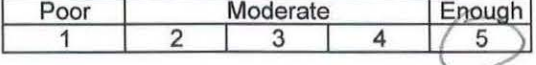

 $Q1-2$ : Did you understand what kinds of data are stored in this tools?<br>Poor Moderate Moderate

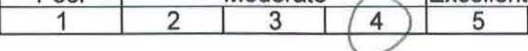

Q1-3: Did you understand how to operate insurance premium tool?

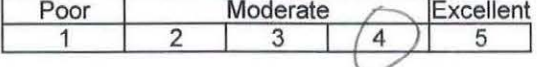

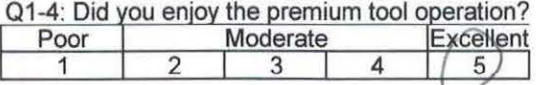

2. Basic Training on QGIS

Q2-1: Did you acquire the basic knowledge on GIS?

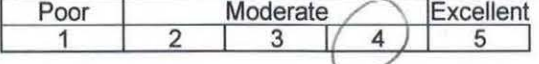

Q2-2: How do you think of the provided QGIS operation manual?

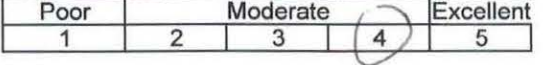

Q2-3: Did you understand how to convert the map coordinate system in QGIS?

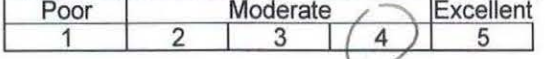

Q2-4: Did you understand how to display GIS data properly in QGIS?

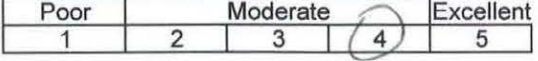

Q2-5: Did you understand how to make a map layout in QGIS?

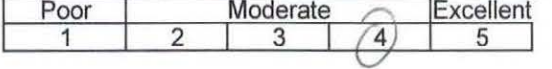

 $Q2-6$ : Did you understand how to edit attribute table in QGIS?  $E$ voollant

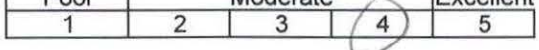

Q2-7: Did you understand how to analyze using spatial function (Clip, Buffer etc.) in QGIS? Excellent Poor Moderate

5

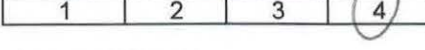

Comment (if anv)

Thank you very much for your kind cooperation

Questionnaire on the training for Risk Based Pricing Tools with QGIS

unit FRMSU Name  $ElmaS$ . Aggarad

Thank you very much for participating the training on Risk Based Pricing Tools & QGIS JICA Study Team would like to evaluate the results of the training basted on your answers Please evaluate following questions

1. Risk Based Pricing Tools

Q1-1: Did you understand why GSIS need insurance premium calculation tool?

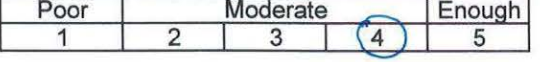

Q1-2: Did you understand what kinds of data are stored in this tools?

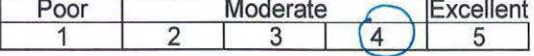

Q1-3: Did you understand how to operate insurance premium tool?

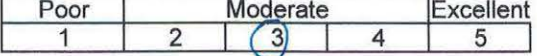

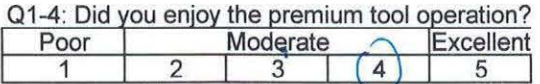

2. Basic Training on QGIS

Q2-1: Did you acquire the basic knowledge on GIS?

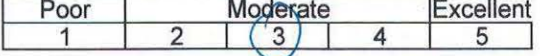

Q2-2: How do you think of the provided QGIS operation manual?

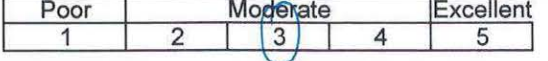

Q2-3: Did you understand how to convert the map coordinate system in QGIS?<br>
Poor | Mogerate | Excellent Poor Moderate<br>1 2 3  $1 \t2 \t3 \t4 \t5$ 

Q2-4: Did you understand how to display GIS data properly in QGIS? Poor Moderate Excellent

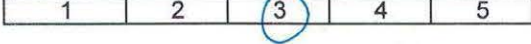

 $\overline{Q2\text{-}5}$ : Did you understand how to make a map layout in QGIS?<br>Poor Moderate Excellent Moderate

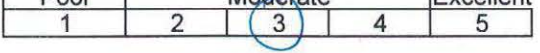

Q2-6: Did you understand how to edit attribute table in QGIS? Poor Moderate Excellent<br>1 2 3 4 5

 $1 \t2 \t3 \t4 \t5$ 

Q2-7: Did you understand how to analyze using spatial function (Clip, Buffer etc.) in QGIS? Poor Moderate Excellent 1 2  $3 \mid$  $\overline{4}$ 

 $5\overline{5}$ 

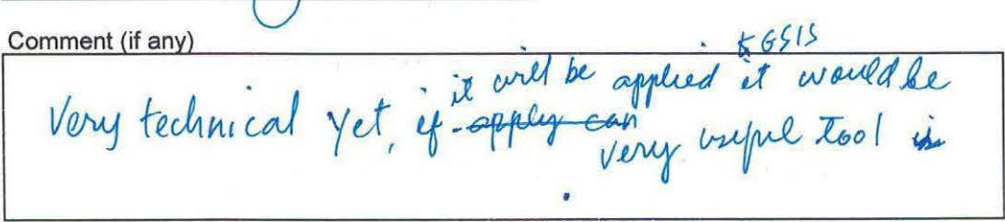

Thank you very much for your kind cooperation

Questionnaire on the training for Risk Based Pricing Tools with QGIS

unit FMM) cONTROLLER Name BERNADELLE R. ROORIGUEZ

Thank you very much for participating the training on Risk Based Pricing Tools & QGIS JICA Study Team would like to evaluate the results of the training basted on your answers Please evaluate following questions

1. Risk Based Pricing Tools

Q1-1: Did Moderate Renough Poor

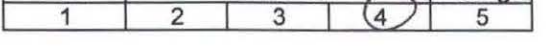

Q1-2: Did you understand what kinds of data are stored in this tools?

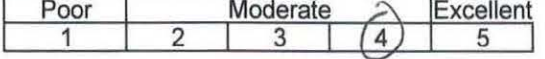

Q1-3: Did you understand how to operate insurance premium tool?

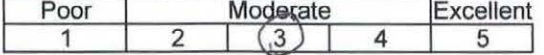

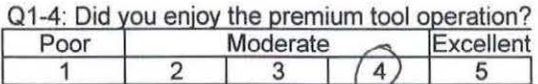

2. Basic Training on QGIS

ł

Q2-1: Did you acquire the basic knowledge on GIS?

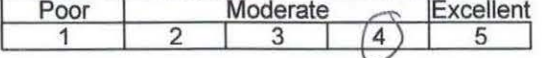

Q2-2: How do you think of the provided QGIS operation manual?

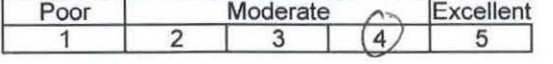

Q2-3: Did you understand how to convert the map coordinate system in QGIS? Poor Moderate Excellent

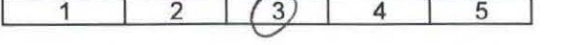

Q2-4: Did you understand how to display GIS data properly in QGIS? Poor Moderate Excellent

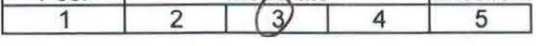

Q2-5: Did you understand how to make a map layout in QGIS?

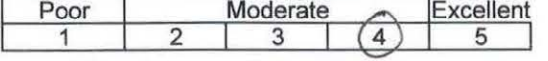

Q2-6: Did you understand how to edit attribute table in QGIS?<br>
Poor | Moderate | Excellent

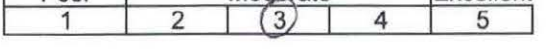

Q2-7: Did you understand how to analyze using spatial function (Clip, Buffer etc.) in QGIS? Poor Moderate Excellent

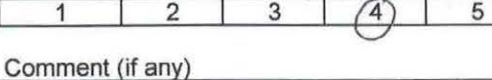

mment (it any)<br>Very informative and a new learning for me. the speakers / resource persons are good.

Thank you very much for your kind cooperation

Questionnaire on the training for Risk Based Pricing Tools with QGIS

Emaly Besid

Unit Controller Name

Thank you very much for participating the training on Risk Based Pricing Tools & OGIS JICA Study Team would like to evaluate the results of the training basted on your answers Please evaluate following questions

1. Risk Based Pricing Tools

Q1-1: Did you understand why GSIS need insurance premium calculation tool?

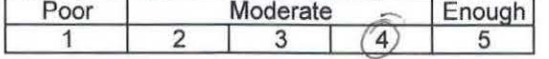

Q1-2: Did you understand what kinds of data are stored in this tools?

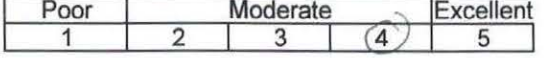

Q1-3: Did you understand how to operate insurance premium tool?

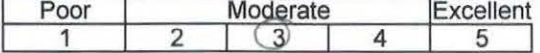

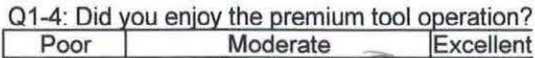

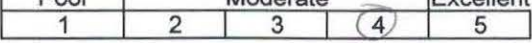

2. Basic Training on QGIS

Q2-1: Did you acquire the basic knowledge on GIS?

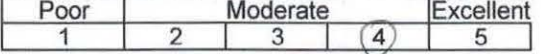

Q2-2: How do you think of the provided QGIS operation manual?

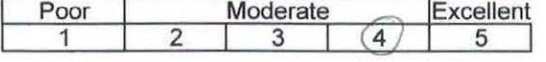

Q2-3: Did you understand how to convert the map coordinate system in QGIS? Poor Moderate Excellent<br>1 2 3 4 5

 $1 \quad 2 \quad (3) \quad 4 \quad 5$ 

 $Q2-4$ : Did you understand how to display GIS data properly in QGIS?  $P<sub>oor</sub>$ Moderate Excellent

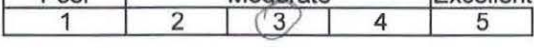

Q2-5: Did you understand how to make a map layout in QGIS?

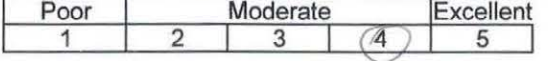

Q2-6: Did you understand how to edit attribute table in QGIS? Poor | Moderate Excellent 1 2  $\binom{3}{4}$  5

Q2-7: Did you understand how to analyze using spatial function (Clip, Buffer etc.) in QGIS?

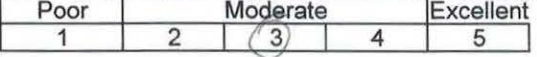

Comment (if any)<br>The application is<br>Very useful for insurance companies and goit agencies IICA Study team is very good!

Thank you very much for your kind cooperation

Questionnaire on the training for Risk Based Pricing Tools with QGIS

INSMIANCE GUULP Name MARYIN CRIS A. CONLEPOICAL Unit

Thank you very much for participating the training on Risk Based Pricing Tools & QGIS JICA Study Team would like to evaluate the results of the training basted on your answers Please evaluate following questions

## 1. Risk Based Pricing Tools

Q1-1: Did you understand why GSIS need insurance premium calculation tool?

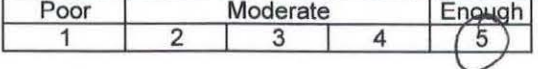

Q1-2: Did you understand what kinds of data are stored in this tools?

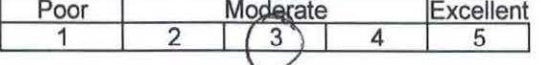

Q1-3: Did you understand how to operate insurance premium tool?

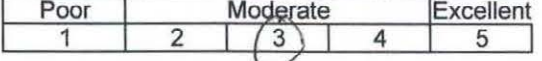

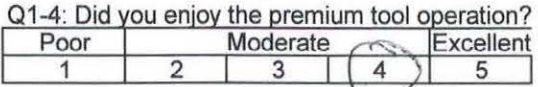

2. Basic Training on QGIS

Q2-1: Did you acquire the basic knowledge on GIS?

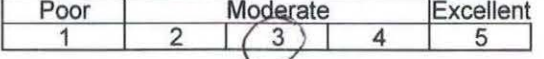

Q2-2: How do you think of the provided QGIS operation manual?

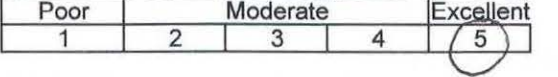

Q2-3: Did you understand how to convert the map coordinate system in QGIS? Mgderate Excellent Poor 3  $\overline{A}$ 5

1 Q2-4: Did you understand how to display GIS data properly in QGIS?

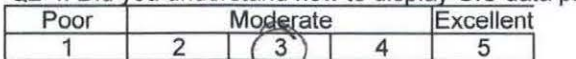

Q2-5: Did you understand how to make a map layout in QGIS?

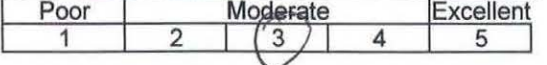

Q2-6: Did you understand how to edit attribute table in QGIS? Excellent Poor Moderate 1  $\overline{4}$ 5 3

Q2-7: Did you understand how to analyze using spatial function (Clip, Buffer etc.) in QGIS? Poor Moderate Excellent

 $\infty$ 

MASTER

1  $\overline{2}$ 3 4 5 Comment (if any) TRAINMES HANDS ON

Thank you very much for your kind cooperation

JICA Study Team

The

Questionnaire on the training for Risk Based Pricing Tools with QGIS

 $U N$  $D$  $E$  $R$  $W$  $R$  $T$  $N$  $G$  $P$  $T$ .

Unit INGURANCE GROUP Name MICHAEL ANDNIO B. GUILLETULL

Thank you very much for participating the training on Risk Based Pricing Tools & QGIS JICA Study Team would like to evaluate the results of the training basted on your answers Please evaluate following questions

#### 1. Risk Based Pricing Tools

Q1-1: Did you understand why GSIS need insurance premium calculation tool?

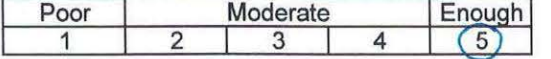

Q1-2: Did you understand what kinds of data are stored in this tools?<br>
Poor | Moderate | Excellent Poor Moderate 1 2 3 4 5

Q1-3: Did you understand how to operate insurance premium tool?

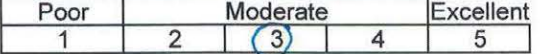

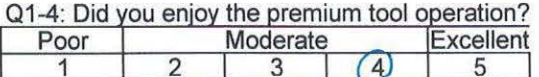

2. Basic Training on QGIS

 $Q2-1$ : Did you acquire the basic knowledge on GIS? **Fxcellent** 

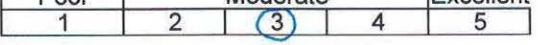

Q2-2: How do you think of the provided QGIS operation manual?

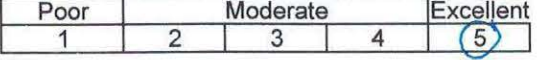

Q2-3: Did you understand how to convert the map coordinate system in QGIS? Poor Moderate Excellent

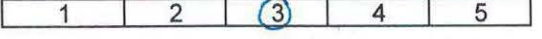

Q2-4: Did you understand how to display GIS data properly in QGIS? Poor Moderate Excellent

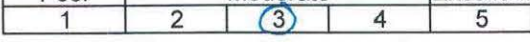

Q2-5: Did you understand how to make a map layout in QGIS?

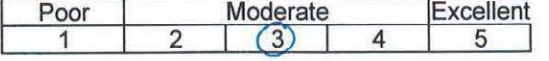

Q2-6: Did you understand how to edit attribute table in QGIS?<br>
Poor Moderate Excellent<br>
1 2 3 4 5  $1 2 3 4 5$ 

Q2-7: Did you understand how to analyze using spatial function (Clip, Buffer etc.) in QGIS? Poor Moderate Excellent 1 2  $(3)$  4 5

#### Comment (if anv)

HAUSS-ON TRAINING, MODE TRAININGS TO CIONAL Monte

Thank you very much for your kind cooperation

Questionnaire on the training for Risk Based Pricing Tools with QGIS

 $U$ NUTHWY THE VETTNAME PATRICLO B. BONAGUA, W

Thank you very much for participating the training on Risk Based Pricing Tools & QGIS JICA Study Team would like to evaluate the results of the training basted on your answers Please evaluate following questions

#### 1. Risk Based Pricing Tools

Q1-1: Did you understand why GSIS need insurance premium calculation tool?

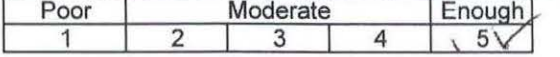

Q1-2: Did you understand what kinds of data are stored in this tools? Poor Moderate Excellent

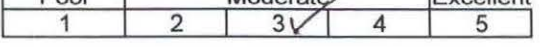

Q1-3: Did you understand how to operate insurance premium tool?

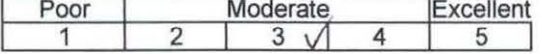

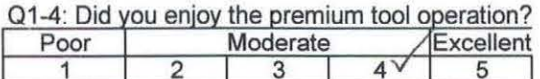

2. Basic Training on QGIS

Q2-1: Did you acquire the basic knowledge on GIS?

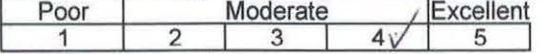

Q2-2: How do you think of the provided QGIS operation manual?

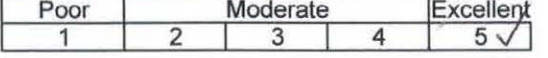

Q2-3: Did you understand how to convert the map coordinate system in QGIS?<br>
Poor Moderate Excellent<br>  $\begin{array}{|c|c|c|c|c|c|}\n\hline\n & 1 & 2 & 3 & 4 & 5\n\end{array}$  $1 2 3 \sqrt{4} 5$ 

Q2-4: Did you understand how to display GIS data properly in QGIS?

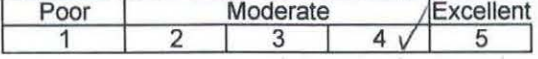

Q2-5: Did you understand how to make a map layout in QGIS?

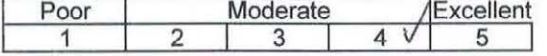

Q2-6: Did you understand how to edit attribute table in QGIS? Poor Moderate / Excellent  $1 \t2 \t3 \t4 \t/ 5$ 

Q2-7: Did you understand how to analyze using spatial function (Clip, Buffer etc.) in QGIS?<br>Poor Moderate /Excellent Moderate

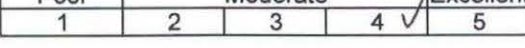

Comment (if any)

ONE TRUSIN NY SA FROM JICA CTUVY TEAM YONE TTUNNINY SITTNOM JICA

Thank you very much for your kind cooperation

Questionnaire on the training for Risk Based Pricing Tools with QGIS

Unit *Underwriting Dept.* Name Sheila S. Bivera

Thank you very much for participating the training on Risk Based Pricing Tools & QGIS JICA Study Team would like to evaluate the results of the training basted on your answers Please evaluate following questions

1. Risk Based Pricing Tools

Q1-1: Did you understand why GSIS need insurance premium calculation tool?

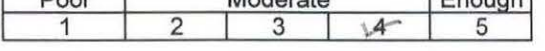

 $Q1-2$ : Did you understand what kinds of data are stored in this tools?<br>  $\sqrt{Q1-2}$ : Moderate Excellent Moderate

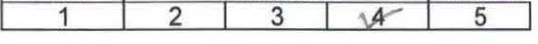

Q1-3: Did you understand how to operate insurance premium tool?

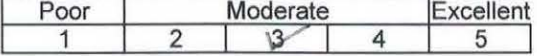

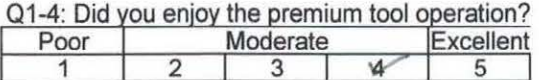

2. Basic Training on OGIS

Q2-1: Did you acquire the basic knowledge on GIS?

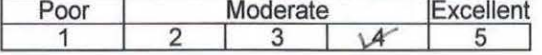

Q2-2: How do you think of the provided QGIS operation manual?

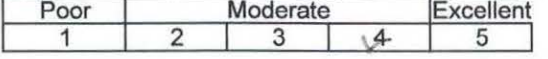

Q2-3: Did you understand how to convert the map coordinate system in QGIS?<br>
Poor | Moderate | Excellent Poor Moderate<br>1 2 3 4 1 2 3 4 5

Q2-4: Did you understand how to display GIS data properly in QGIS? Poor | Moderate Excellent

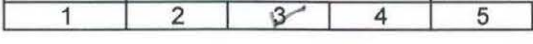

Q2-5: Did you understand how to make a map layout in QGIS?

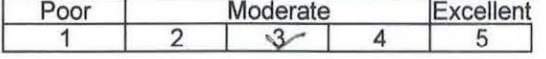

Q2-6: Did you understand how to edit attribute table in QGIS?<br>
Poor | Moderate | Excellent **Noderate** 

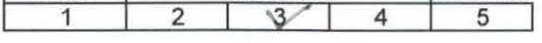

Q2-7: Did you understand how to analyze using spatial function (Clip, Buffer etc.) in QGIS? Poor Moderate Excellent  $1 \t2 \t3 \t4 \t5$ 

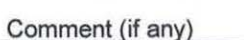

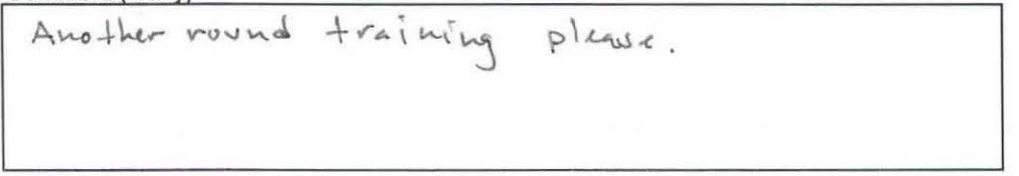

Thank you very much for your kind cooperation

Questionnaire on the training for Risk Based Pricing Tools with QGIS

Unit *Marrieting* · *(neurance Grouplame* A. Porreta  $Fli\rho ma$ 

Thank you very much for participating the training on Risk Based Pricing Tools & QGIS JICA Study Team would like to evaluate the results of the training basted on your answers Please evaluate following questions

1. Risk Based Pricing Tools

Q1-1: Did you understand why GSIS need insurance premium calculation tool? Poor | Moderate | Enough

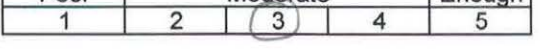

Q1-2: Did you understand what kinds of data are stored in this tools? Poor | Moderate | Excellent

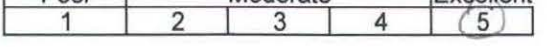

Q1-3: Did you understand how to operate insurance premium tool?

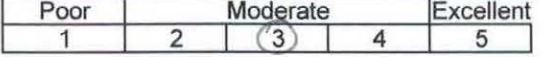

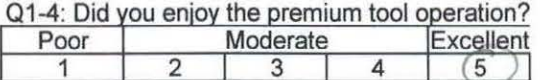

2. Basic Training on QGIS

Q2-1: Did you acquire the basic knowledge on GIS?

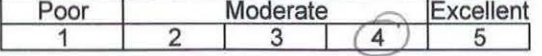

Q2-2: How do you think of the provided QGIS operation manual?

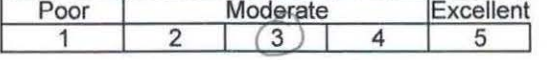

Q2-3: Did you understand how to convert the map coordinate system in QGIS? Poor Moderate Excellent<br>1 2 (3) 4 5  $1 \quad 2 \quad (3) \quad 4 \quad 5$ 

Q2-4: Did you understand how to display GIS data properly in QGIS? Poor Moderate Excellent

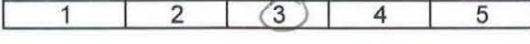

Q2-5: Did you understand how to make a map layout in QGIS?

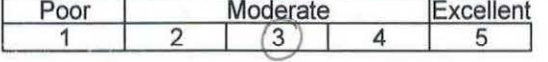

Q2-6: Did you understand how to edit attribute table in QGIS? Poor Moderate Excellent  $1 \t2 \t3 \t4 \t5$ 

Q2-7: Did you understand how to analyze using spatial function (Clip, Buffer etc.) in QGIS? Poor Moderate Excellent  $2 \binom{3}{3}$  4 5

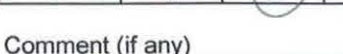

mment (it any)<br>We reed another reword of training, to *µ1* ~ *'/-lit* vr»l+u» -~ *o; dtil.o.* 

Thank you very much for your kind cooperation

Questionnaire on the training for Risk Based Pricing Tools with QGIS

HERUAUDOZ  $Growo$ RISIN Indurance Name Unit

Thank you very much for participating the training on Risk Based Pricing Tools & QGIS JICA Study Team would like to evaluate the results of the training basted on your answers Please evaluate following questions

1. Risk Based Pricing Tools

Q1-1: Did you understand why GSIS need insurance premium calculation tool?

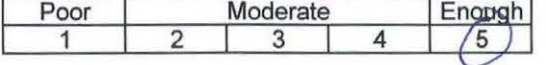

Q1-2: Did you understand what kinds of data are stored in this tools? Poor Moderate Excellent

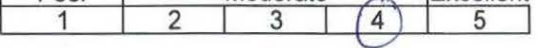

Q1-3: Did you understand how to operate insurance premium tool?

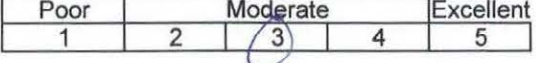

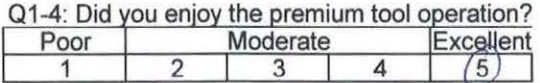

2. Basic Training on QGIS

Q2-1: Did you acquire the basic knowledge on GIS? Poor Moderate **Excellent** 

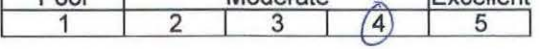

Q2-2: How do you think of the provided QGIS operation manual?

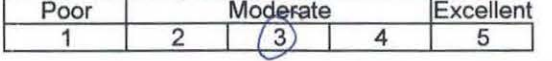

Q2-3: Did you understand how to convert the map coordinate system in QGIS?

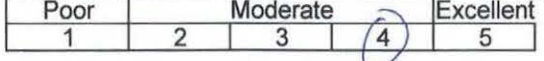

Q2-4: Did you understand how to display GIS data properly in QGIS? Poor Moderate Excellent

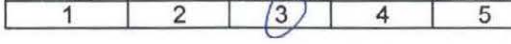

Q2-5: Did you understand how to make a map layout in QGIS?

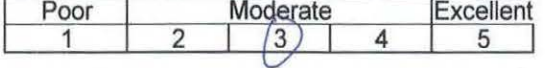

Q2-6: Did you understand how to edit attribute table in QGIS? Poor Moderate Excellent<br>1 2 3 4 5  $1 \t2 \t3 \t4 \t5$ 

Q2-7: Did you understand how to analyze using spatial function (Clip, Buffer etc.) in QGIS? Excellent Poor Moderate 3 5

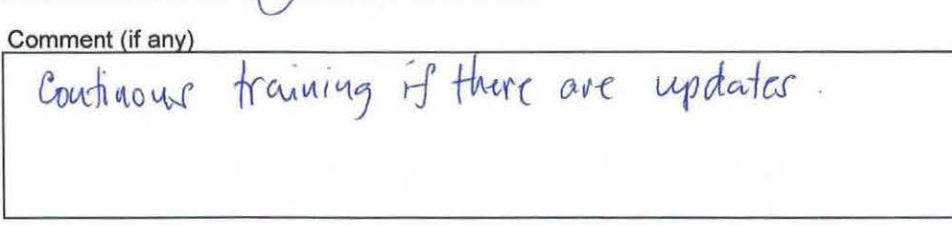

Thank you very much for your kind cooperation

Questionnaire on the training for Risk Based Pricing Tools with QGIS

 $U$ nit  $OVP- MUCD$  Name  $FVCP2F D. VAVTD$ 

Thank you very much for participating the training on Risk Based Pricing Tools & QGIS JICA Study Team would like to evaluate the results of the training basted on your answers Please evaluate following questions

1. Risk Based Pricing Tools

Q1-1: Did you understand why GSIS need insurance premium calculation tool?

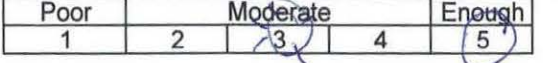

Q1-2: Did you understand what kinds of data are stored in this tools?

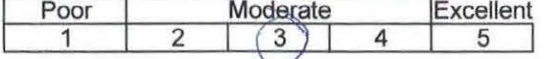

Q1-3: Did you understand how to operate insurance premium tool?

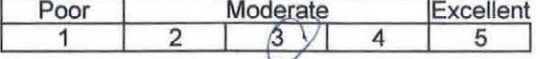

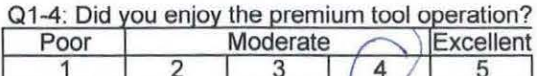

2. Basic Training on OGIS

Q2-1: Did you acquire the basic knowledge on GIS?

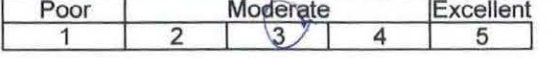

Q2-2: How do you think of the provided QGIS operation manual?

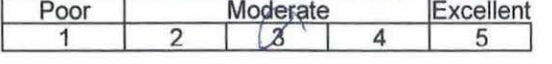

Q2-3: Did you understand how to convert the map coordinate system in QGIS?

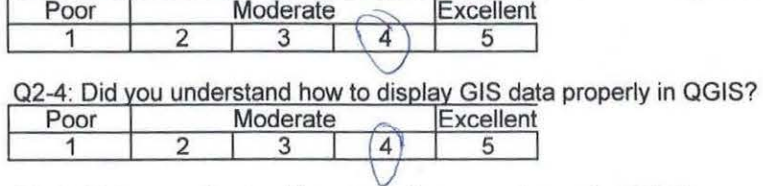

Q2-5: Did you understand how to make a map layout in QGIS?

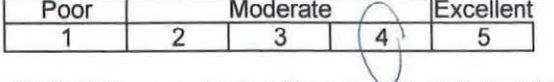

Q2-6: Did you understand how to edit attribute table in QGIS? Poor Moderate Excellent  $\overline{1}$ 2 3 4 5

Q2-7: Did you understand how to analyze using spatial function (Clip, Buffer etc.) in QGIS? Poor Moderate Excellent 1 2 3  $\overline{4}$ 5

Comment (if any)

Thank you very much for your kind cooperation

# *ANNEX J* 既存の学校の災害リスク評 価手法

# **1** 既存の学校の耐震評価手法

既存の建物に対する耐震評価手法については、様々な手法が提案されているが、フィリピン 国においては、アメリカの FEMA<sup>1</sup>の手法が多く採用されている。評価ガイドラインについて は、1980 年代から整備されてきたが、フィリピンの学校の設計、建設を管理している DPWH によると、FEAM-P154 の、Rapid Visual Screenings<sup>2</sup>を用いて評価していることが判明した<sup>3</sup>。 そこで、ここではその手法について概略を示す。

## **a. Rapid Visual Screening**(**RVS**)の概要

RVS は、建築物の耐震性能における初期段階での脆弱性を評価する手法である。RVS によ って、脆弱であると評価された建築物に対しては、耐震設計の専門家によってさらに詳しく 調査する必要がある。なぜならこの手法は、数多くの対象建築物を、多くのコストをかけず に評価する手法として開発されたからである。その結果として詳細調査が必要な建築物の数 量を削減する結果となる。さらにこの RVS では、建築物の中に入る必要はなく評価ができる ように設計されている。

この評価手法によると、1 件の評価に係る時間は、20 分~30 分であり、非構造物である内 装部材などに関しては評価できないことに対して注意すべきであるが、逆にこの手法によっ て脆弱であると評価された建築物の評価は妥当である可能性が高い。

この手法は、目視による調査と、データ収集フォームへの記入から構成されている。デー タ収集フォームには、建築物のスケッチや写真とともに、地震に対するリスク評価にかかわ るデータを記載する。

FEMA ハンドブックでは、このデータ収集フォーム記入にかかわる手順を示しており、記 入者は、ある程度の建築に関する知識があれば、耐震設計の専門家でなくとも記入できるよ うに設計されている。このフォーム記入により、顕著な耐震性に関する欠陥を認識し、ハザ ードランク1~6の数字で評価することができる。

この手法によって評価した建築物は、人的な安全性につき許容できる建築物と、耐震性能 に問題がありさらに詳しく調査が必要な建築物の 2 種に分類され、FEMA ハンドブックでは、 評価結果が 2.0 点 <sup>4</sup>以下の場合は、耐震性能に問題のある建築物という評価基準を示唆してい る。

## **b.** 評価シート

 $\overline{a}$ 

評価シートの例を以下に示す。評価シートは、Level 1 と Level 2 の 2 種類があり、通常の 調査は Level 1 のみ実施し、Level 1 で脆弱であると判断し、さらに詳細な調査が必要な場合 は、Level 2 の評価も行うこととなっているが、調査期間や予算によっては省略することもあ る。基本的には、Level 1 の評価点に対し、Level 2 の評価項目(建物形状、構造、補強の有 無など)に従って評価点を加点、減点する設計になっている。

<sup>&</sup>lt;sup>1</sup> FEMA: http://www.fema.gov/ アメリカ連邦緊急事態管理庁

<sup>2</sup> http://www.fema.gov/media-library/assets/documents/15212

<sup>3</sup> 2016年4月13日、 DPWH聞き取り 調査結果

 $4$  FEMA P154では、評価点2.0点は、与えられた加速度応答スペクトルの条件下で、建築物が崩壊( Collapse) する確率が、1 in 10<sup>2</sup>=百分の一と規定している。

# 表 1-1 :Level 1 データ収集シート(地震危険(High Seismicity Area)地域用)

Rapid Visual Screening of Buildings for Potential Seismic Hazards<br>FEMA P-154 Data Collection Form

Level 1 **HIGH Seismicity** 

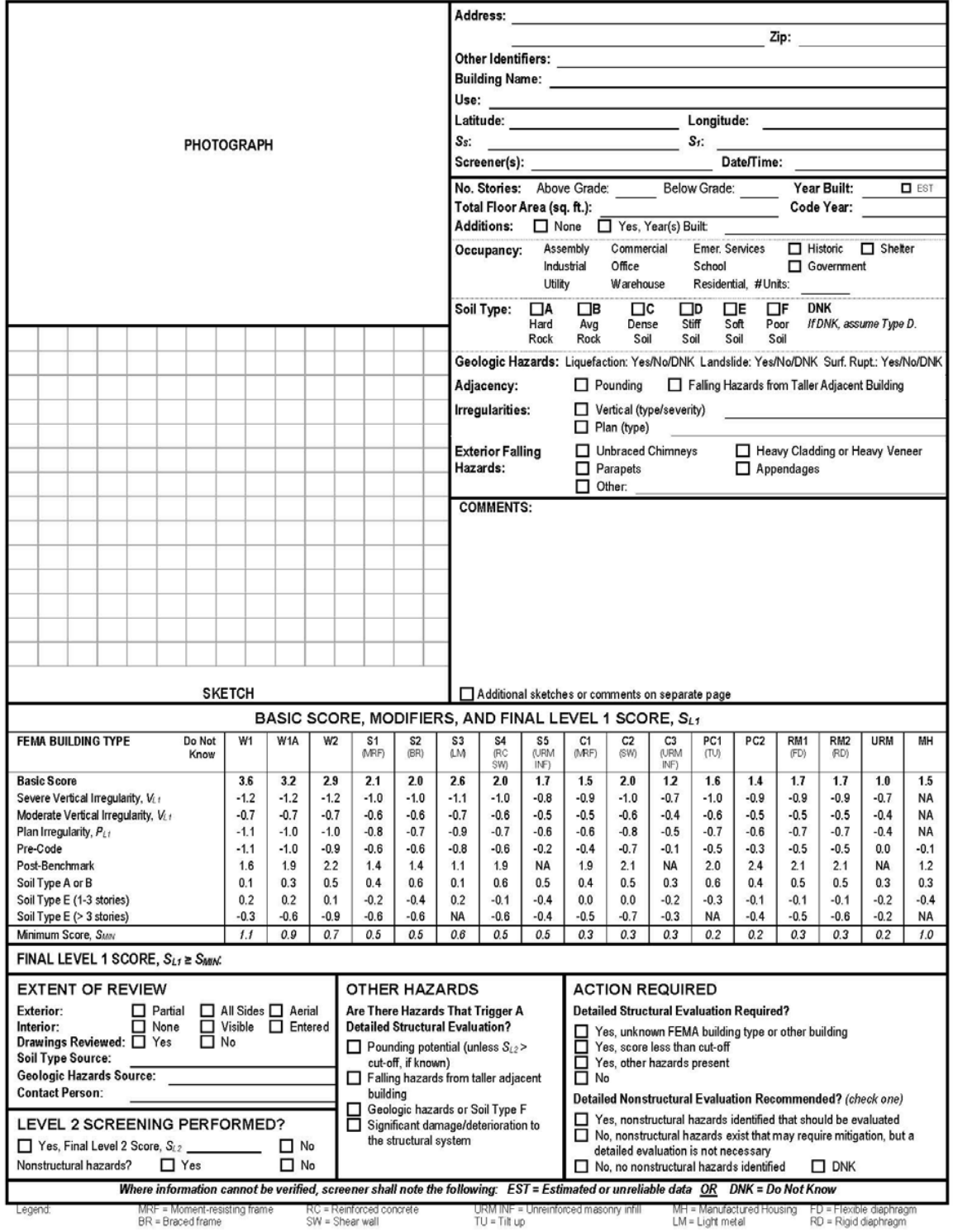

# 表 1-2 Level2 データ収集シート(地震危険(High Seismicity Area)地域用

#### Rapid Visual Screening of Buildings for Potential Seismic Hazards

#### **Level 2 (Optional) HIGH Seismicity**

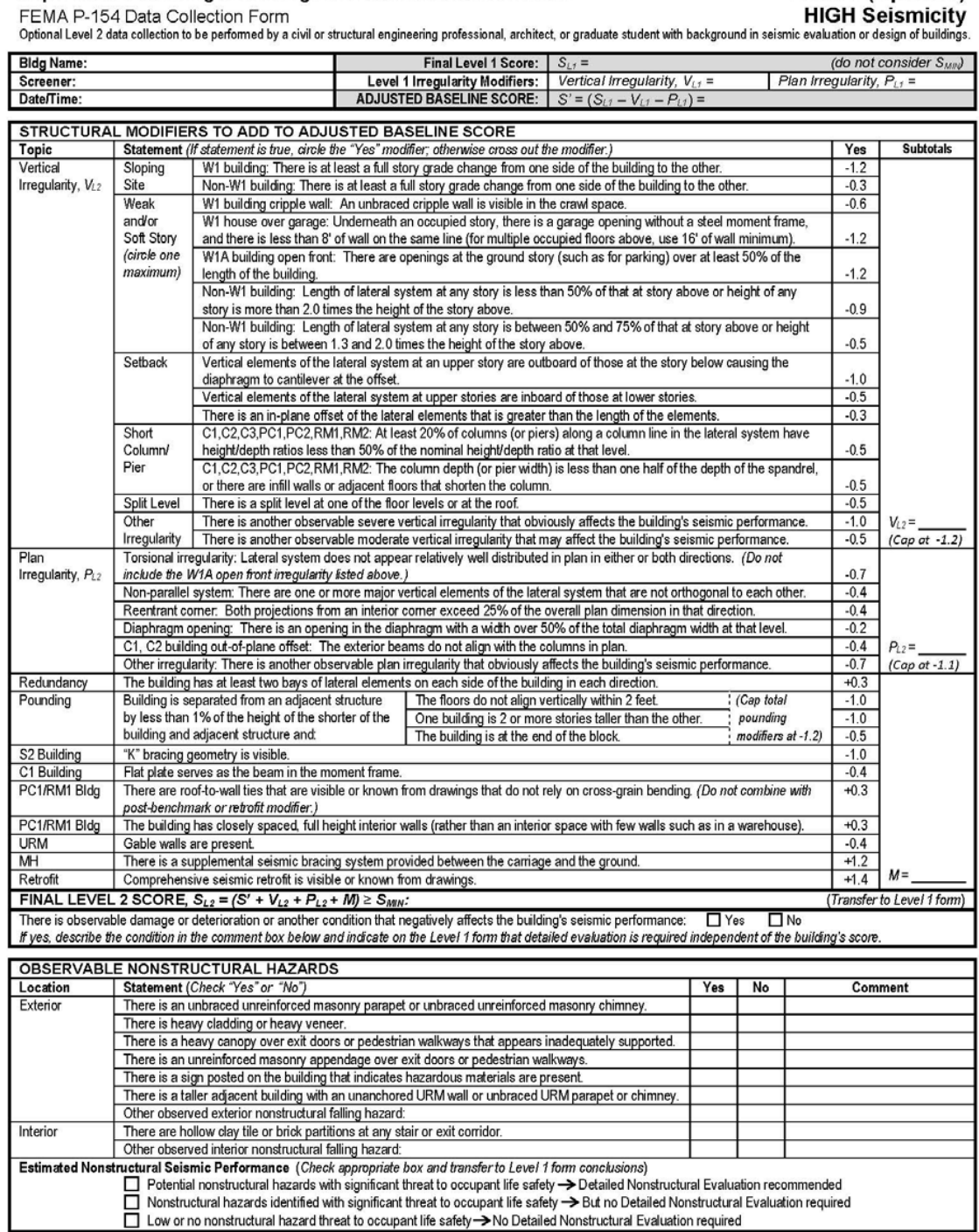

## **c.** 評価シートの種類

調査対象建築物が位置する地域の地震特性を以下の通り、5 種類に分類しており、この分 類に従って、評価シートを選択する設計となっている。マニラ首都圏は、Zone4 と規定され ており、以下の分類の HIGH に属している。

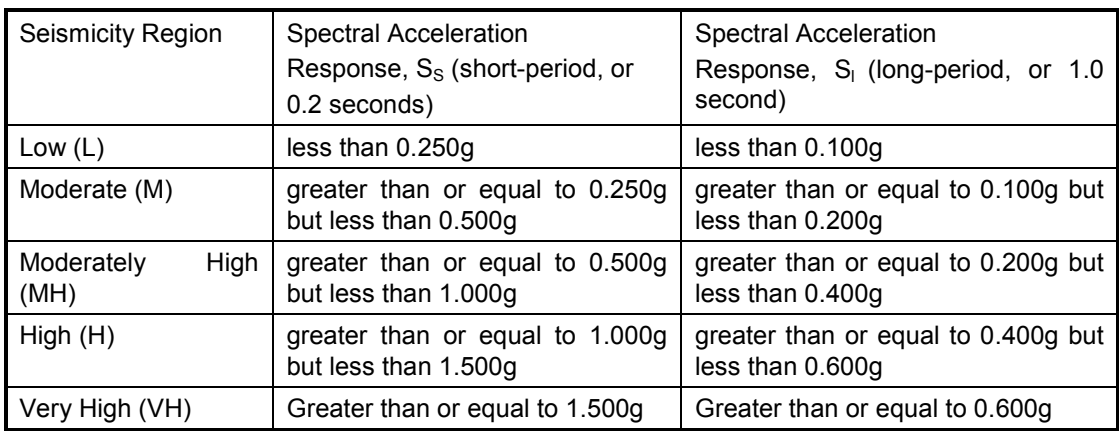

# 表 1-3 調査対象地の地震特性分類

# **d.** 構造物の種別

 $\ddot{ }$ 

基本的には、構造物の種別によって、基準点が異なっている。構造物の種別は、大別して、 木造、鋼構造、コンクリート造、プレキャストコンクリート造、石積、プレハブの 6 種類に 分けられ、更に内部以下の通りさらに分類している。

| <b>FEMA</b><br><b>Building Type</b> | Description                                                                                                    |
|-------------------------------------|----------------------------------------------------------------------------------------------------|
|                                     |                                                                                                    |
| W <sub>1</sub>                      | Light wood frame single- or multiple family dwellings of one or more stories in<br>height                                         |
| W <sub>1</sub> A                    | Light wood frame multi-unit, multi-story residential buildings with plan areas on<br>each floor of greater than 3,000 square feet |
| W <sub>2</sub>                      | Wood frame commercial and industrial buildings with floor area larger than<br>5,000 square feet                                   |
| S <sub>1</sub>                      | Steel moment-resisting frame buildings                                                                                            |
| $\overline{\text{S2}}$              | Braced steel frame buildings                                                                                                    |
| S3                                  | Light metal buildings                                                                                                    |
| ${\sf S4}$                          | Steel frame buildings with concrete shear walls                                                                                   |
| $\overline{\text{S5}}$              | Steel frame buildings with unreinforced masonry infill walls                                                                      |
| C <sub>1</sub>                      | Concrete moment-resisting frame buildings                                                                                         |
| C <sub>2</sub>                      | Concrete shear wall buildings                                                                                                    |
| C <sub>3</sub>                      | Concrete frame buildings with unreinforced masonry infill                                                                         |
| PC <sub>1</sub>                     | Tilt-up buildings                                                                                                    |
| PC <sub>2</sub>                     | Precast concrete frame buildings                                                                                                  |
| RM <sub>1</sub>                     | Reinforced masonry buildings with flexible floor and roof diaphragms                                                              |
| RM <sub>2</sub>                     | Reinforced masonry buildings with rigid floor and roof diaphragms                                                                 |
| <b>URM</b>                          | Unreinforced masonry bearing wall buildings                                                                                       |
| MH                                  | Manufactured housing                                                                                                    |

表 1-4 FEMA Building Type

なお、マニラの小学校の構造は、鉄筋コンクリートの柱、ビーム、スラブ構造で、壁はコン クリートブロックもしくは、レンガ積であり、TYPE C1 となっている。 なお、構造物の種別については、フィリピン独自の以下の分類「があり、オーストラリア政

 $5$  Development of Heuristic Seismic Vulnerability Curves of Key Building Types in the Philippines:

府等の支援で実施された GMMARAP (Great Metro Manila Area Risk Analysis Project)において、 この分類に従って建築物の脆弱性評価が実施されている。コンクリート構造、鋼構造の建築 物については、上記の FEMA の分類と同等であるとしている。

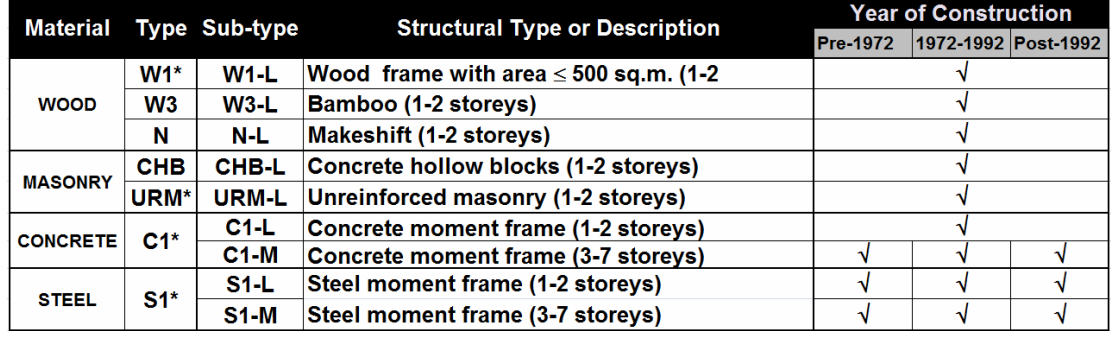

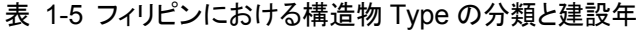

上記\*印のつく Type については、FEMA HAZUZ と同等と規定。

# e. 評価シートへの記入項目

現地調査に先立ち、以下の項目に関する情報をできるだけ集め、評価シートに記載してお く。図面等が入手できれば、評価は短時間で済むが、入手困難な場合は、現地にて目視にて 確認できる評価項目となっている。

- 建物名、住所、用途、階数と高さ、総床面積、建築年、建物構造
- 土質情報: 5 段階 (A:Hard Rock、B:Average Rock, C:Dense Soil, D:Stiff Soil, E:Soft Soil, F:Poor Soil)
- 現地調査:現地調査においては、事前に集められなかった情報を、目視にて確認記入 する。

## f. 評価方法

基本的には、建築物のタイプによって基本点が決定し、その後建築物の立面形状、平面形 状、建築基準、土質タイプによって、基本点から加減算し、総合点を出すように設計されて いる。建物タイプ C1 (コンクリート柱・ビーム、ブリック積み壁構造)の場合、地域の地震 特性が High の場合の基本点ならびに加減算の点数を以下に示す。

| <b>Seismicity Region</b>       |        |
|--------------------------------|--------|
| <b>Basic Score</b>             | 1.5    |
| Severe Vertical Irregularity   | -0.9   |
| Moderate Vertical Irregularity | $-0.5$ |
| Plan Irregularity              | -0.6   |
| Pre-Code                       | -0.4   |
| Post Benchmark                 | ب 1    |

表 1-6 Type C1 建築物の地域地震特性 High の基本点と調整点
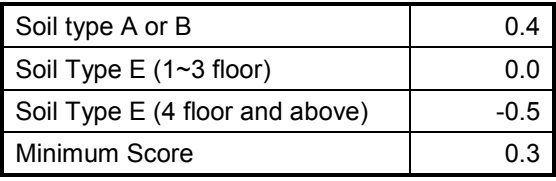

## **g.** 調整ポイントの内容

調整ポイントの評価は、判定ガイドラインが定められており、それに従って外観の目視に よって評価ができるようになっている。以下はその評価項目の概要である。

- Vertical Irregularity(垂直の不規則性) 建築物が、斜面に建っている、1 階が駐車場構造で柱のみの構造、立方体や直方体で はなく、異形な形状である、などの評価項目に従って、Moderate もしくは Severe な Irregularity であると判断した場合は、減算を行う。
- Plan Irregularity (平面の不規則性) 建築物が平面的に、正方形や長方形でなく、凹凸型の配置の場合は、応力の集中が起 こる可能性が高いため減算を行う。
- Pre-Code (初めて耐震基準が適用される前の建築物) フィリピンにおいては、コンクリート構造、鋼構造建築物に対する初めての耐震基準 適用年を、1972 年と定めている。
- Post Bench Mark (最新の耐震基準が適用された建築物) フィリピンにおいては、コンクリート構造、鋼構造建築物に対する最新の耐震基準適 用年を、1992 年と定めている。
- Soil Type (土質分類) 土質の分類は、前述のとおり 5 分類であるが、加算するのは、A,B の岩盤上に立地し ている場合で、減算するのは、E の軟弱地盤上に立地している場合と定めている。

## **h.** 評価結果の利用

RVS の第一の目的は、地震にたいして潜在的に危険な建築物を確認することであり、必要 に応じて、更に詳細な調査を実施することになる。RVS 調査結果は以下の目的にも使用でき ることを、FEMA P154 Handbook に記載されている。

"developing building-specific seismic vulnerability information for purpose such as **insurance rating,** decision making during ownership transfers, and possible triggering of remodeling requirement during permitting process"

このように、対象地域の対象建築物に対する、保険の各付けにも利用できる可能性があり、 今回の簡易保険料率算定のために、簡易に構造物脆弱性を評価するには、適した手法である といえる。

また DPWH などは、この手法を用いて、既存の学校などの脆弱性評価を行っているという 情報があり、これらの結果を活用することは、今後の継続性を担保する上でも、有効な手法 となっている。